# ArcGIS10.8.1 地理学実習手引書 2023 年度版

山田周二

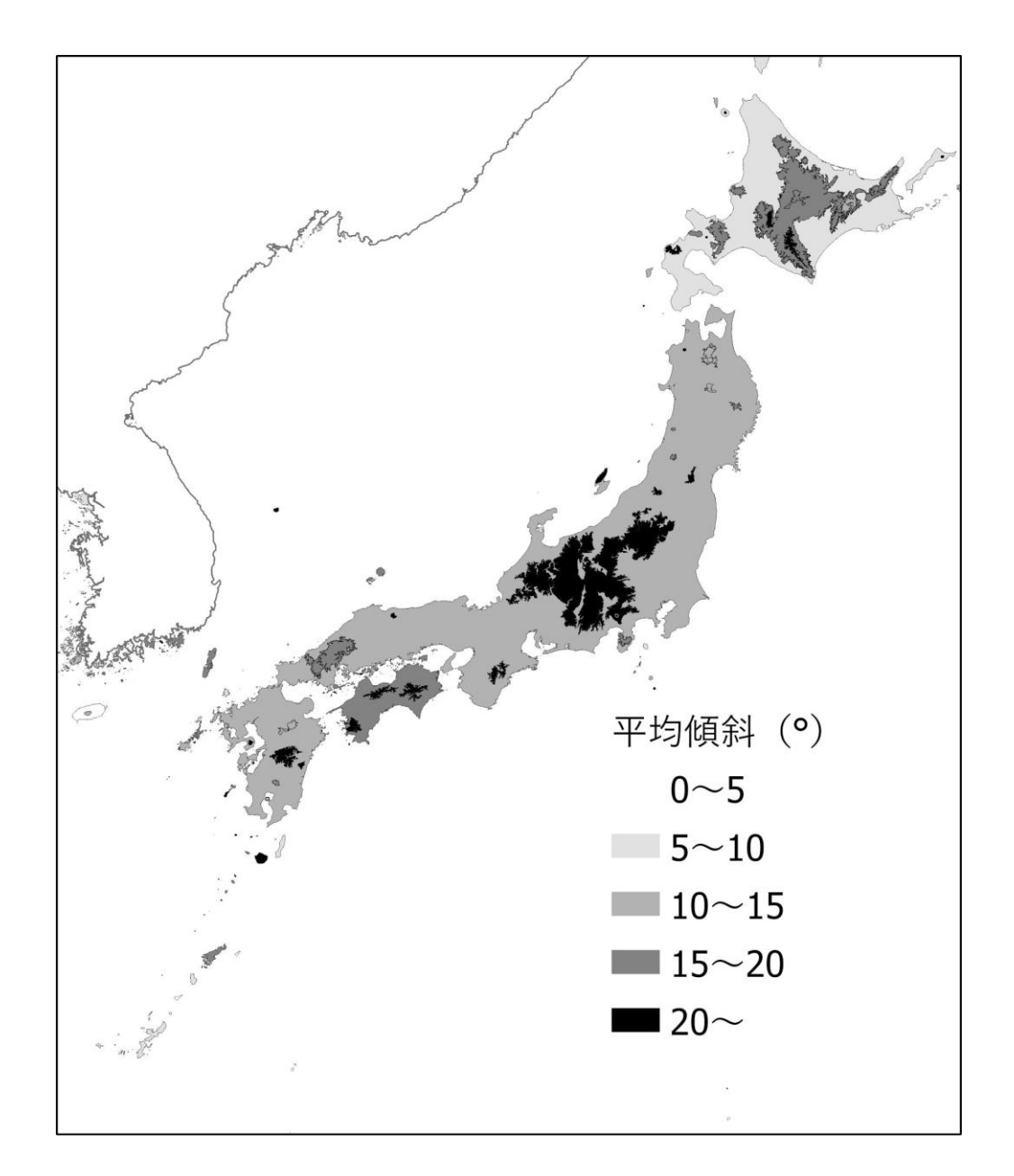

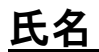

# 〇授業の計画

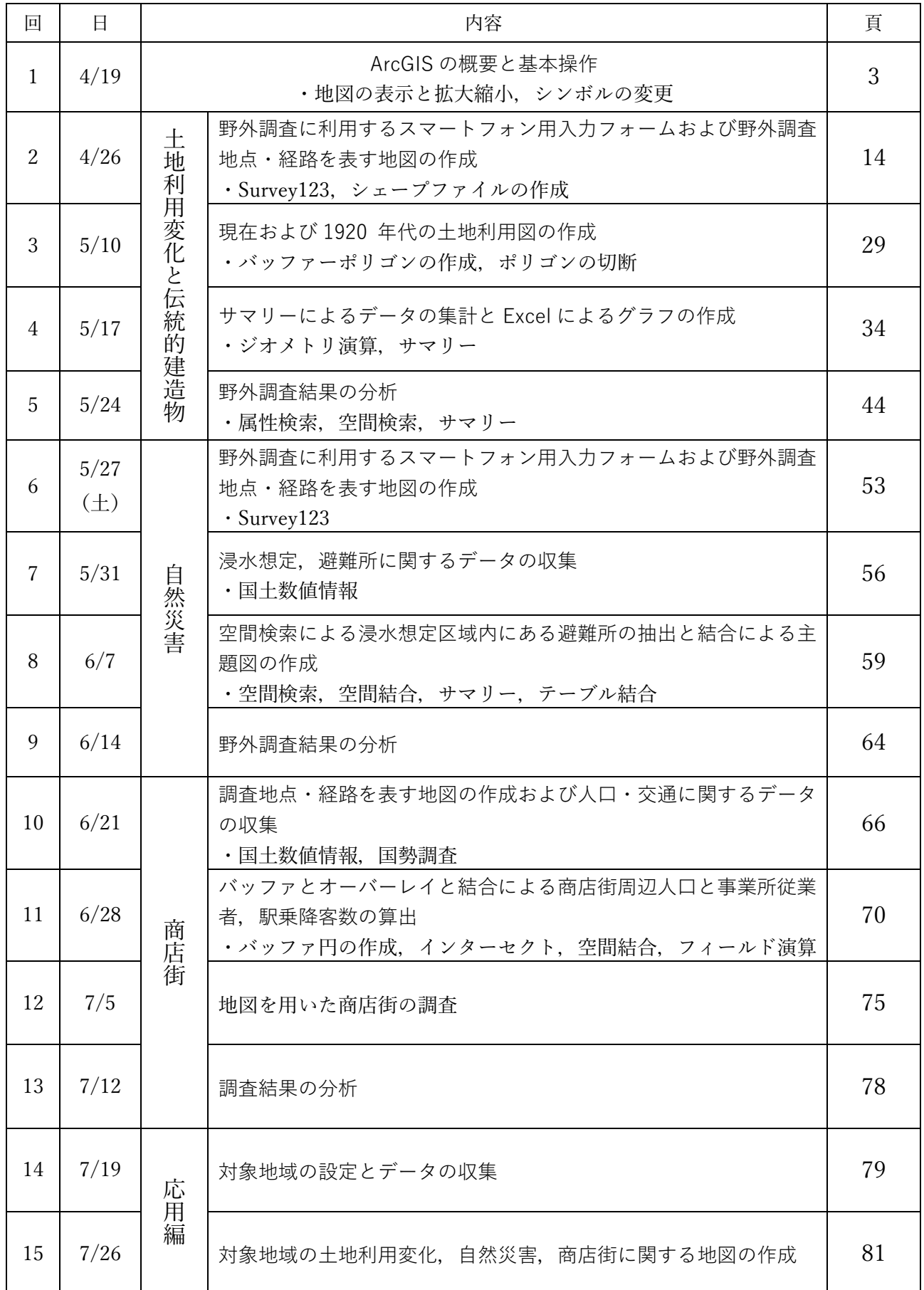

# 1.ArcGIS の概要と基本操作

〇今日の課題

以下の(1)を読んで、(2)の説明にしたがって操作を行い、ひったくりに関する地図を作成する. そして、ひったくりに関して作成した2つの地図(日本の都道府県別地図と平野区の地図)および, そこから読み取った事柄を, Moodle で提出する. 提出期限は, 4/26 である.

(1)概要

・ソフトウエアの構成

ArcGIS は、ESRI 社の GIS ソフトウエア群の総称で、PC のメニューでは、ArcMap というアイコ ンから起動すると,このソフトのほとんどの機能を利用できる.

・ファイルの構成

 ArcGIS のファイル構成は Excel や Word 等の一般的なソフトウエアとは異なる.ArcGIS では,さま ざまなファイルをあつかうが,この実習では,おもに「シェープファイル」と「ArcMap ドキュメン ト」の 2 種類を使用する.一般的なソフトウエアの場合は,メニューの「ファイルを開く」で,ファ イルを使用することができるが,ArcGIS の場合は,「ファイルを開く」で使用できるのは「ArcMap ド キュメント」のみである. シェープファイルを使用する場合は、「データの追加」というメニューで行 う. ファイルを開こうとして、あるはずのファイルが見当たらない場合は、「データの追加」で見つか る.

(2)ArcGIS の基本操作

・起動

ArcGIS を起動するには,画面の左下にあるスタートメニュー H をマウスの左ボタンでクリックし て表示されるアプリケーションの一覧から「ArcGIS」を左ボタンでクリックすると「ArcMap10.8.1」 が表示されるので,これを左ボタンでクリックする.しばらく待つと,図 1 のような画面が表示され る.

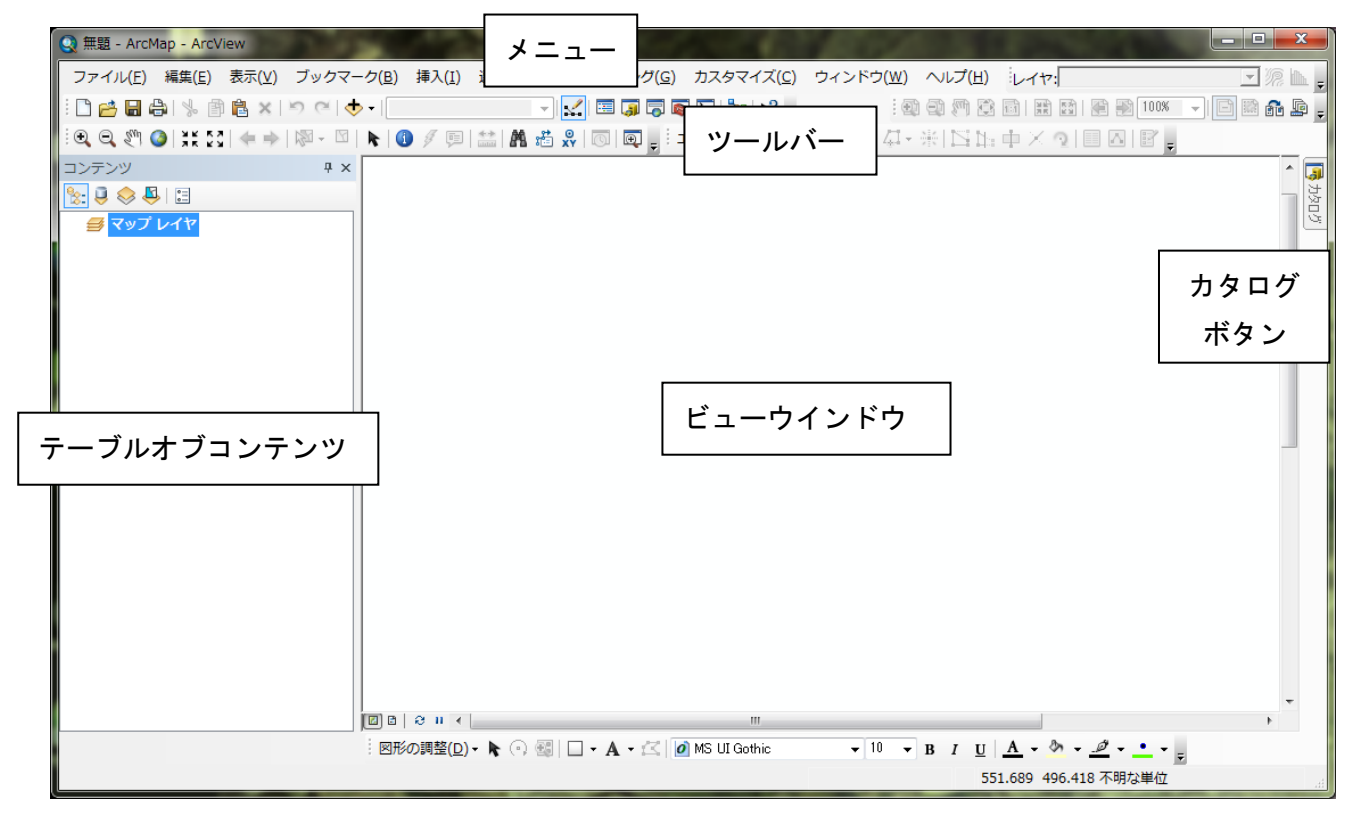

# 図 1 ArcMap の起動画面

 この画面の最上部とその下にあるのがそれぞれ「メニュー」と「ツールバー」で,ここから目的の 操作を行う. その下左側が「テーブルオブコンテンツ」で右側が「ビューウインドウ」で,起動した 状態では,何も表示されていないが,データファイルを読み込むと,「テーブルオブコンテンツ」に ファイル名が,「ビューウインドウ」に地図がそれぞれ表示される.そのさらに右側上部に小さくあ るのが「カタログボタン」で,このボタンを左ボタンでクリックすると,データファイルの作成など 管理機能やフォルダなどが表示される.

・データの追加

 ArcGIS では,すでに作成されてあるデータファイルを読み込んで表示することを「データの追加」 と呼び、ツールバーの「データの追加」 <sup>◆</sup> を左ボタンでクリックするか, メニューの「ファイ ル」,「データの追加」を左ボタンでクリックして「データの追加」を左ボタンでクリックする.

 そうすると,「データの追加」ウインドウが表示される.このウインドウには,前回利用したデー タファイルがあるフォルダ内のファイルが表示され,起動時には,C ドライブ内の「データ ArcGIS」 フォルダが表示されるように準備作業で設定してあるはずである.ここで表示された「基本操作\_ひっ たくり地図」をダブルクリックすると表示される「日本のひったくり」を左ボタンでクリックして,

「追加」を左ボタンでクリックする. そうすると、ビューウインドウには日本地図が、テーブルオブ コンテンツにはデータファイル名である「日本のひったくり」が表示される(図3).

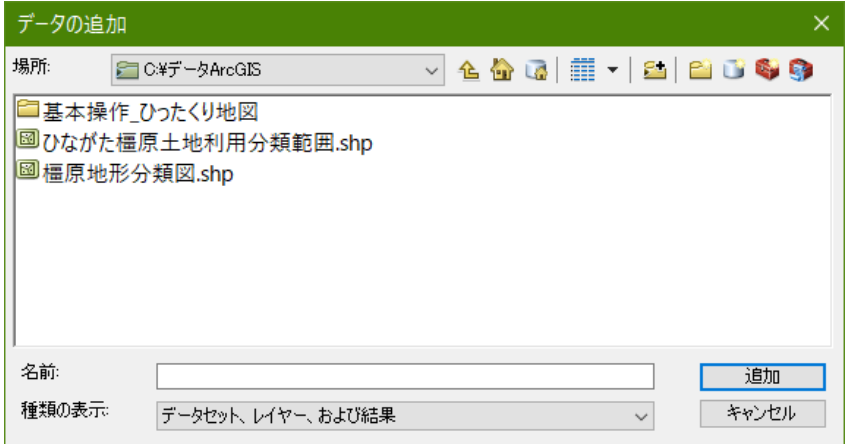

図 2 データの追加ウインドウ

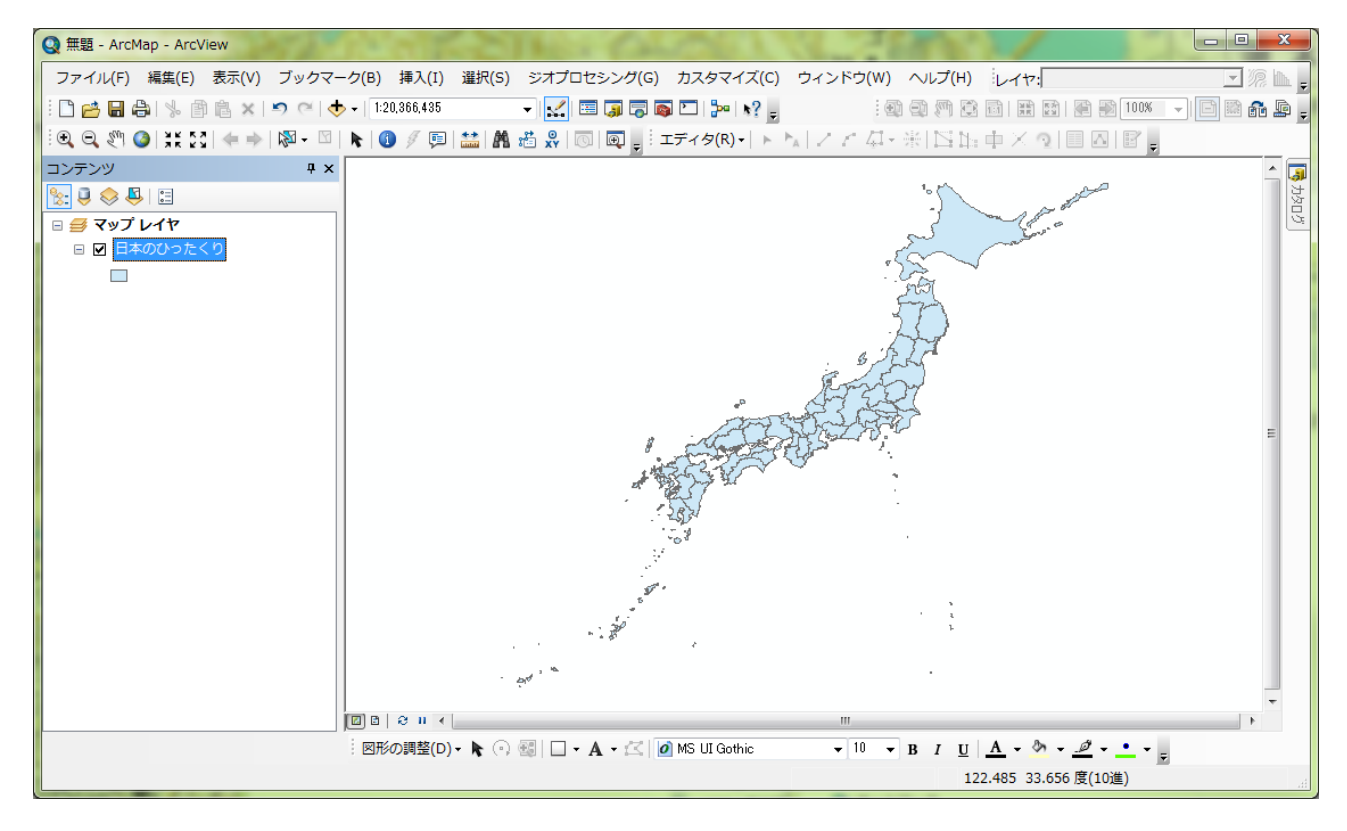

図3 データの表示

・表示法の変更

 データが追加されると,ビューウインドウに都道府県が 1 色で表示される.この都道府県のように 色で塗られて線で囲まれた図形をフィーチャーと呼び,フィーチャーの性質を表すものとして入力さ れたデータを属性データと呼ぶ.属性データは,テーブルオブコンテンツに表示されたファイル名を 右ボタンでクリックして「属性テーブルを開く」を左ボタンでクリックすると表示される(図4).こ の属性テーブルの各列をフィールドと呼び,各行はレコードと呼ぶ.このデータの場合,一つのレコ ードが一つの都道府県に対応しているので,フィールドに入力されている値によって都道府県の色を 塗り分けたり図形の大きさで表現した地図を表示できる.各フィールドの一番上の行に示されている

のがそのフィールドの名前で,例えば,「ひったくり」フィールドには各都道府県で発生したひった くりの件数が入力されている.この属性テーブルにどのようなフィールドがあるかを確認したらこの ウインドウの右上隅にある赤い四角の中の×を左ボタンでクリックして属性テーブルを閉じる.

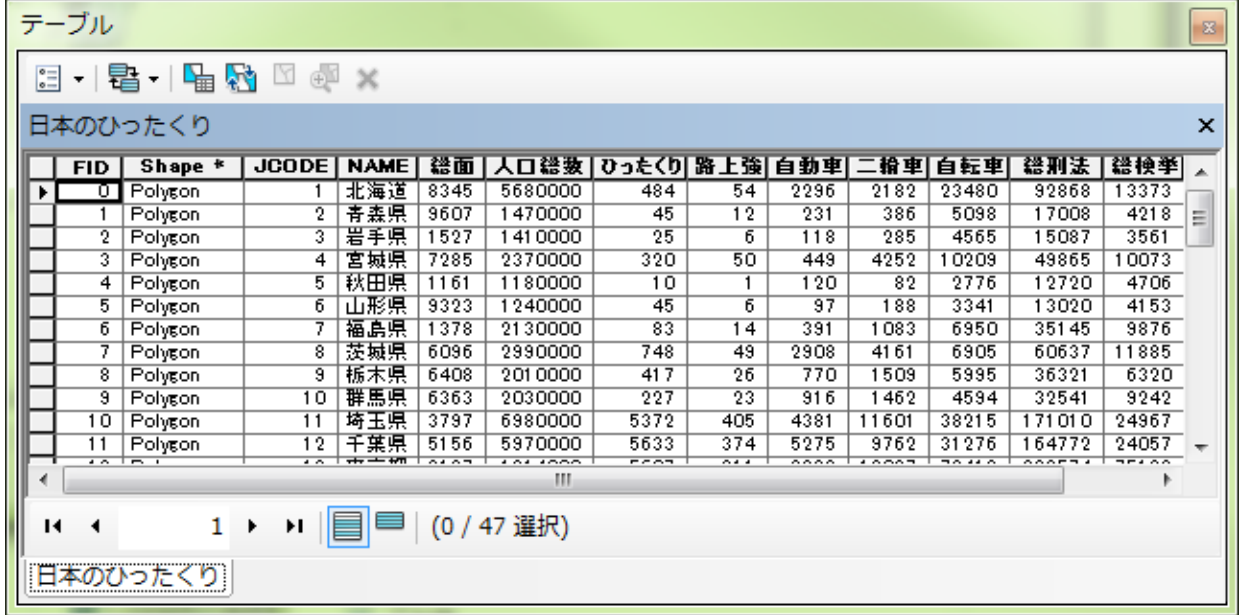

# 図 4 属性テーブル

 地図の表示法を変更するには,テーブルオブコンテンツのファイル名「日本のひったくり」を右ボ タンでクリックして「プロパティ」を左ボタンでクリックする.そうすると,「レイヤプロパティ」 ウインドウが表示される(図5). このウインドウの上部に並んだタブから「シンボル」を左ボタンで クリックする. このウインドウ左側の「表示」欄に示された5種類の方法(フィーチャ,カテゴリ, 数値分類,チャート,複数属性)で地図を表示できる.ここでは,人口当たりのひったくりの件数に よって都道府県別を色で塗り分けた地図を表示させたいので,「数値分類」を左ボタンでクリックす る.

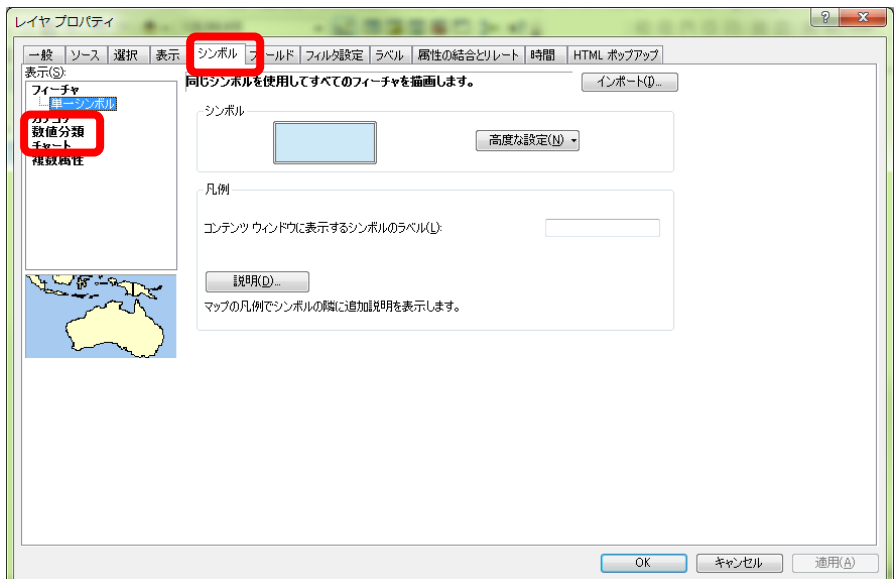

# 図5 レイヤプロパティウインドウ

 そうすると,中央に「フィールド」欄が表示されるので(図 6),「値」の右にある▼を左ボタンで クリックして「ひったくり」を左ボタンでクリックして,その下にある「正規化」の右にある▼を左

ボタンでクリックして「人口総数」を左ボタンでクリックして,その下にある「カラ―ランプ」の右 にある▼を左ボタンでクリックして「左が緑で中央が黄色で右が赤」になっている色を左ボタンでク リックして,「OK」を左ボタンでクリックする.

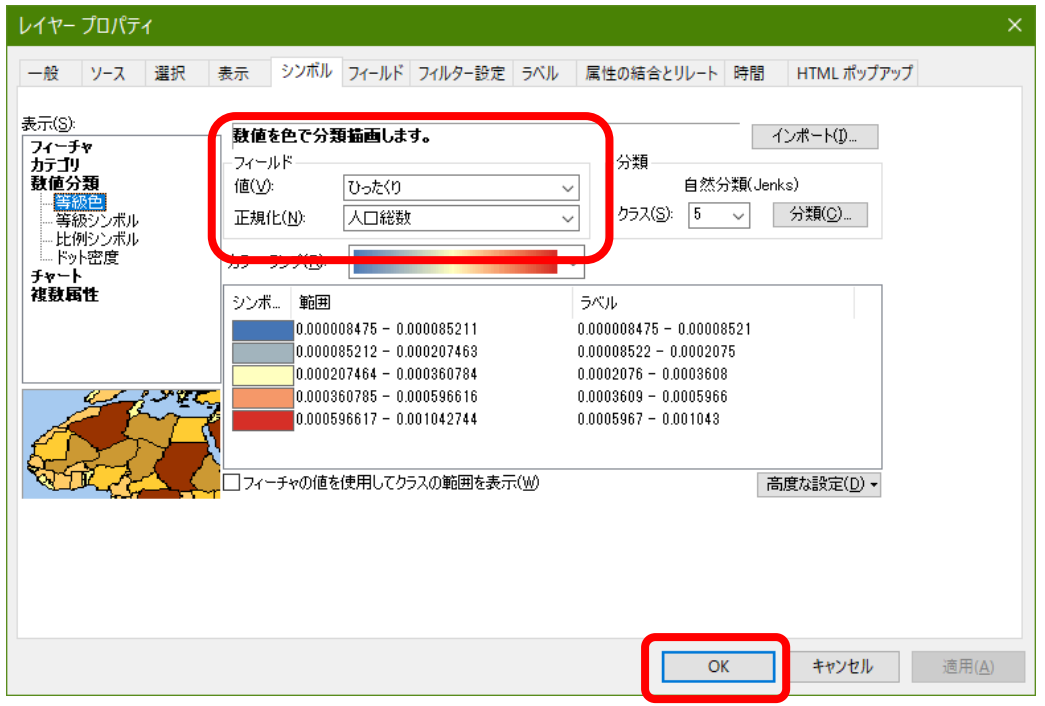

図6 フィールドの選択

 そうすると,ビューウインドウに,人口当たりのひったくりの件数に応じて塗り分けられた地図が 表示される. この地図から,日本のひったくりの分布の特徴を読み取り,読み取った事柄を,Moodle の「1. ArcGIS の概要と基本操作」の課題の提出ボックスにオンラインテキストで記述する.

・レイアウトの作成

 ArcMap の表示画面は,データビューとレイアウトビューの 2 種類あり,これまで見てきた画面はデ ータビューである.このデータビューで見えている地図を,印刷したり画像ファイルとしてエクスポ ートしたりするためには,以下のようにして,表示をレイアウトビューに切り替えて,レイアウトを 作成する.

まず,メニューの「表示」を左ボタンでクリックし,「レイアウトビュー」を左ボタンでクリック すると, ビューウインドウがレイアウトビューに切り替わる (図7). このレイアウトビューで表示さ れた最も外側の四角(用紙)が印刷される範囲を示しており,その内側にある四角(データフレー ム)が地図が表示される範囲を示している.ここで表示された状態で紙に印刷されたり,画像に出力 されたりする.なお,データビューに戻るときは,メニューの「表示」を左ボタンでクリックし, 「データビュー」を左ボタンでクリックする.

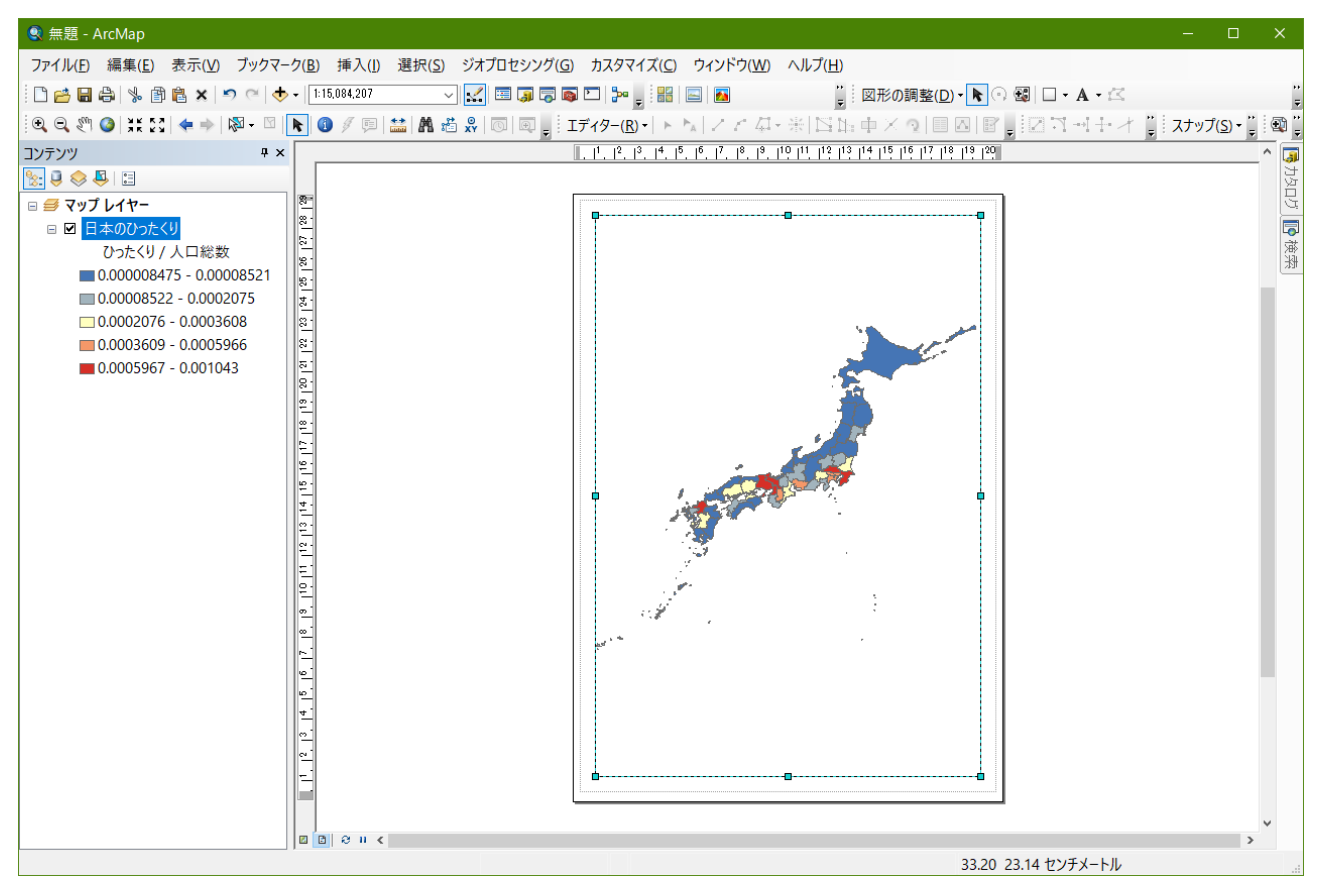

図7 レイアウトビュー

 レイアウトを行うには,レイアウトを行う紙の大きさを次のようにして指定する.メニューの「フ ァイル」,「ページ設定/印刷設定」を左ボタンでクリックすると,「ページ設定/印刷設定」ウイン ドウが表示される(図 8).このウインドウのプリンタページサイズを「A4 」,ページの向きを 「縦」,「プリンタの用紙設定を使用」左の□を に設定して,「OK」を左ボタンでクリックする.

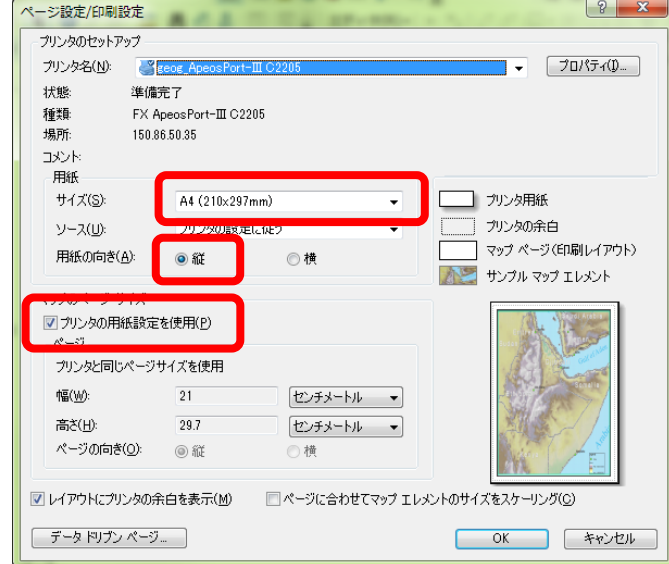

# 図 8 ページ設定ウインドウ

以上のように用紙設定を行って,日本全体が用紙いっぱいに表示されていればそのままでよいが,

一部が表示されていなかったり,小さく表示されていた場合は,ツールバーにある拡大ツール → 箱

小ツール 日, 移動ツール <

<sup>(1)</sup> を用いて、日本全体がデータフレームいっぱいに表示されるようにす る.

 最後に,必要な情報を加える.地図を他人に見せるためには,地図だけではなく,最低限,縮尺, 方位,凡例を表示する必要がある.これらは,メニューの「挿入」で行う.まず,メニューの「挿 入」,「縮尺記号」を左ボタンでクリックすると,「縮尺記号選択」ウインドウが表示される(図 9). このウインドウ左側に各種縮尺記号が表示されるので、この中から好みの縮尺記号を選び、左ボ タンでクリックすると、灰色になる.

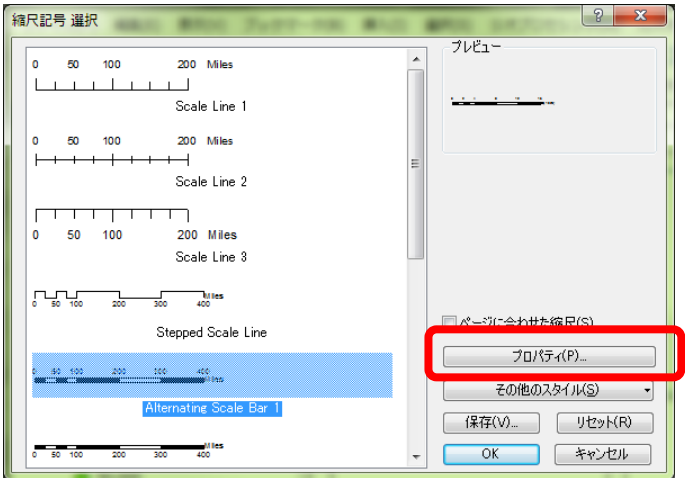

図 9 Scale Bar 選択ウインドウ

 つぎに,このウインドウの右下にある「プロパティ」を左ボタンでクリックすると,「縮尺記号」 ウインドウが開くので(図 10),このウインドウの中央やや下にある「単位」欄の「目盛単位」右下 の▼を左ボタンでクリックして「キロメートル」を選択する.そして,「OK」を左ボタンでクリック すると「縮尺記号選択」ウインドウが再び表示されるので「OK」を左ボタンでクリックする.

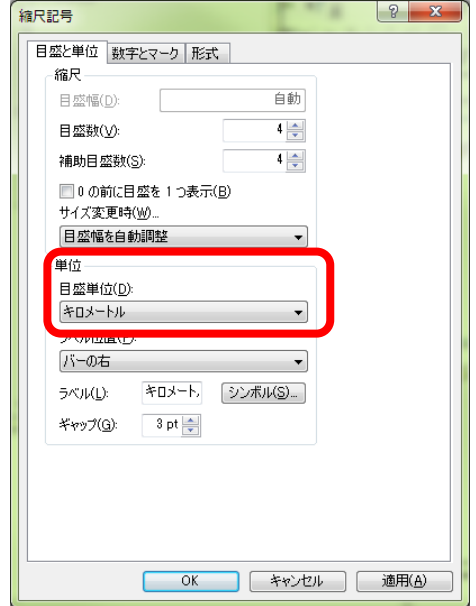

# 図 10 縮尺記号ウインドウ

 そうすると,地図の中央に縮尺記号が挿入されるので,データフレームの右下隅に移動する. 次に,メニューの「挿入」,「方位記号」を左ボタンでクリックして表示された「方位記号選択」 ウインドウの中から好みの方位記号を選んで「OK」を左ボタンでクリックすると方位記号が表示され る.

そして,メニューの「挿入」,「凡例」を左ボタンでクリックすると「凡例ウイザード」が表示さ れるので,特に設定を変更せずに「次へ」を左ボタンでクリックして,最後に「完了」を左ボタンで クリックすると凡例が表示される.以上の要領で,縮尺記号,方位記号と凡例を挿入して適切な位置 に移動できたらレイアウトの出来上がりである

・マップのエクスポート

 メニューの「ファイル」,「マップのエクスポート」を左ボタンでクリックすると,「エクスポー ト」ウインドウが表示される(図11). このウインドウの「保存する場所」欄の右の▼を左ボタンで クリックして C ドライブ内の「データ ArcGIS」フォルダを選択する.そして,「ファイルの種類」欄 右の▼を左ボタンでクリックし,「JPEG」を選択して,「ファイル名」欄に「都道府県別主題図\* \*」(\*\*は各自の苗字)と入力し,「保存」を左ボタンでクリックする.このエクスポートされた JPEG 画像は,多くのソフトウエアで表示することができる.例えば,PowerPoint に挿入すれば,こ の地図をプレゼンテーションに用いることができる.

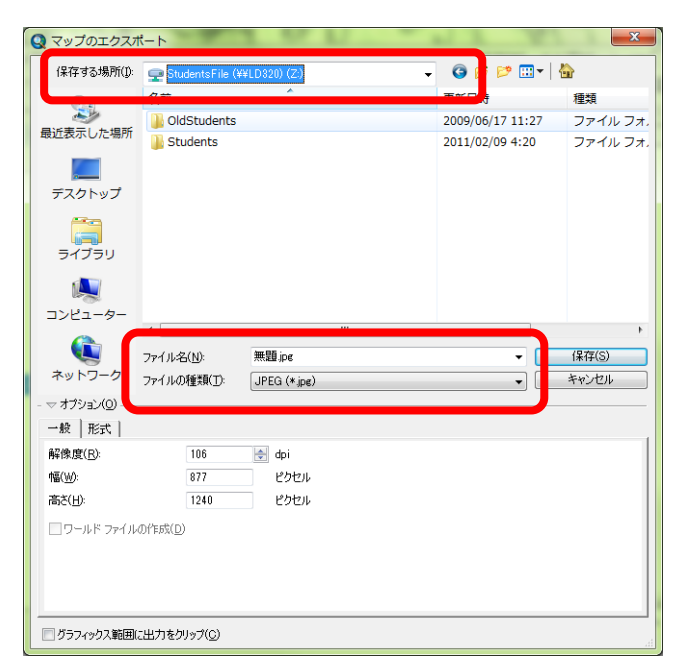

図 11 エクスポートウインドウ

・データビューへの変更

これまで、レイアウト作成のためにレイアウトビュー作業したが、つぎに、大阪市平野区のひった くり発生地点を見てみるために,メニューの「表示」を左ボタンでクリックし,「データビュー」を左 ボタンでクリックすることで、表示をデータビューに変更する.

• 地図の拡大, 縮小, 移動

 つぎに,地図の拡大,縮小,移動をして,大阪市平野区のひったくり発生地点を見てみる.これらの 操作には、ツールバーにある拡大ツール 1, 縮小ツール 3, 移動ツール 3<sup>m</sup> を用いる.

まず、さきほどと同じ要領で「基本操作 ひったくり地図」フォルダ内にある「平野区ひったくり発生 ポイント」,「平野区内 JR 線」,「平野区内私鉄」,「平野区内駅舎」,「平野区道路」を追加する.

この時,キーボードの「Ctrl」キーを押しながら左ボタンでファイル名をクリックしていくと,複数の ファイルを選択でき,一度に複数のファイルを追加できる.これらのデータを追加すると,テーブル オブコンテンツにはファイル名が表示されるが、ビューウインドウにはあまり変化が見られない。こ れは、追加されたデータの範囲が小さすぎるので、小さすぎて見えないためである。このため、次の ようにして地図を拡大してみる.地図を拡大するには、ツールバーにある拡大ツール <br /\*\*\*\*\*\* クリックし、拡大してみたい範囲の左上端にカーソル(虫眼鏡)を置き、左ボタンでクリックし、クリ ックしたまま拡大してみたい範囲の右下端までカーソルを持っていき、右下端で左ボタンを離す. そ うすると,その指定した範囲が拡大される.ここで追加したデータは大阪市の平野区の地図なので, 大阪府の左上から右下の範囲を指定する.そうすると,大阪府が画面全体に表示され,その中央に点 が密集して表示されるので,この点が密集している左上から右下の範囲を指定する.そのようにして, 平野区の中央部が大きく表示されるように拡大する.この状態では,「日本のひったくり」の日本地図 が表示されており平野区の地図がみにくいので,日本地図の表示を次のようにして消す.表示を消す には、テーブルオブコンテンツの消したい地図のデータファイルのファイル名の左にある□を左ボタ ンでクリックして,チェックが入っていない状態にする(図 12).ここでは,「日本のひったくり」の 左の□を左ボタンでクリックすると,日本地図の表示が消える.もう一度表示したい場合は,同様に □をクリックしてチェックが入った状態にする.

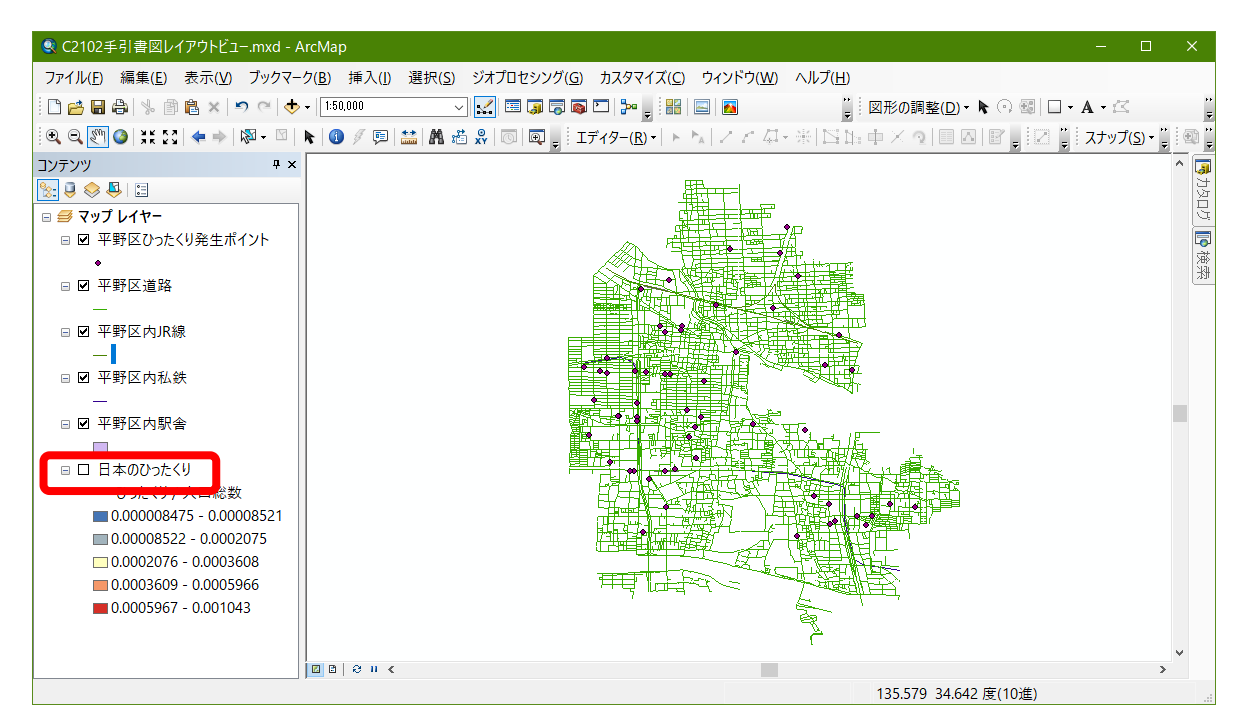

図 12 平野区の中央を拡大した表示画面

 拡大できたら,画面に表示されている範囲を移動させてみる.移動させるには,ツールバーの移動 ツール <sup>※11</sup> を左ボタンでクリックし,地図の任意の場所を左ボタンでクリックし,クリックしたままマ ウスを動かす.マウスを右に動かせば地図も右に動く.

・表示法の変更

地図の表示法を以下のように変更して、ひったくりの発生時間帯を昼と夜に分けて表示する. テーブ ルオブコンテンツのファイル名「平野区ひったくり発生ポイント」を右ボタンでクリックして「プロ パティ」を左ボタンでクリックする.そうすると,「レイヤプロパティ」ウインドウが表示される. このウインドウの上部に並んだタブから「シンボル」を左ボタンでクリックする. このウインドウ左 側の「表示」欄に示された 5 種類の方法(フィーチャ,カテゴリ,数値分類,チャート,複数属性) から,「カテゴリ」を左ボタンでクリックする(図 13).そして,フィールドを「昼夜」にして,画面 下部にある「すべての値を追加」をクリックして,「OK」をクリックする. そうすると, ひったくり 発生地点を示す〇が 2 色で表示される.「0」の色が夜に発生したひったくりで,「1」が昼である.

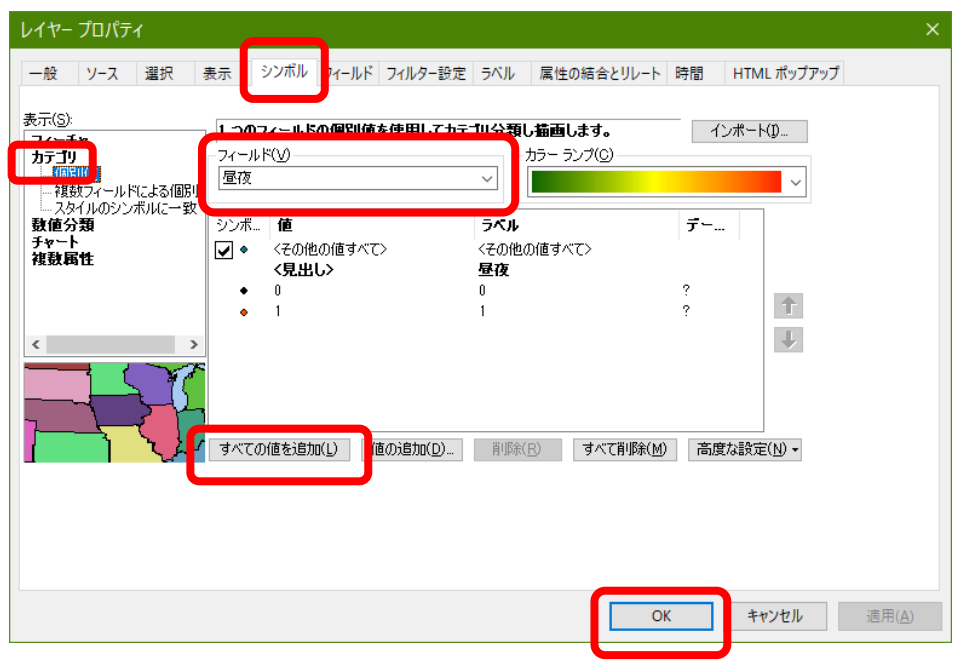

図 13 レイヤプロパティウインドウ

この地図から、平野区のひったくりの分布の特徴を読み取り、読み取った事柄を、Moodle の「1. ArcGIS の概要と基本操作」の課題の提出ボックスにオンラインテキストで記述する.

・レイアウトの作成

 先ほどと同じ要領で,レイアウトを作成して,マップのエクスポートで JPEG 形式の画像ファイルを 作成する.

・マップドキュメントファイルの保存

 最後に,以下のようにして,地図を保存する.メニューの「ファイル」,「名前を付けて保存」を左 ボタンでクリックする.そうすると,「名前を付けて保存」ウインドウが表示される(図 14).このウ インドウには,前回利用したデータファイルがあるフォルダ内のファイルが表示され,最初は,ArcGIS の初期設定フォルダになっているので,C ドライブ内の「データ ArcGIS」フォルダに移動して,ファ イル名欄に「基本操作\*\*」(\*\*は各自の苗字)と入力し,「保存」を左ボタンでクリックする. なお, ここで保存されたファイルが ArcMap ドキュメントで,メニューの「ファイルを開く」から開くことが できる.このファイルには,どのようなシェープファイルがどのような状態で表示されているかといっ た状態が保存されているだけなので,別のコンピュータにこのファイルだけ持っていっても地図を表

示することはできない.

| 保存する場所(I):           | Students File (¥¥LD320) (Z:)                                                                                                    |                  | $\odot$ $\phi$ $\heartsuit$ $\Box$ $\vdash$ $\bigcirc$ |  |
|----------------------|----------------------------------------------------------------------------------------------------|------------------|--------------------------------------------------------|--|
|                      | 名前                                                                                                    | 更新日時             | 種類                                                     |  |
| 最近表示した場所             |                                                                                                    | 2009/06/17 11:27 | ファイル フォ.                                               |  |
|                      | <b>Students</b>                                                                                                    | 2011/02/09 4:20  | ファイル フォ.                                               |  |
| デスクトップ               | <b><i><u>PARTICULAR MARIAN PROPERTY OF STRAIN AND RESIDENCE OF STRAIN AND RESIDENCE OF STRAIN AND RESIDENCE OF STRAIN AND RESIDENCE OF STRAINING AND RESIDENCE OF STRAINING AND RESIDENCE OF STRAINING AND RESIDENCE Of STRAINING AN</u></i></b> | 2010/09/06 14:51 | <b>ESRI ArcMap</b>                                     |  |
|                      | <b>Q</b> test100907.mxd                                                                                                    | 2010/09/08 13:51 | <b>ESRI ArcMap</b>                                     |  |
|                      | Q 地誌学1.mxd                                                                                                    | 2011/01/11 11:12 | <b>ESRI ArcMap</b>                                     |  |
| <b>Card</b><br>ライブラリ | Q 日本地図.mxd                                                                                                    | 2011/02/17 14:43 | <b>ESRI ArcMap</b>                                     |  |
|                      | <b>Q</b> 無題.mxd                                                                                                    | 2010/11/30 17:27 | <b>ESRI ArcMap</b>                                     |  |
|                      |                                                                                                    |                  |                                                        |  |
| コンピューター              |                                                                                                    |                  |                                                        |  |
| ネットワーク               |                                                                                                    |                  |                                                        |  |
|                      | 無題 mxd<br>ファイル名(N):                                                                                                    |                  | 保存(S)                                                  |  |
|                      | ArcMap トキュメント(*.mxd)<br>ノアイブレの小型実具にした                                                                                                    |                  | キャンセル                                                  |  |

図 14 名前を付けて保存ウインドウ

・ArcMap の終了

メニューの「ファイル」,「終了」を左ボタンでクリックして,ArcMap を終了する.

〇課題の提出

ひったくりに関して作成した 2 つの地図(日本の都道府県別地図と平野区の地図)から,それぞれ 読み取った事柄について, Moodle の「1. ArcGIS の概要と基本操作」の課題の提出ボックスにオンラ インテキストで記述して、作成した地図の JPEG ファイルを, Moodle の課題の提出ボックスに提出す る.提出期限は,4/25 である.

2 十地利用変化と伝統的建造物に関する地図の作成 :

野外調査に利用するスマートフォン用入力フォームおよび

野外調査地点・経路を表す地図の作成

〇今日の課題

⓪以降の手順にしたがって,野外調査に利用するスマートフォン用入力フォームを作成して,ま た,野外調査での観察予定地点および観察予定経路を表す地図を,現在の地形図を背景とした地図と 1920年の地形図を背景とした地図の、あわせて2枚作成して、野外調査を予定している地域の土地利 用の変化を読み取り,作成した地図を JPEG ファイルで,読み取った事柄をオンラインテキストで, それぞれ Moodle で提出する. 提出期限は, 5/3 である. なお, 「C:¥データ ArcGIS」フォルダに, 「野外調査地点経路\_平野伝統的建造物」というファイル名の JPEG ファイルが入っており,それに野 外調査の予定地点と経路が示されている.このファイルはダブルクリックすると「フォト」などのア プリで見られるので,この地図を見ながら,観察予定地点および観察予定経路を表す地図を作成す る.また,スマートフォン用入力フォームの作成に必要な,「Survey123 マニュアル」および 「Survey123 アカウント情報」は「C:¥データ ArcGIS」フォルダに入っている.

⓪スマートフォン用入力フォームの作成

別に配布した「Survey123 マニュアル」を参考にして,PC で,「survey123.arcgis.com」 (http://survey123.arcgis.com/surveys)にサインインして(アカウント情報は「C:¥データ ArcGIS」 フォルダにある「Survey123 アカウント情報」を参照すること), 「調査」を作成する. なお, 調査名 は「平野調査 \* \* 2023」(\* \* は名前)として、必ず調査名に、各自の名前を入れておくこと.

調査項目には、「単一の選択肢」「マップ」「イメージ」「メモ」の4項目を加えること. そして, 「単一の選択肢」では、以下の3つを選択肢とすること:

- ・蔵
- ・町家
- ・地蔵

①地点と経路のそれぞれを示すための 2 つのシェープファイルの作成

 シェープファイルの作成法は,一般のソフトウエアのファイルの操作とは異なる.一般のソフトウ エアは,ソフトウエアを起動して操作をした結果を保存するとファイルが作成されるが,シェープフ ァイルの場合は,あらかじめファイルを作成しておいて,それを開いてファイルの内容を編集すると いう手順で行う.

シェープファイルは、「カタログ」を用いて、次のようにして作成する. まず、ArcGIS を起動し て、ウインドウの右上にある「カタログ」ボタン(図15)を左ボタンでクリックして表示される「カ タログ」で表示される「フォルダ接続」(図 15) をダブルクリックして表示される「C:¥データ ArcGIS」を右クリックして表示される「新規作成」を左ボタンでクリックして表示される「シェープ ファイル」を左ボタンでクリックする.

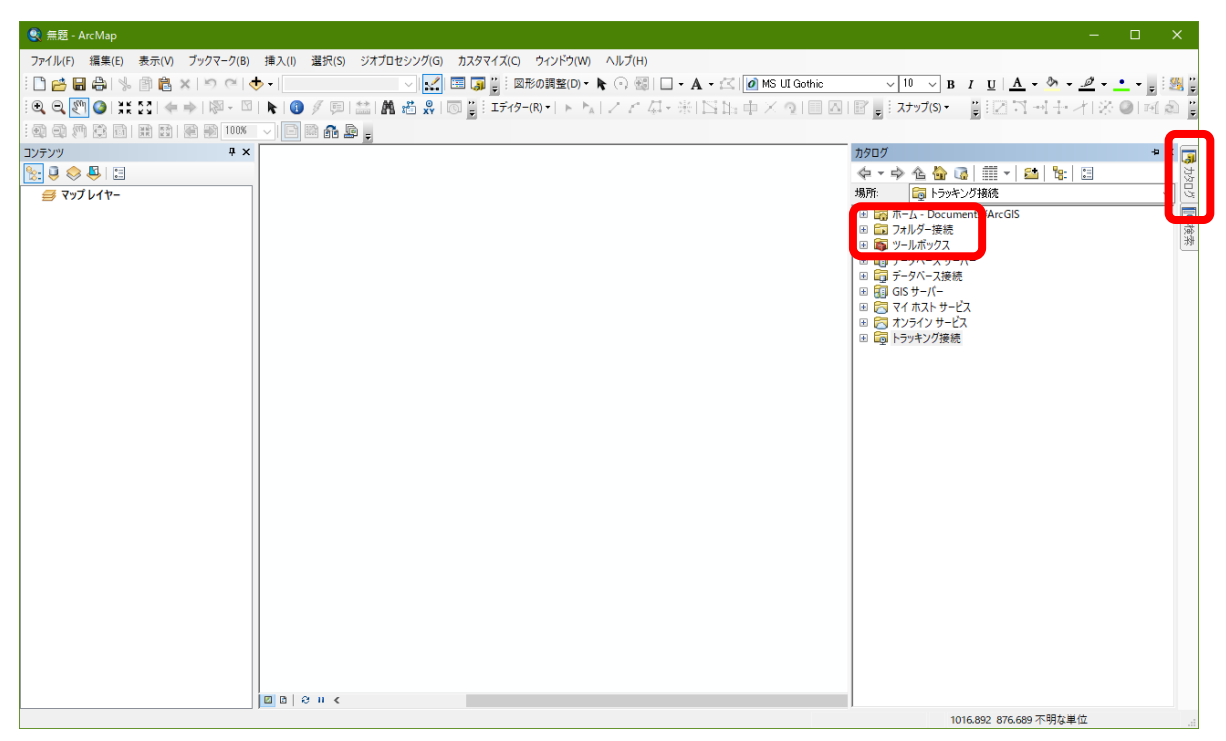

図 15 カタログのフォルダ接続

 そうすると,「シェープファイルの新規作成」ウインドウが開くので(図 16),「名前」欄にある 「New\_Shapefile」を消して,「平野地点\*\*」と記入する.その下の「フィーチャータイプ」欄右の ▼を左ボタンでクリックし,「ポイント」を選択する.そして,その下にある「編集」を左ボタンで クリックして,以下のようにしてこのファイルの座標系を定義する.

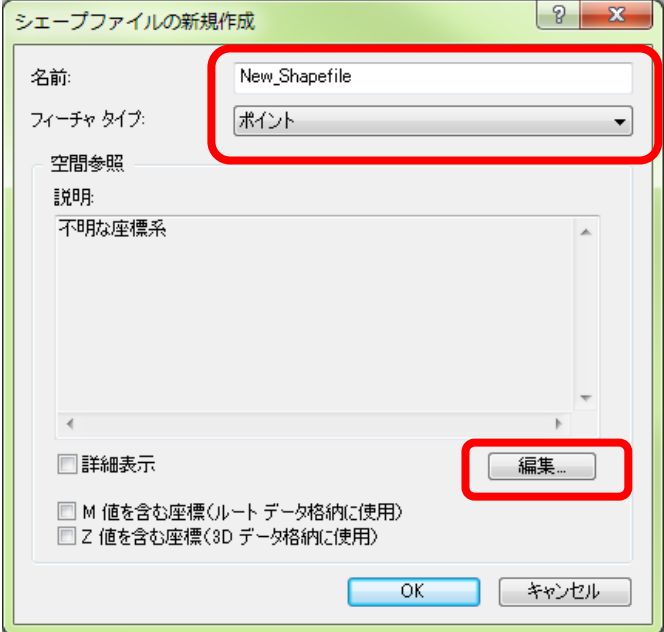

図 16 シェープファイルの新規作成

 「編集」ボタンをクリックして開いた「空間参照のプロパティ」(図 17)にある「投影座標系」の左 端にある+を左ボタンでクリックする.

地理学実習 2023 年度版

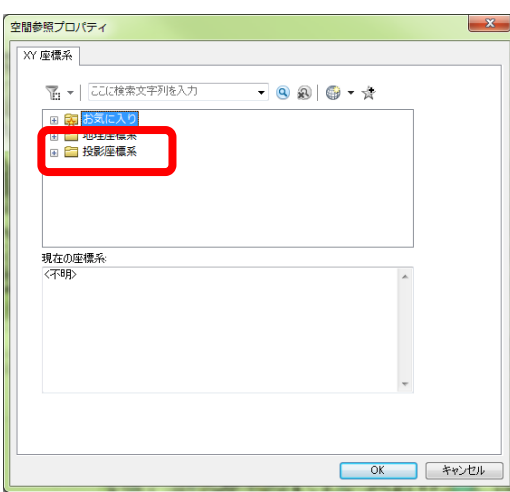

図 17 空間参照プロパティ

 そうすると,図 18 のように,さまざまな投影座標系の一覧が表示されるので,「UTM 座標系」の左 端にある+を左ボタンでクリックする.

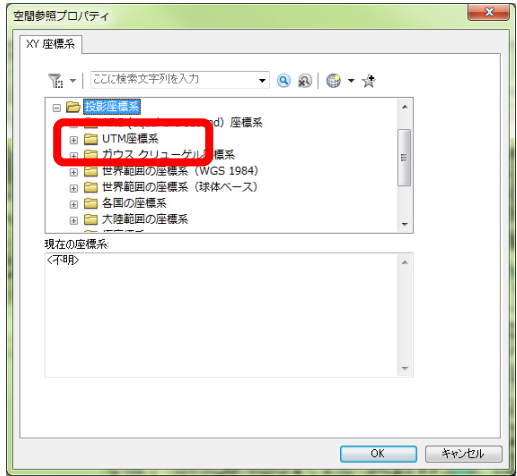

図 18 空間参照プロパティ

そうすると,図 19 のように,地域の一覧が表示されるので,「アジア」の左端にある+を左ボタン でクリックする.

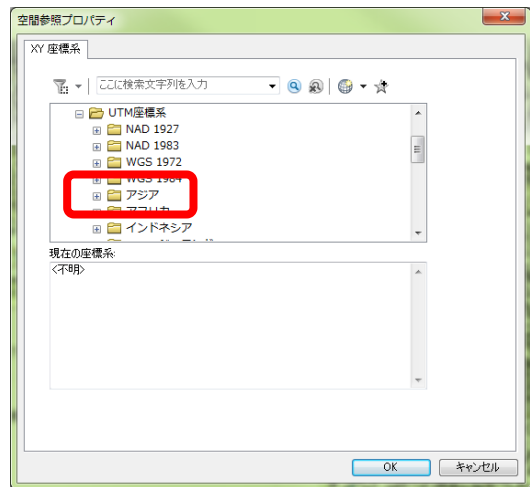

図 19 空間参照プロパティ

 そうすると,多くの座標系が表示されるので,この一覧のかなり下の方にある「UTM 座標系 第 53 帯 N (JGD2000)」(一覧右端の▼を使って下を表示させるまでは表示されていない)を左ボタンで

クリックして,「OK」を左ボタンでクリックする(図 20).

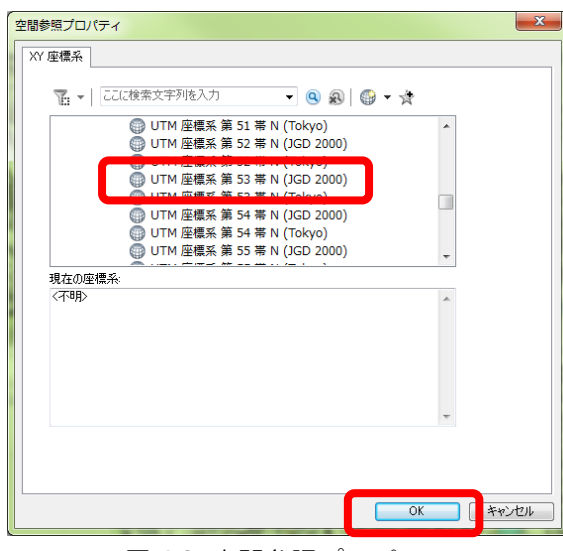

図 20 空間参照プロパティ

そうすると,「シェープファイルの新規作成」ウインドウ再び表示され,画面中央の「空間参照」 欄の「説明」の下にこれまでの作業によって定義された座標系が「投影座標系 Name: JGD 2000 UTM Zone 53N」「地理座標系 Name: GCS\_JGD\_2000」と表示されるので(図 21),このように表示され たことを確認して「OK」を左ボタンでクリックする.

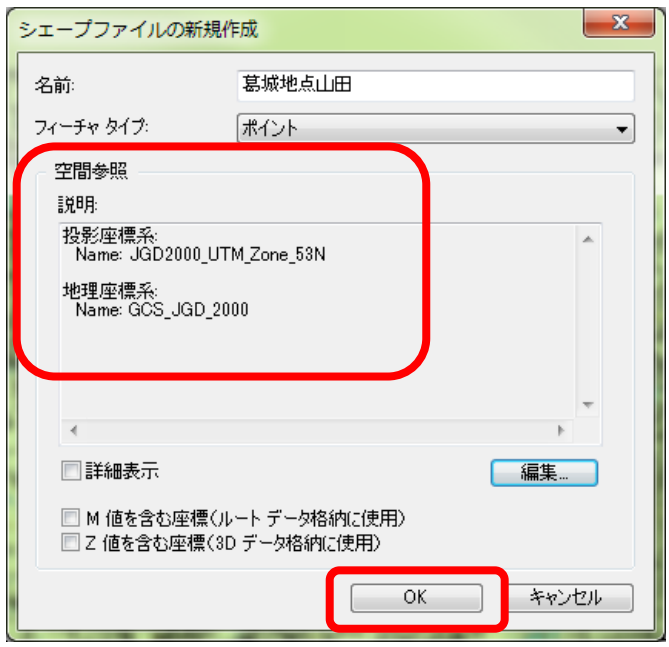

図 21 定義された座標系「JGD 2000 UTM Zone 53N.prj」の表示

 そうすると,「データ ArcGIS」フォルダ内に,「平野地点\*\*」というシェープファイルが作成さ れ,自動的にこのファイルがマップレイヤに追加され,テーブルオブコンテンツに表示される.

 つぎに,「平野地点\*\*」を作成したのと同様の手順で,経路を入力するためのラインシェープフ ァイルを作成する.「平野地点\*\*」と異なるのは,図 28 の「シェープファイルの新規作成」ウイン ドウの「フィーチャータイプ」欄で「ポリライン」を選択する点と「名前」欄で「平野経路\*\*」と する点である.それ以外は同様の手順で作成する.

②属性テーブルへのフィールドの追加

 作成したポイントシェープファイルには,この後でポイントを入力して,その属性データとして地 点名を入力するため,つぎのようにして属性テーブルにフィールドを追加する.まず,「テーブルオ ブコンテンツ」の「平野地点\*\*」を右ボタンでクリックし,「属性テーブルを開く」を左ボタンで \_<br>クリックする. そうすると, 属性テーブルが開くので, 左上にあるボタン □ ▼ を左ボタンでクリック し,「フィールドの追加」を左ボタンでクリックする.そうすると,「フィールドの追加」ウインド ウが開くので(図 22),このウインドウの「名前」欄に「name」と半角英字で入力し,「タイプ」右 の▼を左ボタンでクリックして「Text」に設定し,その下の「フィールドプロパティ」欄の「長さ」 右の「50」を左ボタンでクリックしてキーボードの「Delete」キーで「50」を削除し、新たに半角数 字で「20」と入力して「OK」を左ボタンでクリックする.

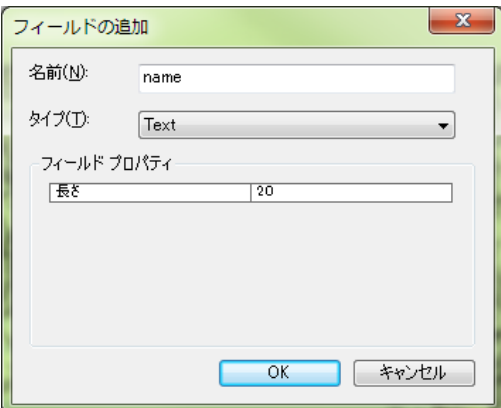

図 22 フィールドの追加

 そうすると,属性テーブルに,「name」フィールドが追加されるので,右上の×を左ボタンでクリ ックしてテーブルを閉じる.

③「地理院地図」の追加

 地点と経路を入力するために必要な地図として,国土地理院が行っている web サービスの地図であ る「地理院地図」を,以下のようにして追加する. ツールバーの「地図・空中写真の追加」ツール を左ボタンでクリックすると,図 23 のような「地理院地図―地図・空中写真」ウインドウが開くの で,「標準地図」の「追加」を左ボタンでクリックする.

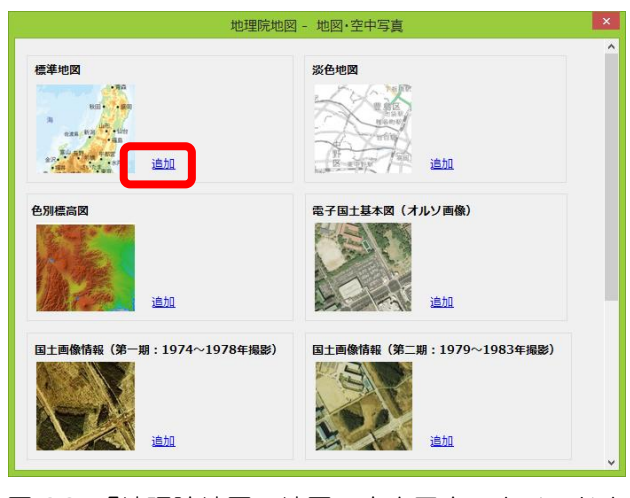

図 23 「地理院地図―地図・空中写真」ウインドウ

そうすると,世界地図が表示されるので,拡大ツールで,日本の大阪府が表示されるように拡大し て、IR 大和路線の平野駅とその周辺を表示する(図 24).

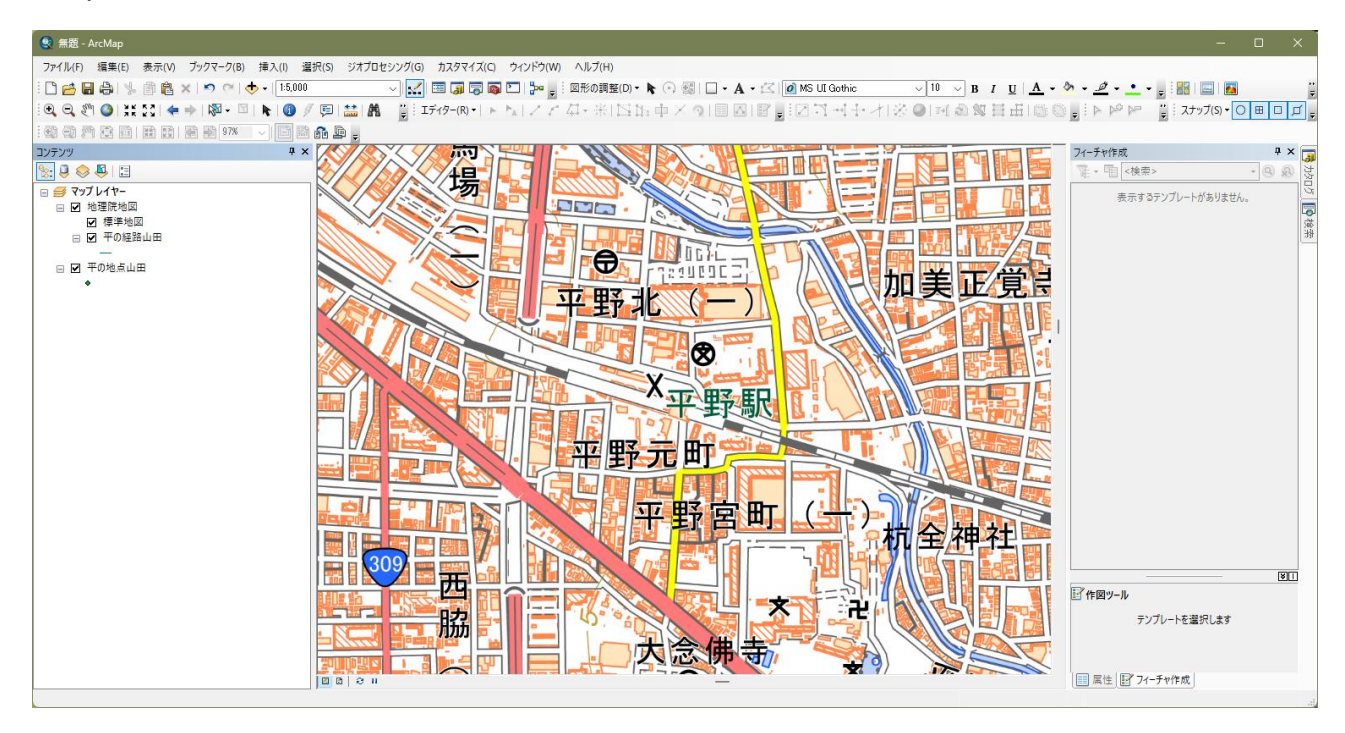

図 24 大和八木駅とその周辺の表示

この状態では,地点と経路が地理院地図の下に表示されており,地点と経路が見えないため,テーブ ルオブコンテンツの「地理院地図」と書いてある部分を左ボタンでクリックして,「平野地点\*\*」と 「平野経路\*\*」の下まで左ボタンをクリックしたまま移動して,「平野地点\*\*」と「平野経路\* \*」の下で離す.そうすると,地点と経路が地理院地図の上に表示されるようになるが(図 25),まだ 地点と経路を入力していないので,それらが見えるわけではない.

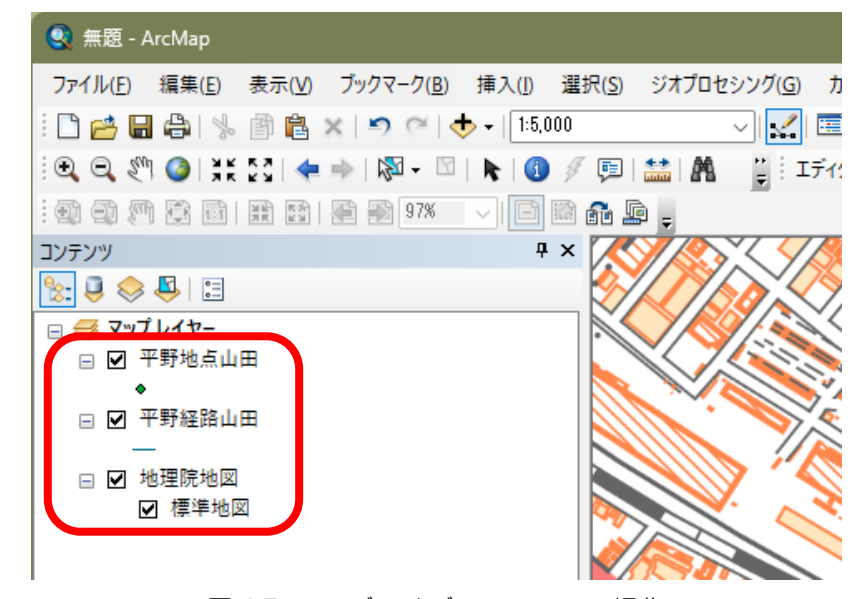

図 25 テーブルオブコンテンツの操作

⑤編集の開始

 以上でデータ入力の準備が整ったが,データを入力するためには,まず,編集を開始する必要があ るので,以下のようにして,編集を開始する.編集を開始するには,ツールバーの「エディター」(図

26)を左ボタンでクリックして表示される「編集の開始」を左ボタンでクリックする.この時,「の 編集の開始」というウインドウが表示され、警告に関するメッセージが表示される場合があるが、そ の場合はそのウインドウ下部にある「継続」を左ボタンでクリックする.

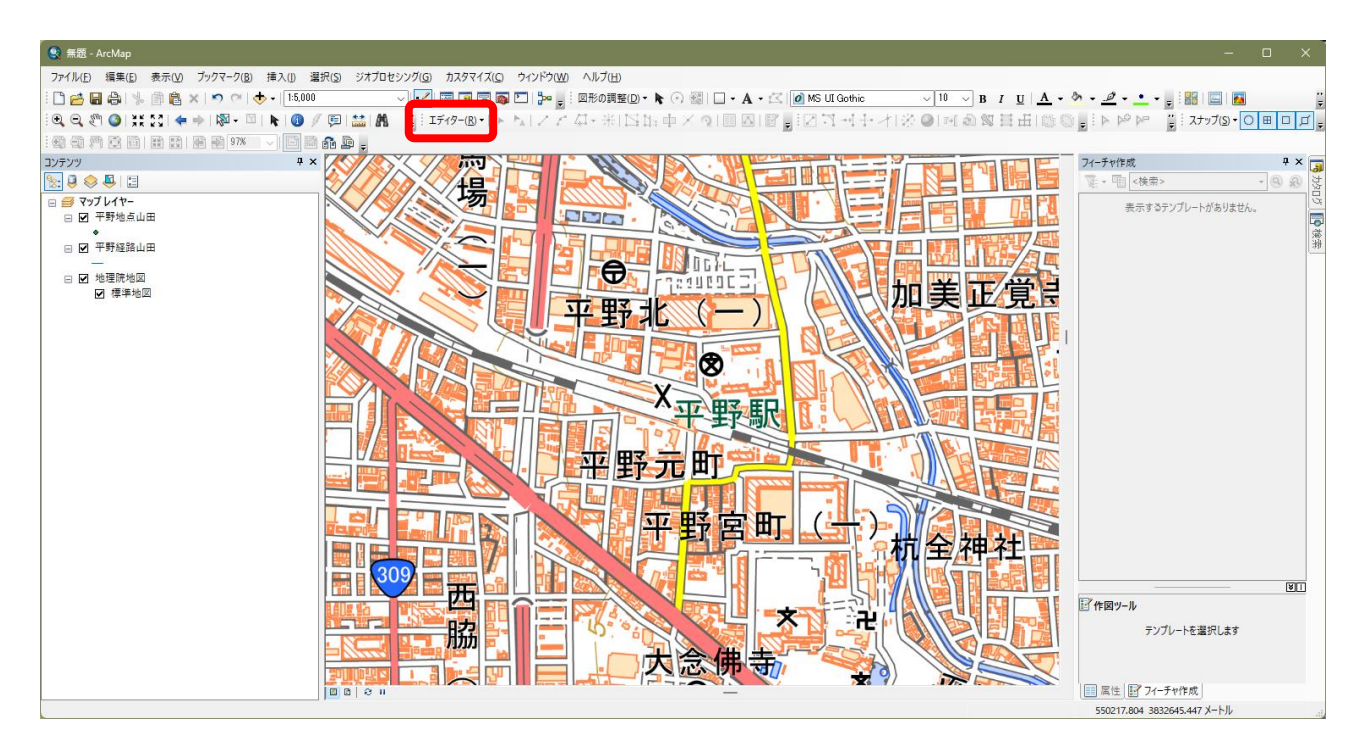

図 26 編集の開始

 そうすると,画面の右側に「フィーチャー作成」が表示されるので(図 27),「平野地点\*\*」を 左ボタンでクリックする.そうすると,その下にある「作図ツール」欄に「ポイント」が灰色で表示 される.

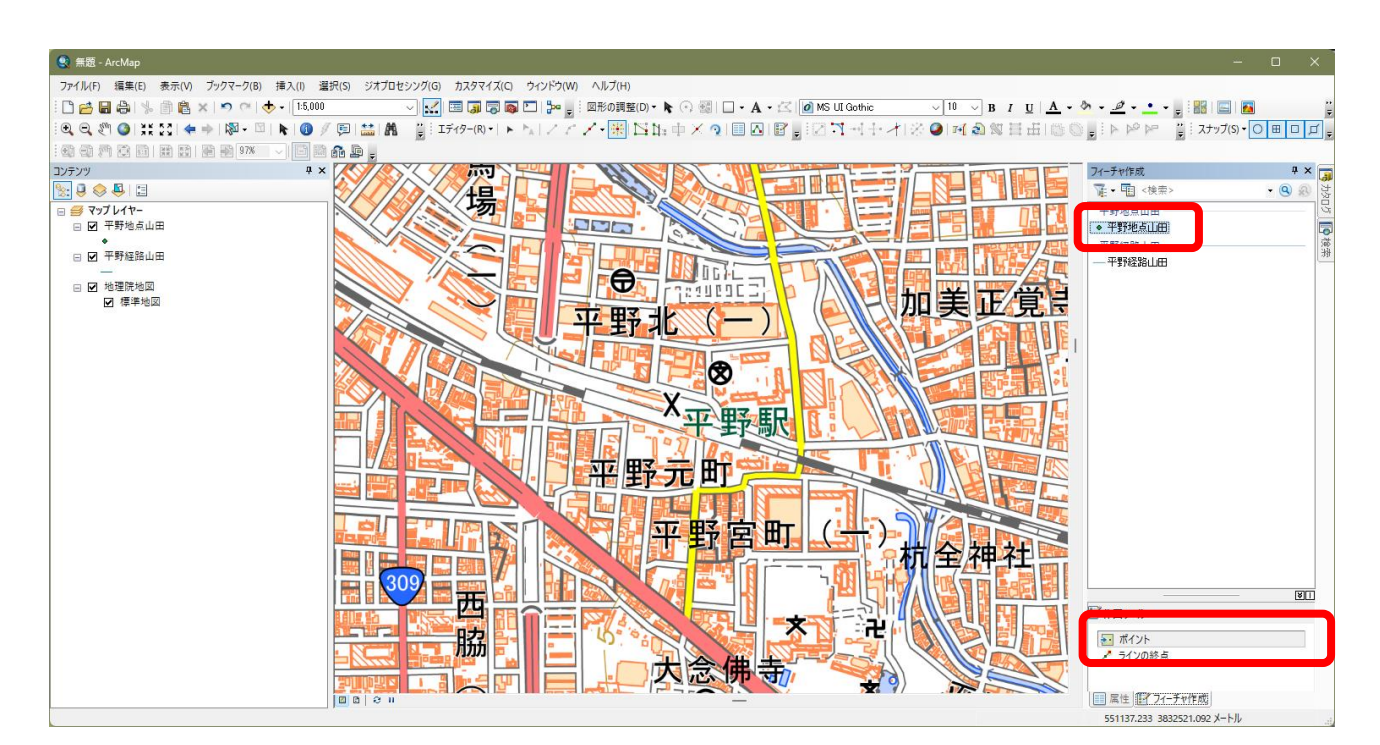

図 27 フィーチャー作成

⑥地点の入力

 「C:¥データ ArcGIS」フォルダに,「野外調査地点経路\_平野伝統的建造物」というファイル名の JPEG ファイルが入っており,それに巡検予定地点と経路が示されている.このファイルはダブルクリ ックすると「フォト」などのアプリで見られるので,この地図を見ながら,観察予定地点および観察 予定経路を表す地図を,以下のようにして,巡検の出発地点である大和八木駅から解散地点である平 野神宮前駅までの地点を入力する.拡大ツールと移動ツールを用いて,まず,大和八木駅周辺を大き く表示する. そして, 「フィーチャー作成」の「・平野地点\*\*」を左ボタンでクリックして, 地図 中の大和八木駅を左ボタンでクリックする.これで大和八木駅の地点がポイントデータとして入力さ れる.つぎに,この地点の名前を属性データとして次のようにして入力する.まず,ツールバーの 「エディタ」の右の方にある属性ボタン ミックボタンでクリックすると、画面の右側の「フィーチャ ー作成」が表示されていたところに「属性」が表示されるので,この「name」右の空欄を左ボタンで クリックして、「大和八木駅」と入力する(図 28).

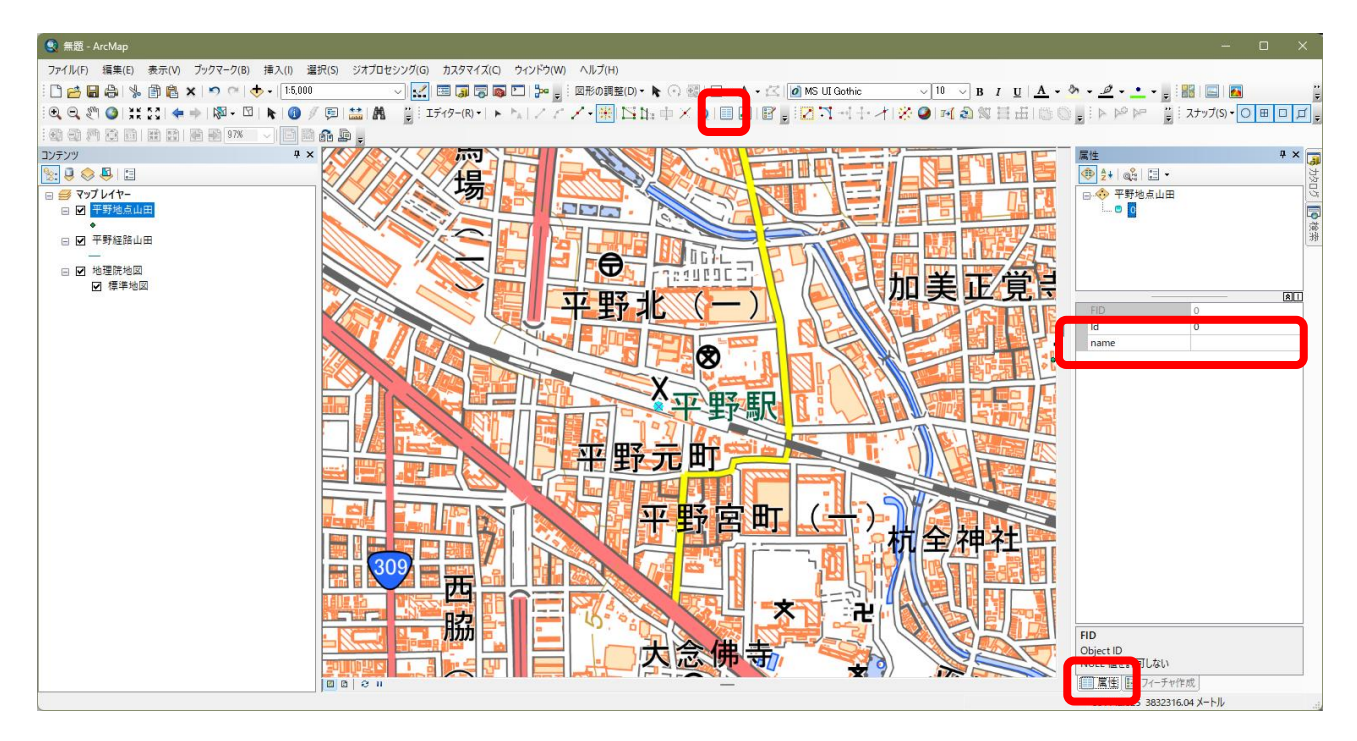

図 28 ポイントと属性データの入力

以上で,出発地点のポイントデータとその属性データとしての地点名を入力することができたので, 同様にして移動ツールを用いて、次の地点を表示し、「フィーチャー作成」タグ(図 38) をクリック すると「フィーチャー作成」が再び表示されるので,「・平野地点\*\*」を左ボタンでクリックし て,地点を入力して,「属性」タグ(図 38)をクリックして再び表示される「属性」の「name」に地 点名を入力する.以上の要領で解散地点である桜井駅までの地点を入力する.

⑦編集の保存

 すべての地点が入力されたことを確認し,入力したデータを保存する.保存するには,ツールバー の「エディタ」,「編集の保存」を左ボタンでクリックする. この操作を行わないと, たとえ ArcMap ドキュメントを保存しても,入力したデータは保存されない.

# ⑧表示の変更

入力したポイントは、初期設定の状態では小さい丸で表示されており見にくいため、次のようにし て,大きな緑色の丸で表示されるようにする.表示法を変更するには,テーブルオブコンテンツの 「平野地点\*\*」の下にある●(図 29)を左ボタンでクリックする.そうすると,「シンボル選択」 ウインドウが表示されるので,このウインドウ左側のスライダーを下の方に移動して表示される「十 字 4」を左ボタンでクリックして、「OK」を左ボタンでクリックする(図 30).

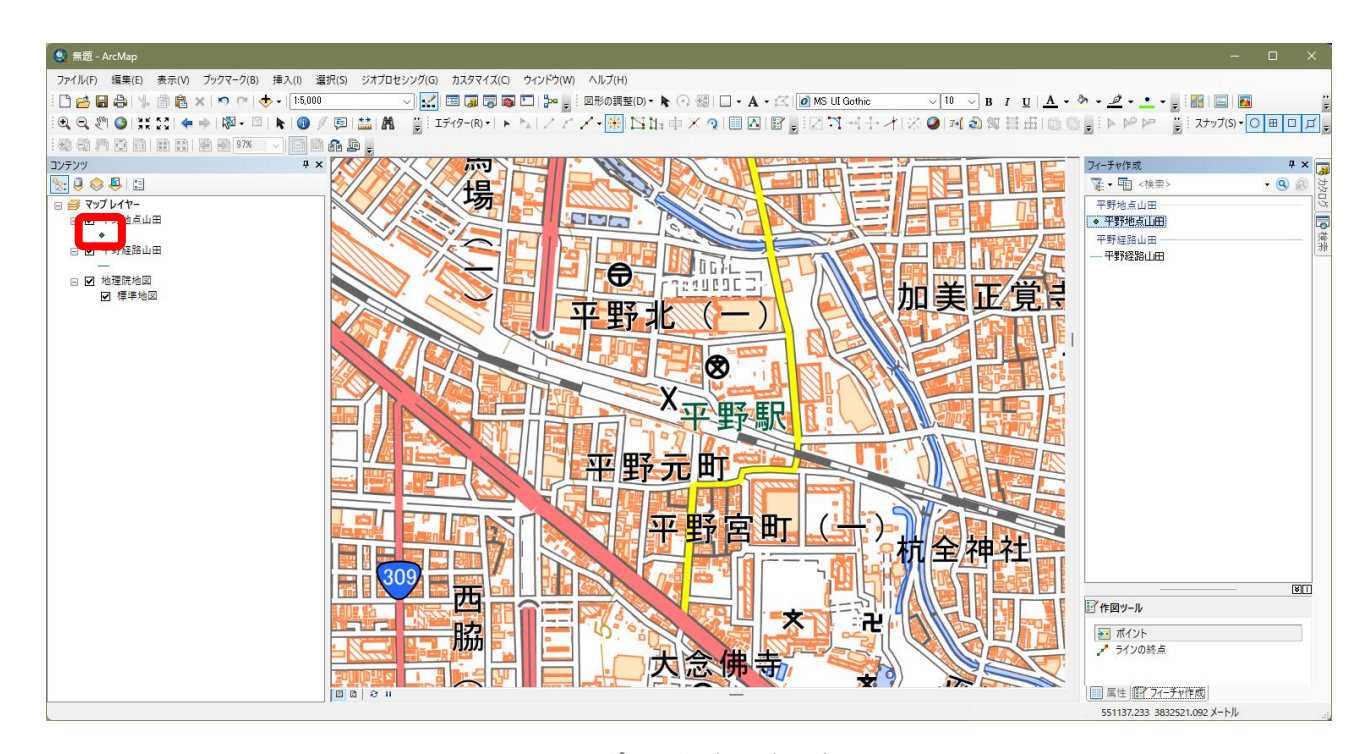

図 29 ポイント表示法の変更

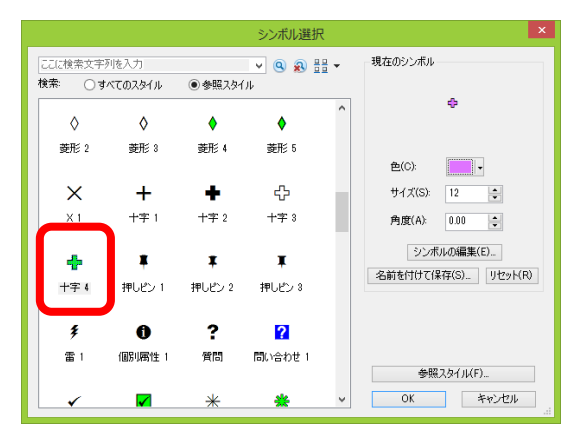

図 30 ポイント表示法の変更

 そうすると,ポイントが緑色の十字で表示される.最後に入力したポイントは,選択された状態に なっており,水色で地点が表示されているので,メニューの「選択」,「選択解除」を左ボタンでク リックすると,水色表示が消えて他のポイントと同じ色で点が表示される.

⑨ラベルによる地点名表示

 つぎに,それぞれの地点に,以下のようにして地点名を表示する.ポイントに文字や数値を表示す るには、ラベルという機能を用いる.まず、テーブルオブコンテンツの「平野地点\*\*」を右ボタン でクリックして「プロパティ」を左ボタンでクリックして表示される「レイヤプロパティ」ウインド ウで「ラベル」を左ボタンでクリックする.そうすると,図 31 のウインドウが開くので,このウイン ドウ左上の「このレイヤのラベルを表示」左にある□を左ボタンでクリックしてチェックが入った状 態にする.そして,その下にある「文字列」欄の「ラベルフィールド」の右の▼を左ボタンでクリッ クして「name」を左ボタンでクリックして「OK」を左ボタンでクリックする. そうすると, 各ポイ ントの横に地点名が表示される.

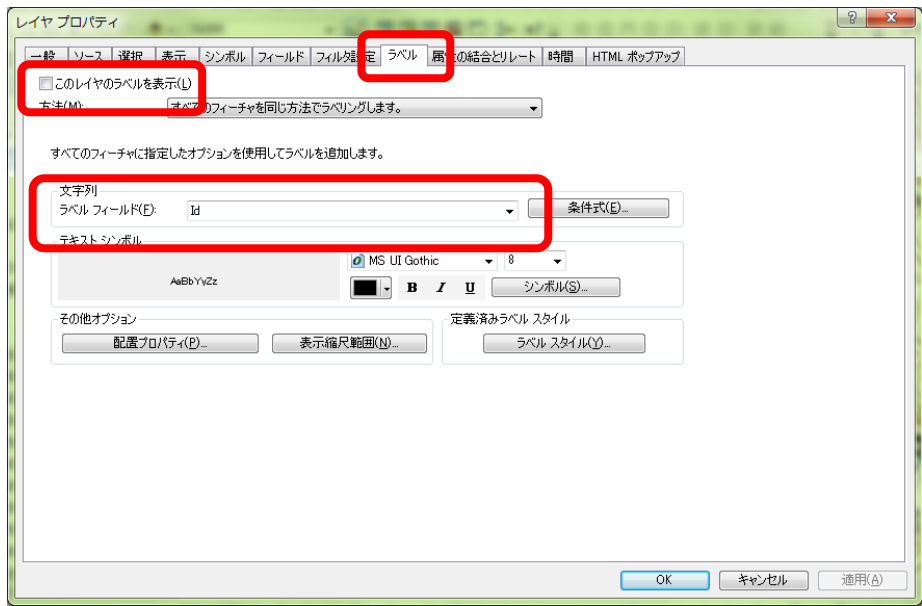

図 31 ラベルの設定

⑩経路の入力

つぎに,経路を入力する. 入力の手順は地点とほとんど同じであるが、若干異なる点がある. ま ず,「フィーチャー作成」タグ(図 38)をクリックすると「フィーチャー作成」が表示されるので, 「平野経路\*\*」を左ボタンでクリックする.そして,以下のようにして移動経路の線を描く.線を 描くには,まず,徒歩で移動を始める出発地点である大和八木駅のポイントを左ボタンでクリックし て、そこから次の地点に至る道に沿ってつぎつぎに左ボタンでクリックする. そうすると, 左ボタン でクリックしたところに点が表示され,点の間は線で結ばれる.この要領で,桜井駅の地点を示す緑 色の丸まで線が描けたら,桜井駅の地点を示す緑色の丸を左ボタンでクリックした後に右ボタンをク リックして表示される「スケッチの終了」を左ボタンでクリックすると,線の描画が終了する.描画 中に表示されていた点は見えなくなり,線だけが表示される.きれいな線を描くには,なるべく密に 点を打っていったほうがよいので,描画するところの周辺を拡大してから描く.表示範囲の外まで線 を続けたい場合は,一旦移動ツールを用いて表示範囲を移動してから,再び「フィーチャー作成」の 「-平野経路\*\*」を左ボタンでクリックすると,移動直前に打った点から続けて線を入力できる. 移動経路を桜井駅まで入力して,右ボタンをクリックして表示される「スケッチの終了」を左ボタン でクリックしたら,ツールバーの「エディタ」,「編集の保存」を左ボタンでクリックして編集を保 存する.

つぎに,描いたラインの色と線の太さを,以下のようにして変更する.ラインの色と線の太さを変

更するには、テーブルオブコンテンツの「平野経路 \* \*」の下に表示された-を左ボタンでクリック すると「シンボル選択」ウインドウが表示されるので(図 32),このウインドウ右側中央の色の右の ▼を左ボタンでクリックして赤色を選択し,幅の右の▲を左ボタンでクリックして 1 にして「OK」を 左ボタンでクリックする.そうすると,ラインが赤色の線で表示される.

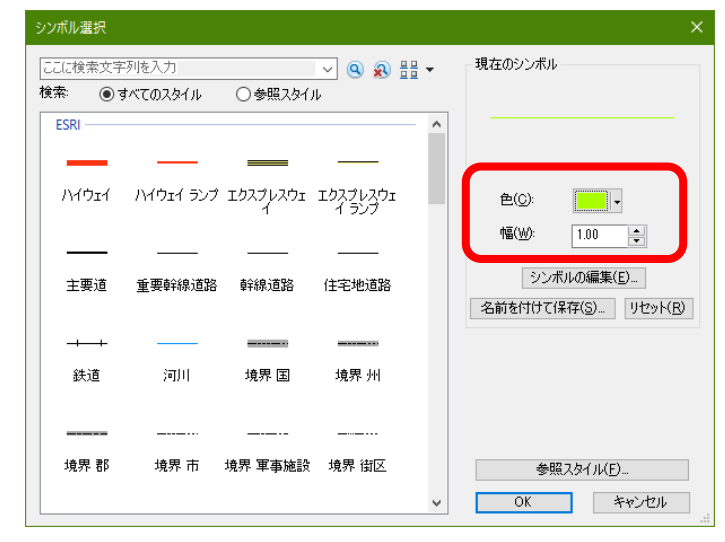

図 32 シンボル選択ウインドウ

⑪レイアウトの作成

以上で作成した地形図および地点、経路を印刷するために以下の手順でレイアウトする。まず、メ ニューの「表示」,「レイアウトビュー」を左ボタンでクリックし,レイアウトビューを表示する. つぎに,メニューの「ファイル」,「ページ設定/印刷設定」を左ボタンでクリックすると,「ページ 設定/印刷設定 | ウインドウが表示される(図33).

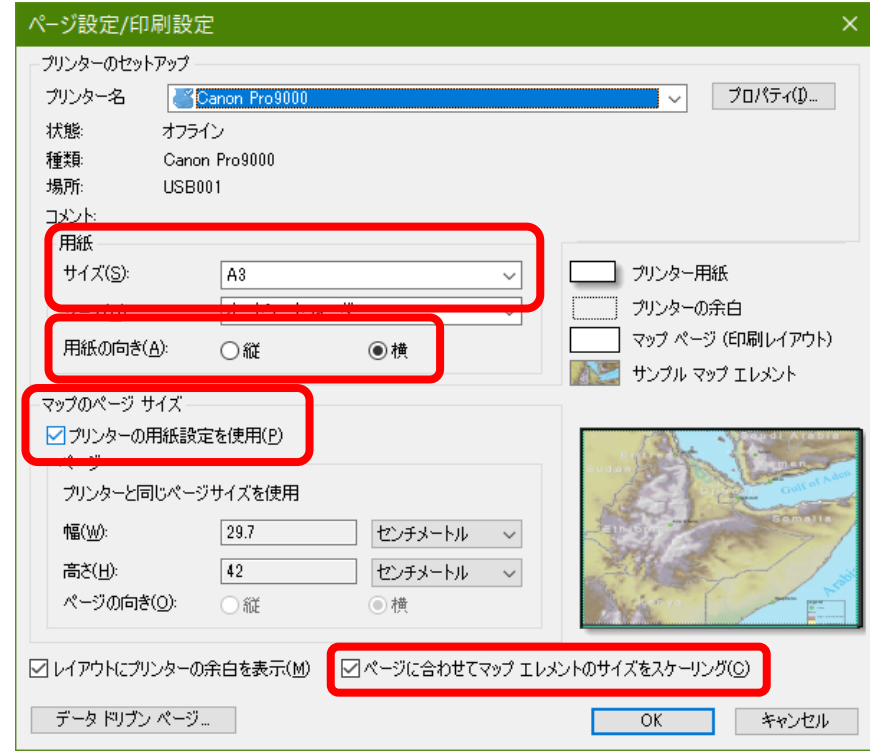

図 33 ページ設定/印刷設定ウインドウ

このウインドウの「用紙」欄のサイズで「A3」を選択し,「用紙の向き」の右にある「横」左の○

を左ボタンでクリックして黒丸が表示されるようにして,その下にある「プリンタの用紙設定を使 用」左の□を左ボタンでクリックしてチェックが入った状態にして,その右下にある「ページに合わ せてマップエレメントのサイズをスケーリング」左の□を左ボタンでクリックしてチェックが入った 状態にして「OK」を左ボタンでクリックする.そうすると,地図が表示され,用紙が大きくなったこ とが分かる.

 用紙が広くなったので,次のようにして地図を用紙いっぱいに拡大する.カーソルを地図の上に持 って行き,地図を左ボタンでクリックすると地図はアクティブな状態になる.アクティブな地図の周 囲には青線が表示され,角と線の中央には青の□が表示されている.角の□にカーソルを合わせる と,カーソルが斜めの矢印に変わる.この状態で左ボタンでクリックしたままマウスを移動すると, それに合わせて地図が拡大・縮小する.また、線の中央の□にカーソルを合わせると, 左右あるいは 上下の矢印にカーソルが変わる.この状態でマウスを移動すると,それに合わせて地図が左右あるい は上下に拡大・縮小する.この要領で,地図が用紙一杯になるように拡大する(図 34).

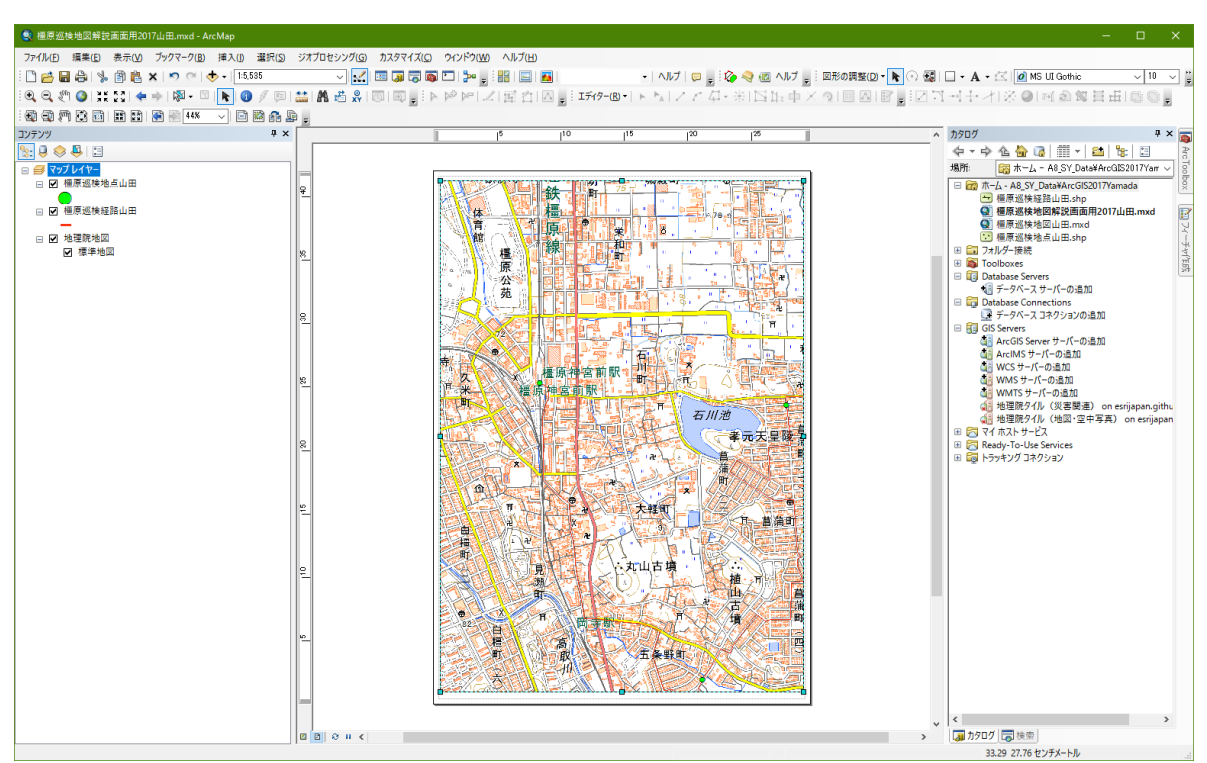

図 34 地図の拡大

 つぎに,地図の縮尺を設定する.これまでは,地図の縮尺は表示の大きさに合わせて自動で変化し ていたが,印刷する場合は,目的の縮尺を設定する必要がある.ここでは,次のようにして 1:15,000 にする. まず. テーブルオブコンテンツの「マップレイヤ」を右ボタンでクリックして. 「プロパテ ィ」を左ボタンでクリックする.そうすると,「データフレームプロパティ」ウインドウが開かれる ので(図 35),「データフレーム」タブを左ボタンでクリックして,「範囲」欄下の「自動」右の▼ を左ボタンでクリックして固定縮尺にする.

地理学実習 2023 年度版

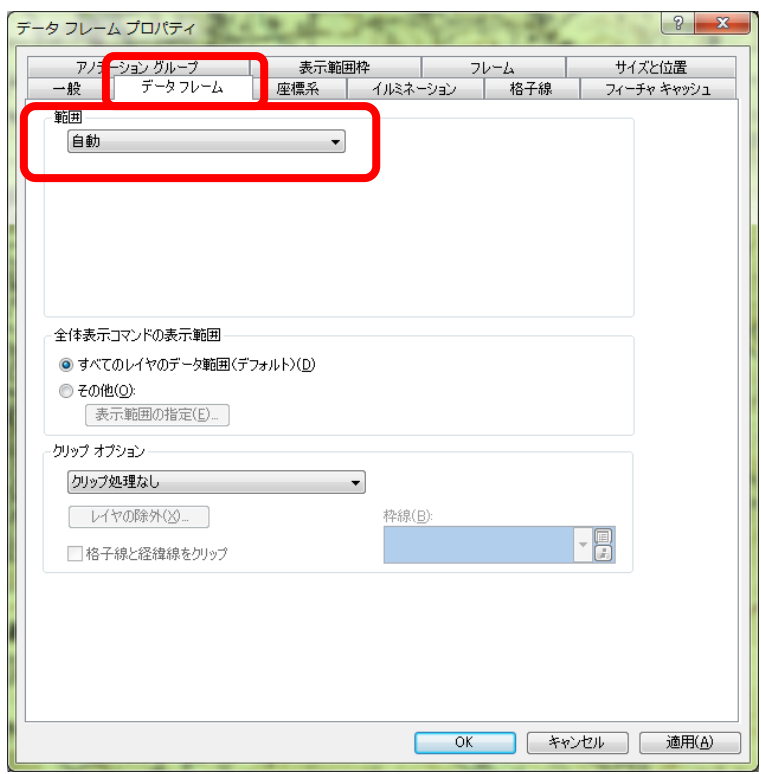

# 図 35 縮尺の設定

そうすると,その下に「縮尺」欄が表示されるので(図 36),その右にある▼を左ボタンでクリック して表示されるリストの最も下にある<このリストをカスタマイズ>を左ボタンでクリックする.

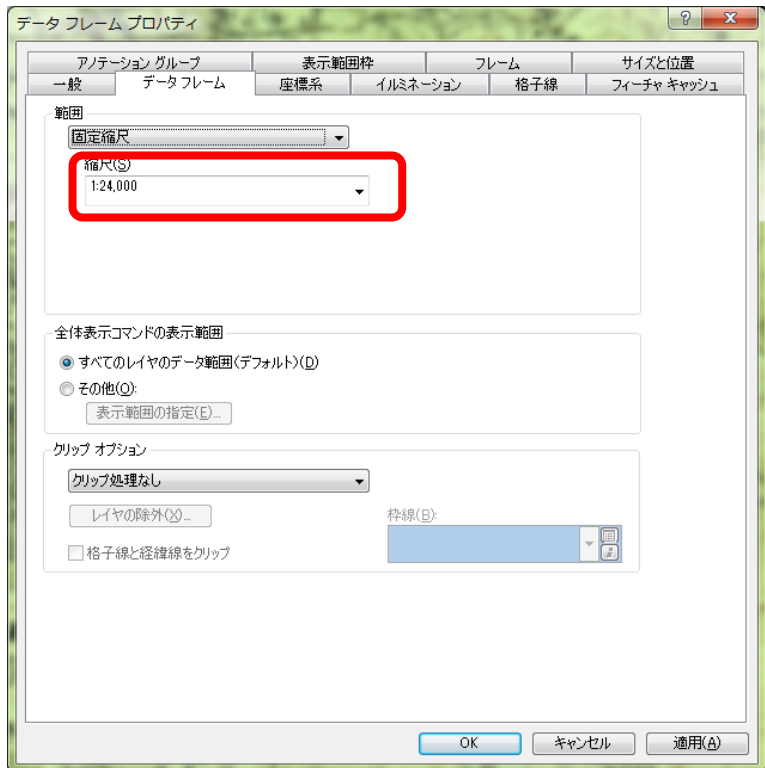

# 図 36 縮尺の設定

 そうすると,「縮尺設定」ウインドウが表示されるので(図 37),上部の空欄に半角数字で「1: 15000」と入力して,その左にある「追加」を左ボタンでクリックして,「OK」を左ボタンでクリッ クする.

地理学実習 2023 年度版

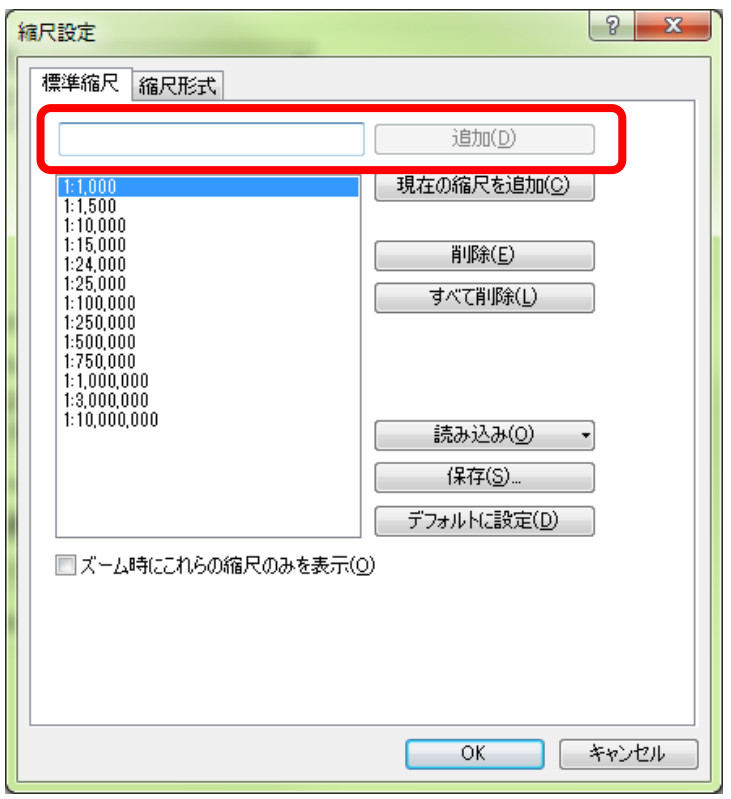

# 図 37 縮尺の設定

以上で,縮尺リストに 1:15,000 が追加されたので,再び表示された「データフレームプロパティ」 ウインドウ(図 49)の縮尺欄の▼を左ボタンでクリックして「1:15,000」を左ボタンでクリックし て,「OK」を左ボタンでクリックする.以上で縮尺が 1:15,000 に固定され A3 の用紙には地点と経 路がほぼ用紙いっぱいにレイアウトされるはずである.しかし,一部の地点と経路はデータフレーム から外れているかもしれない.その場合は,地点と経路がすべて表示されるように地図を移動する. 地図の移動にはこれまでと同様,移動ツールを用いる.

 以上の操作で地図を配置できたら,主題図のレイアウトで行ったのと同様に方位記号,縮尺記号を 挿入して,地図が見にくくならないところに配置する.

# ⑫地図の JPEG ファイルの作成

 メニューの「ファイル」,「マップのエクスポート」を左ボタンでクリックすると,「エクスポー ト」ウインドウが表示される.このウインドウの「保存する場所」欄の右の▼を左ボタンでクリック して C ドライブ内の「データ ArcGIS」フォルダを選択する.そして,「ファイルの種類」欄右の▼を 左ボタンでクリックし,「JPEG」を選択して,「ファイル名」欄に「平野巡検最新地形図\*\*」(\* \*は各自の苗字)と入力し,「保存」を左ボタンでクリックする.以上で,最新の地形図を背景にし た巡検経路と地点を表す地図の JPEG ファイルができる.

# ⑬1920 年代の地形図を背景とした地図の作成

つぎに, 1920年の地形図を背景とした地図の JPEG ファイルを作成する. まず, 「データの追加」 で「C:¥データ ArcGIS」の中にある,「大阪東南部 25k1921」を追加する.そして,テーブルオブコ ンテンツの「地理院地図」の左にある□を左ボタンでクリックしてチェックが入っていない状態にす る.そうすると,1921 年の地形図と地点と経路が表示されるので,そのように表示されたことを確認 して,さきほどと同じ要領でこの地図の JPEG ファイルを作成する.

 JPEG ファイルができたら,最新の地形図を背景とした地図と 1921 年の地形図を背景とした地図を 見て,調査を行う予定の地域の土地利用がどのように変化したかを読み取る.

〇課題の提出

作成した地図の JPEG ファイル (2枚)と, 読み取った事柄のオンラインテキストを, それぞれ Moodle で提出する. 提出期限は, 5/2 である.

3.土地利用変化と伝統的建造物に関する地図の作成: 現在および 1920 年代の土地利用図の作成

〇今日の課題

以下の説明を読んで,①以降の手順にしたがって,野外実習の経路に沿った地域を対象として,空中 写真を用いて現在の土地利用図を作成して,旧版地形図を用いて 1920 年代の土地利用図を作成する. そして、この地域の土地利用変化を読み取り,作成した地図を JPEG ファイルで、読み取った事柄を オンラインテキストで, それぞれ Moodle で提出する. 提出期限は, 5/13 である.

ここでは、面を表すポリゴンシェープファイルで土地利用図を作成する.ポリゴンシェープファイ ルには、ポイントやポリラインシェープファイルとは異なる難しさがある. 土地利用図のように, あ る領域を隙間なく面で埋め尽くす場合には,隣り合う面(ポリゴン)の境界線はまったく同一の場所 に描かれる必要がある。これがずれてしまうと、隣り合う面の間に隙間ができたり、重複してしまっ たりする.この点にポリゴンシェープファイルを作成する難しさがある.隙間も重複もない面を作成 する方法はいくつかあるが,ここでは,基の面を切断する方法(ポリゴンフィーチャの切断)によっ て土地利用図を作成する.土地利用図を作成する範囲は,野外実習の経路のラインの両側 25 m の範囲 である.

①バッファーポリゴンの作成

 ArcMap を起動して,「データの追加」で「C:¥データ ArcGIS」フォルダの中にある,前回作成し たラインシェープファイル「平野経路\*\*」を追加する.そうすると,テーブルオブコンテンツに は、「平野経路\*\*」という文字が表示され、ビューウインドウに経路を表す線が表示される.

 つぎに,メニューの「ジオプロセシング」をクリックして表示される「バッファー」をクリックす る.そうすると,バッファーウインドウが表示されるので(図 38),入力フィーチャーを「平野経路\* \*」に設定して,出力フィーチャクラスを「平野土地利用現在\*\*」というファイル名で各自のフォ ルダに保存されるように設定して,バッファーの距離の距離単位に「25」と入力して,「OK」をクリ ックする. そうすると, 経路の両側にそれぞれ 25m の幅をもったバッファーポリゴンが作成され, ビ ューウインドウに表示される.

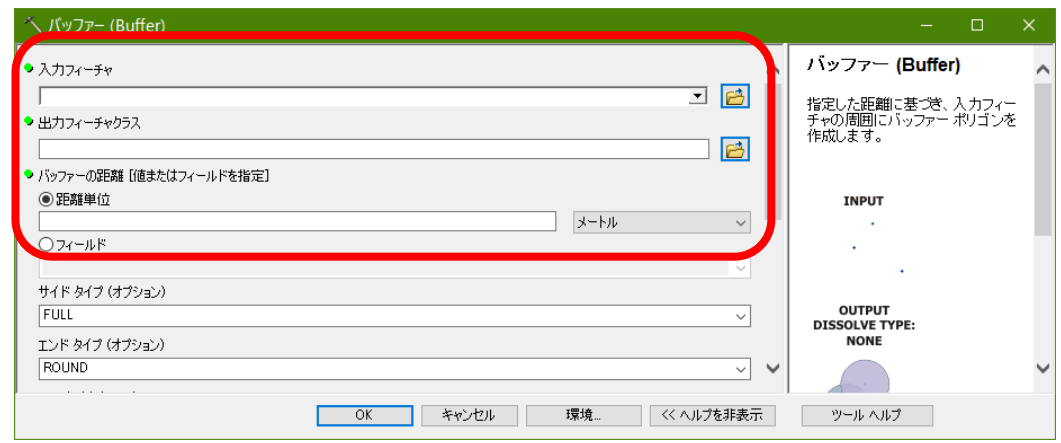

図 38 バッファーウインドウ

②地理院地図の空中写真の追加

 つぎに,ツールバーの「地図・空中写真の追加」ツール を左ボタンでクリックすると,「地理院地 図―地図・空中写真」ウインドウが開くので,「電子国土基本図(オルソ画像)」の「追加」を左ボタ ンでクリックする.そうすると,テーブルオブコンテンツには,「地理院地図」という文字が表示さ れ,ビューウインドウに空中写真が表示される場合もあるが,しばらく表示されない場合もあるの で,表示されない場合は,しばらく待つと表示される.

### ③表示の変更

この状態では、バッファーポリゴンの下にある空中写真が見えないので、次のようにしてバッファ ーポリゴンを透過表示にする.まず,テーブルオブコンテンツの「平野土地利用図現在 \* \* 」を右ボ タンでクリックして表示される「プロパティ」を左ボタンでクリックして表示される「レイヤプロパ ティ」ウインドウの「表示」タブを左ボタンでクリックする.そして,「透過表示」欄右の 0 を消し て半角数字で 70 と入力して「OK」を左ボタンでクリックする(図 39).そうすると,ポリゴンが半 透明で表示され,下の空中写真が見えるようになる.ただし,このままではポリゴンの範囲が見えに くいため,テーブルオブコンテンツの「平野土地利用図現在\*\*」下の四角を左ボタンでクリックし て表示されるシンボル選択ウインドウで,アウトライン幅を 2 に,アウトライン色を赤色に設定す る.

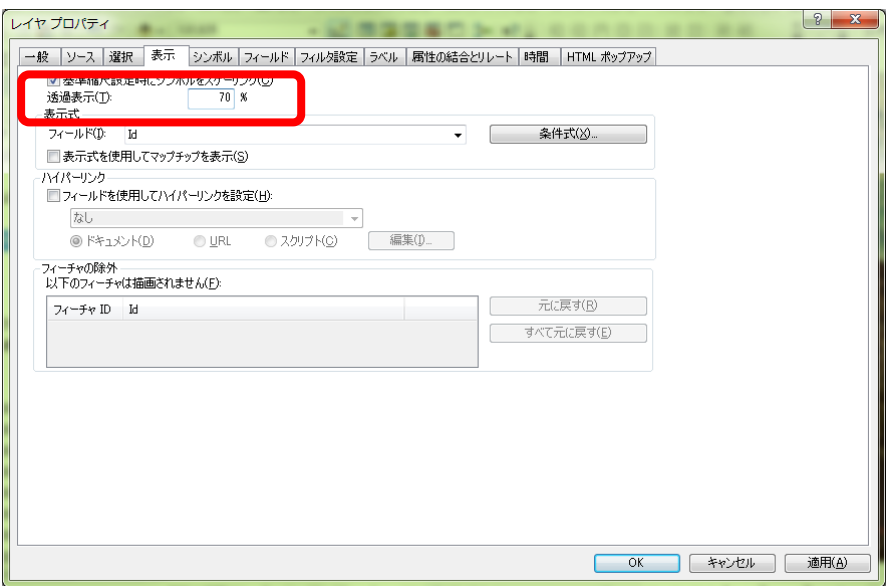

図 39 透過表示の設定

# ④フィールドの追加

以下のようにして、「平野土地利用図現在 \*\*」にフィールドを追加する. フィールドの追加は, 編 集をしているときにはできないため,もし編集を開始していたら,編集を終了する.そして,属性テ ーブルを開いて,これまでと同じ要領でフィールドを追加する.フィールドの名前は「土地利用現」 (フィールド名は 5 文字以下なので「土地利用現在」にはできない)で種類は「Text」,長さは 「20」とする.フィールドが追加できたら属性テーブルを閉じる.

# ⑤現在の土地利用図の作成

以上で準備ができたので,現在の空中写真を基に「平野土地利用図現在\*\*」のポリゴンを分割す

ることによって 3 つの土地利用,すなわち,市街地(住宅地,集落,造成地,公共施設,商業用地, 工場等),農地(水田,畑),その他(林地,荒地,水面など)に区分する. ポリゴンを分割するに は,後述の「ポリゴンフィーチャの切断」を行う.「ポリゴンフィーチャの切断」には,編集を開始 する必要があるため,まず,これまでと同じ要領で編集を開始する.

 つぎに,「スナップ」の設定を以下のように行う.メニューの「カスタマイズ」をクリックして表 示される「ツールバー」をクリックして表示される「スナップ」をクリックする. そうすると,「スナ ップ」ツールバーが表示されるので,ツールバーの「スナップ」を左ボタンでクリックして,「スケ ッチにスナップ」を左ボタンでクリックする.以上でスナップが設定され,ある一定以上カーソルを 近づけるとポリゴンの頂点等にカーソルが重なるようになる.

 以上で準備ができたので以下のようにポリゴンを切断するが,ポリゴンの外側と内側とが連続した 土地利用の場合と,ポリゴンの内側に島のように孤立した土地利用の場合とでは,若干方法が異な る.まずポリゴンの外側と内側とが連続した土地利用の場合,ツールバーの「エディタ」の右にある 「編集ツール」 ▶ を用いて切断するポリゴンを左ボタンでクリックする. これでポリゴンが選択され て輪郭が水色で表示される.つぎに,「編集ツール」 のさらに右の方にあるポリゴン切断ツール ■ を左ボタンでクリックして、土地利用の境界(例えば、市街地と林地の境界)に沿って左ボタンで クリックしていく.ただし,ポリゴンの外側からクリックを始めて,それからポリゴンの内側に入る こと.そして土地利用の境界線に沿って次々とクリックして,最後にポリゴンの外側を左ボタンでダ ブルクリックする.そうすると,そのクリックした線が水色で表示され,もともと一つであったポリ ゴンが二つに切断されたことが分かる(図40).

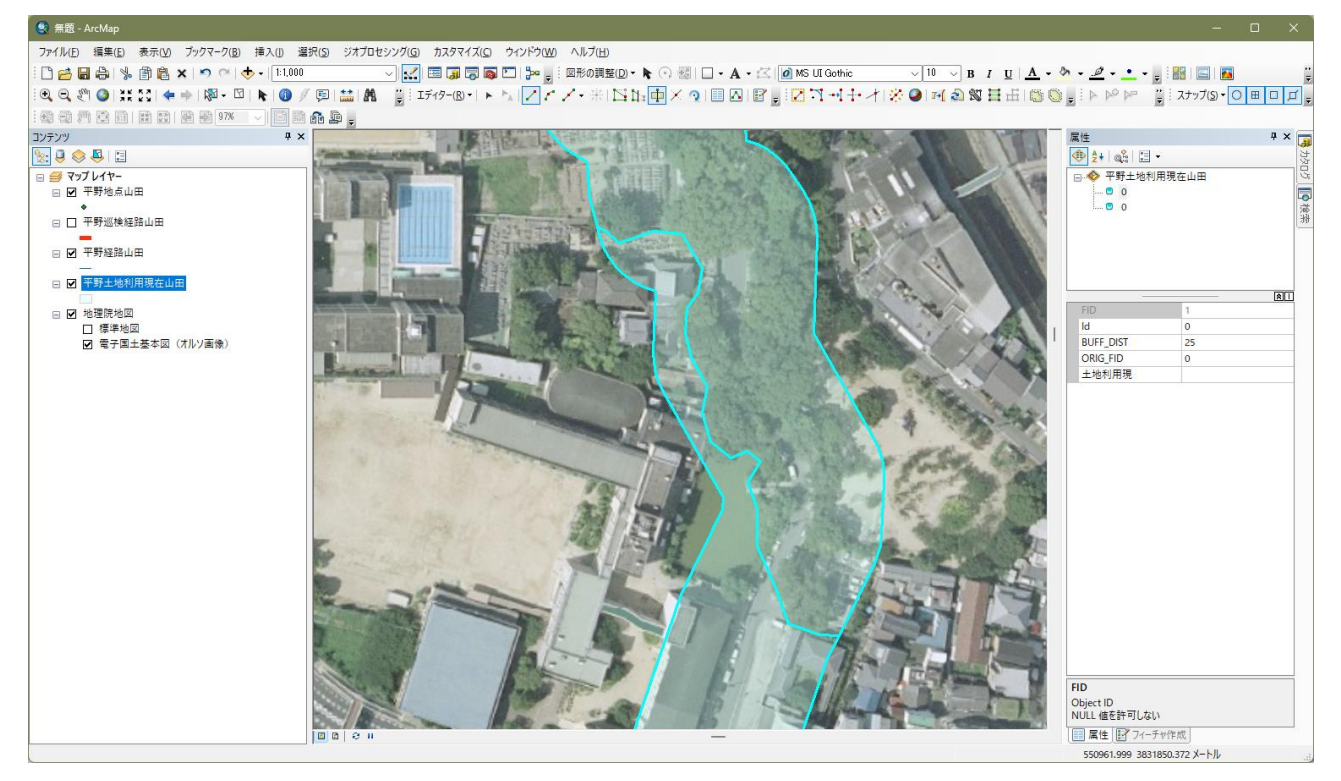

図 40 ポリゴンフィーチャの切断

このように切断してポリゴンが単一の土地利用に切り取れたら,属性データを次のようにして入力 する. まず、属性ボタン ■ を左ボタンでクリックすると, 「属性」が表示され, この属性ウインドウ

の上部には「平野土地利用図現在\*\*」から 2 本の線が描かれそれぞれの線の横には「0」が記されて いる(図41). この2つの0は、切断して2つに分かれたポリゴンを表しており、どちらかの0がど ちらかのポリゴンに対応しており,また,その下に表示された属性の入力欄とも対応している.この 「0」を左ボタンでクリックすると,クリックした「0」と対応しているポリゴンの色が一瞬反転す る.単一の土地利用に切り取った方のポリゴンと対応した「0」を左ボタンでクリックして,その下の 属性入力欄の「土地利用現」右の空白に,その切り取ったポリゴンに対応した土地利用名を入力す る.以上で,以上のような操作を繰り返して,範囲の外側と内側とが連続した土地利用のポリゴンを 作成する.

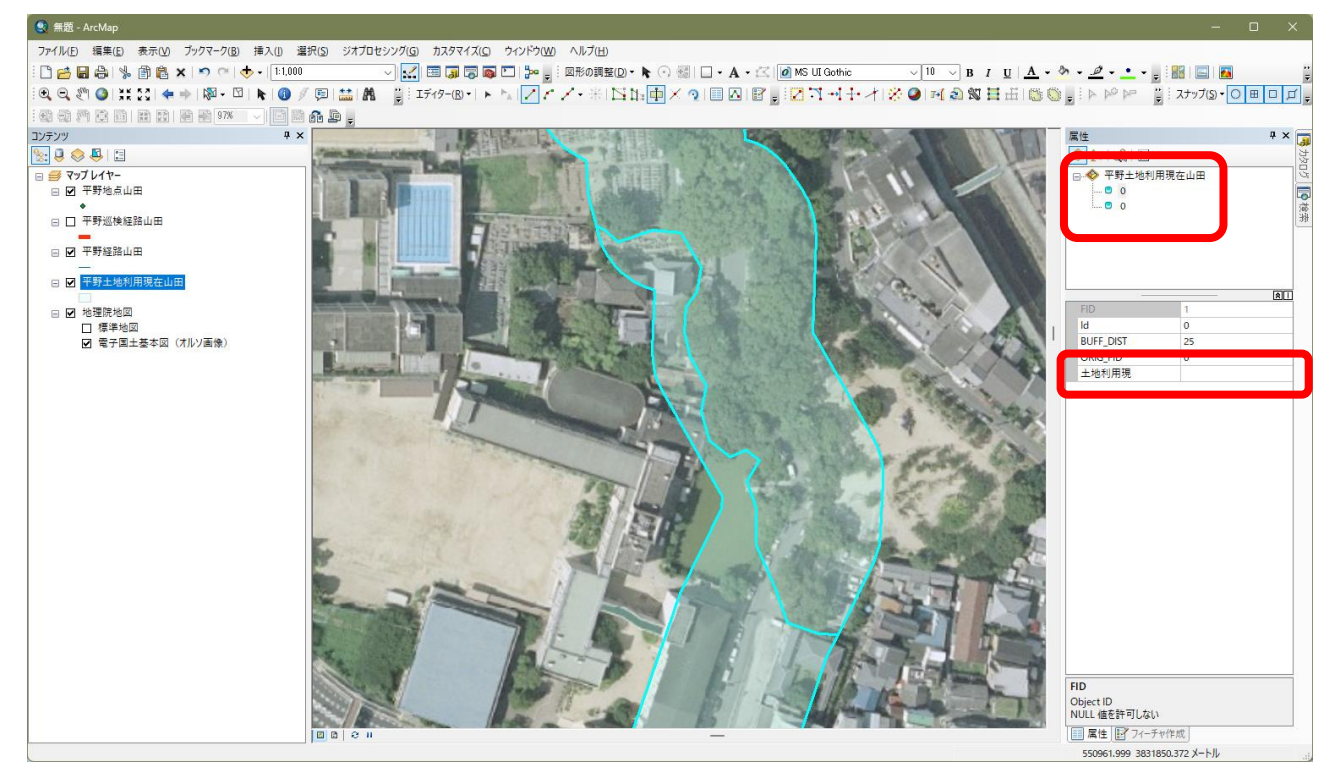

図 41 属性データの入力

つぎに,ポリゴンの内側に島のように孤立した土地利用の場合は,これまでと同じ要領で,分割し

たいポリゴンを選択して、ポリゴン切断ツール <sup>中</sup> を左ボタンでクリックして、異なる土地利用の境界 線上をクリックしていき、最後に最初にクリックした点をダブルクリックする。そうすると、島状に ポリゴンを分割することができるのでさきほどと同じようにして属性データを入力する.

 以上のようにして,地形図から判読した土地利用のポリゴンに分割するが,最も間違えやすいのが ポリゴンの選択である.ポリゴンを切断する場合は,切断されるポリゴンを選択しておく必要がある が,これを忘れることがよくあるので,注意すること.また,編集中に適宜編集を保存すること.

⑥土地利用による色分け

分類範囲内の土地利用がすべて分割できたら、次のようにして、土地利用によって色分けする. テ ーブルオブコンテンツの「平野土地利用図現在\*\*」からレイヤプロパティウインドウを開いて,シ ンボルタブで表示を「カテゴリ」,「個別値」を選択し,フィールドを「現在」として,「すべての 値を追加| を左ボタンでクリックして「OK」を左ボタンでクリックする(図 72). そうすると土地利

用ごとに色分けされるので,市街地を赤,農地を緑色,その他を青にする.

⑦土地利用図の JPEG ファイルの作成

 土地利用による色分け表示ができたら,レイアウトを作成して JPEG ファイルを作成する.レイア ウトは,これまでと同じ要領でサイズを A4 縦置きにして,土地利用図が用紙に一杯に表示されるよう にする.また、方位,縮尺,凡例を挿入すること.レイアウトができたら,これまでと同じ要領で JPEG ファイルを作成する.ファイル名は,「平野土地利用図現在\*\*」とする.

# ⑧1920 年代の土地利用図の作成

 現在の土地利用図と同じ要領で,1920 年代の地形図を基に 1920 年代の土地利用図を作成して,土 地利用図の JPEG ファイルを作成する. 土地利用図を作成するバッファーポリゴンのシェープファイ ルの名前は,「平野土地利用図 1920\*\*」として,1920 年代の土地利用を入力するフィールドの名前 は「土地利用 20」(20 は半角数字)とする.

⑨マップドキュメントファイルの保存

 最後に,以下のようにして,作成した地図をマップドキュメントファイルとして保存する.メニュ ーの「ファイル」,「名前を付けて保存」を左ボタンでクリックする.そうすると,「名前を付けて 保存」ウインドウが表示されるので,「C:¥データ ArcGIS」フォルダに移動して,ファイル名欄に 「平野土地利用図\*\*」と入力し,「保存」を左ボタンでクリックする.

〇課題の提出

作成した現在と 1920 年代の土地利用図の IPEG ファイルと, それぞれの土地利用図から読み取った 土地利用の特徴のオンラインテキストを、それぞれ Moodle で提出する. 提出期限は、5/16 である.

4.土地利用変化と伝統的建造物に関する地図の作成 :

サマリーによるデータの集計と Excel によるグラフの作成

〇今日の課題

以下の説明を読んで,①以降の手順にしたがって,土地利用の変化を,分類範囲全体について表し たグラフを作成して、作成したグラフを IPEG ファイルで、読み取った事柄をオンラインテキスト で,それぞれ Moodle で提出する.提出期限は,5/17 である.

 ArcGIS では,さまざまな方法でデータを検索,集計することによって基のデータから新たなデータ を作成することができる.ここでは,先に作成した平野地域の 1920 年代および現在の土地利用図を基 に,以下のような方法で,土地利用の面積割合の変化を表すデータを作成し,そのデータを用いて Excel でグラフを作成する:

・1920 年と現在の土地利用図の個々のフィーチャの面積を「ジオメトリ演算」によって計測する.

- ・「サマリ」によって 1920 年代および現在の土地利用単位ごとの面積を集計する.
- ・Excel を用いて集計結果からグラフを作成する.

具体的には,以下の手順で作業を進める.

⓪文字コード設定の変更

ArcMap を起動する前に,以下のようにして,ArcMap の文字コード設定を変更する.まず,スター トメニューをクリックして表示される「ArcGIS」をクリックして表示される「シェープファイル文字 コード設定ユーティリティ」をクリックする.そうすると,文字コード設定ユーティリティが起動す るので、画面右下部にある「Shift IIS」の右の○をクリックして、黒丸が表示された状態にして、「適 用」をクリックして,「閉じる」をクリックする.以上で文字コード設定の変更は完了である.

# ①データの追加

 ArcMap を起動して,これまでと同じ要領で,データの追加で「平野土地利用図現在\*\*」と「平野 土地利用図 1920\*\*」を追加する.

②ジオメトリ演算による面積の計測

 まず 1920 年の土地利用の面積を,以下の操作で計測する.これまでと同じ要領で,「平野土地利用 図 1920 \* \* 」の属性テーブルを開き. フィールドを追加する. 追加するフィールドは, 「名前」を 「面積 20」に,「タイプ」を「Float」に,「全桁数」を「10」に,「小数点以下桁数」を「2」に, それぞれ設定する(図 42).

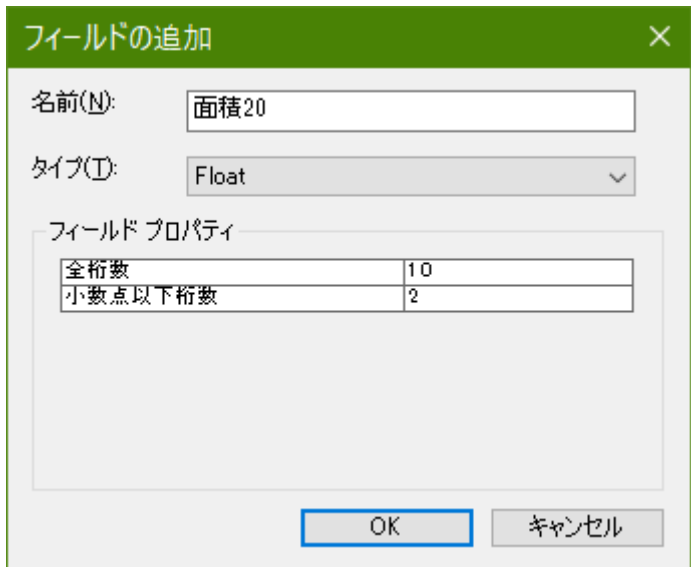

図 42 フィールドの追加ウインドウ

 そうすると,属性テーブルの最も右の列に,「面積 20」フィールドが追加されるので,「面積 20」 フィールドのフィールド名(図 43 の面積 20 と記されている部分)を右ボタンでクリックして表示さ れる「ジオメトリ演算」を左ボタンでクリックする.

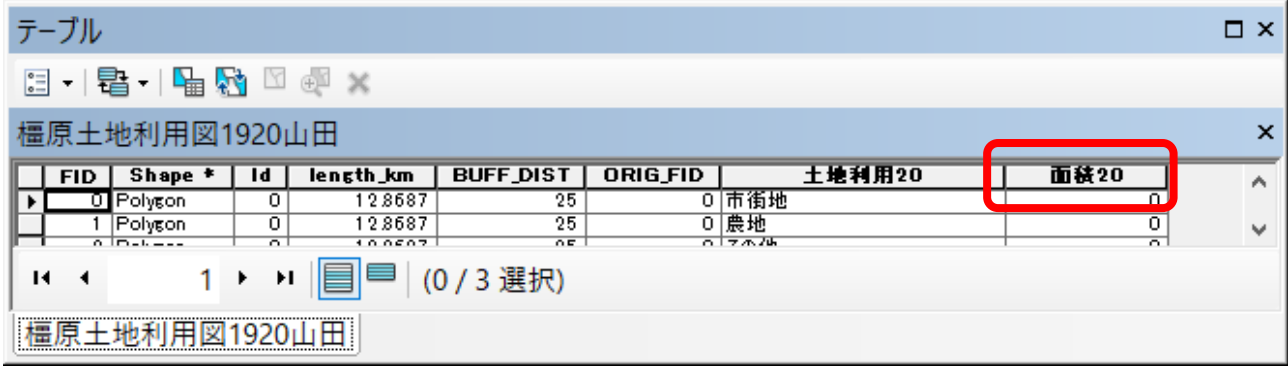

図 43 属性テーブル

そうすると,「・・・続けますか?」というウインドウが表示されるので「Yes」を左ボタンでクリッ クする.そうすると,「ジオメトリ演算」ウインドウが表示されるので(図 43),「プロパティ」を 「面積」に,「単位」を「平方メートル[sq m]」に,それぞれ設定して「OK」を左ボタンでクリック する.そうすると,再び「・・・続けますか?」というウインドウが表示されるので「Yes」を左ボタ ンでクリックする.そうすると,属性テーブルが表示され,面積フィールドに計測された面積が入力 されている.この面積の単位は㎡で,数千から数万㎡の値が入力されていれば,面積の計測は成功で ある.

地理学実習 2023 年度版

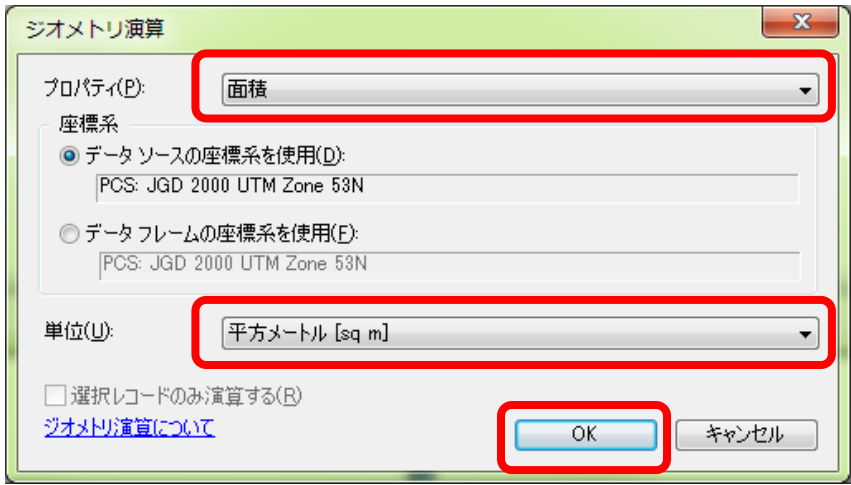

図 43 ジオメトリ演算ウインドウ

 以上と同じ要領で現在の土地利用の面積を計測する.1920 年と異なるのは,使用する地図が「平野 土地利用図現在\*\*」である点と,追加するフィールドの名前を「面積現在」にする点である.

③サマリによる集計表の作成

 つぎに,土地利用単位ごとに面積を集計するために,以下の手順でサマリを行う.まず,1920 年の 土地利用単位ごとの面積を集計するために,これまでと同じ要領で「平野土地利用図 1920\*\*」の属 性テーブルを開く.そして,属性テーブルの右の方にある「土地利用 20」フィールドのフィールド名 (土地利用 20 と記されている部分,ただし,列の幅が狭い場合は,「土地利用」と表示されており 「20」が見えていない場合がある)を右ボタンでクリックして「サマリ」を左ボタンでクリックす る.

 そうすると,「サマリ」ウインドウが表示されるので(図 44),「1.個別値で要約するフィールド を選択してください」欄に「土地利用 20」と表示されていることを確認して,その下の「2.出力テー ブルに追加する統計情報を一つ以上選択してください」欄の一番下に表示されている「面積 20」左の +を左ボタンでクリックして表示される「合計値」左の□を左ボタンでクリックしてチェックが入っ た状態にする. そして, 「3. 出力テーブルを設定してください | 欄右のフォルダ 2 を左ボタンでク リックして, 「C:¥データ ArcGIS」フォルダを開き, 「名前」欄に「sum 平野土地利用面積 1920 \* \*」と入力して,その下にある「ファイルの種類」欄右の▼を左ボタンでクリックして「dBASE テー ブル」を選択して,「保存」を左ボタンでクリックすると,再び「サマリ」ウインドウが開くので, 「OK」を左ボタンでクリックする.
地理学実習 2023 年度版

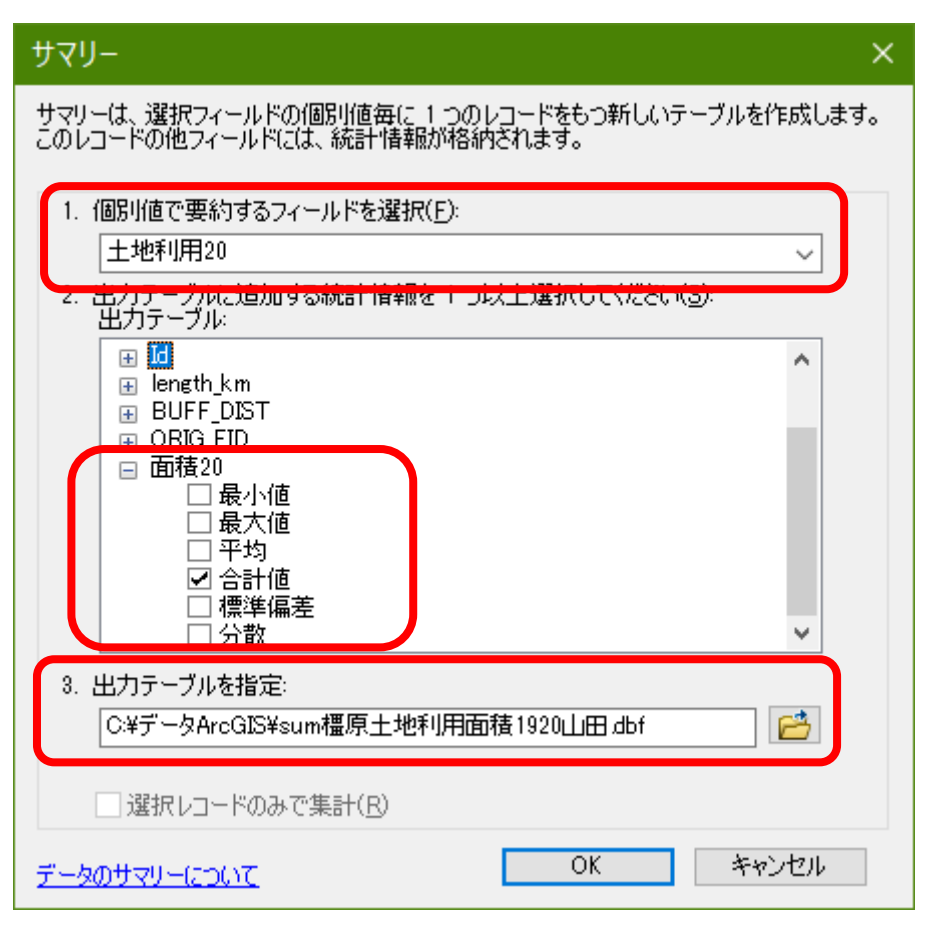

### 図 44 サマリウインドウ

そうすると,「出力テーブルをマップに追加しますか」ウインドウが表示されるので,「はい」を左 ボタンでクリックすると、テーブルオブコンテンツに「sum 平野土地利用面積 1920 \*\* | が表示され るので,これを右ボタンでクリックして,「開く」を左ボタンでクリックする.そうすると,集計結 果のテーブルが表示されるので,市街地,農地,その他の値が表示されていれば,サマリは成功であ る. なお,「Count 土地利用」フィールドには、それぞれの土地利用単位(市街地など)のフィーチャ ーの数が示されており,「Sum\_面積 20」フィールドには,それぞれの土地利用単位の合計面積が示さ れている.

 以上と同じ要領で現在の土地利用単位ごとの面積を集計する.1920 年と異なるのは,使用する地図 が「平野土地利用図現在\*\*」である点と,土地利用 20 や面積 20 であったところが「土地利用現」 や「面積現在」になる点と,出力テーブルの名前「sum 平野土地利用面積現在\*\*」にする点であ る.

### ④エクセルの起動と dBASE ファイルの表示

 まず,エクセルを起動する.エクセルが起動したら,メニューの「ファイル」をクリックして表示 される「開く」をクリックして表示される「参照」を左ボタンでクリックする.そうすると,「ファ イルを開く」ウインドウが表示されるので,「C:¥データ ArcGIS」フォルダを開く.そして,このウ インドウの右下にある「すべての Excel ファイル」右の▼を左ボタンでクリックして,中央付近にある 「dBASE ファイル」を左ボタンでクリックする.

そうして表示されたファイルの中から「sum 平野土地利用面積 1920\*\*」と「sum 平野土地利用面

積現在\*\*」をキーボードの「Ctrl」を押しながら左ボタンでクリックして,「開く」を左ボタンでク リックする.そうすると,それらの表が表示される.ただし,1 列目の「土地利用 20」あるいは「土 |地利用現」というフィールドしか表示されていないかもしれない(図 45).これは,列幅が非常に広 く設定されるためなので,次のようにして列幅を狭める.この幅広い列の上端の「A」を右ボタンでク リックして「列の幅」を左ボタンでクリックして表示される「列幅」ウインドウの「列幅」欄に半角 数字で「11」と入力して「OK」を左ボタンでクリックする. そうすると列幅が狭まり,すべての列が 表示される.

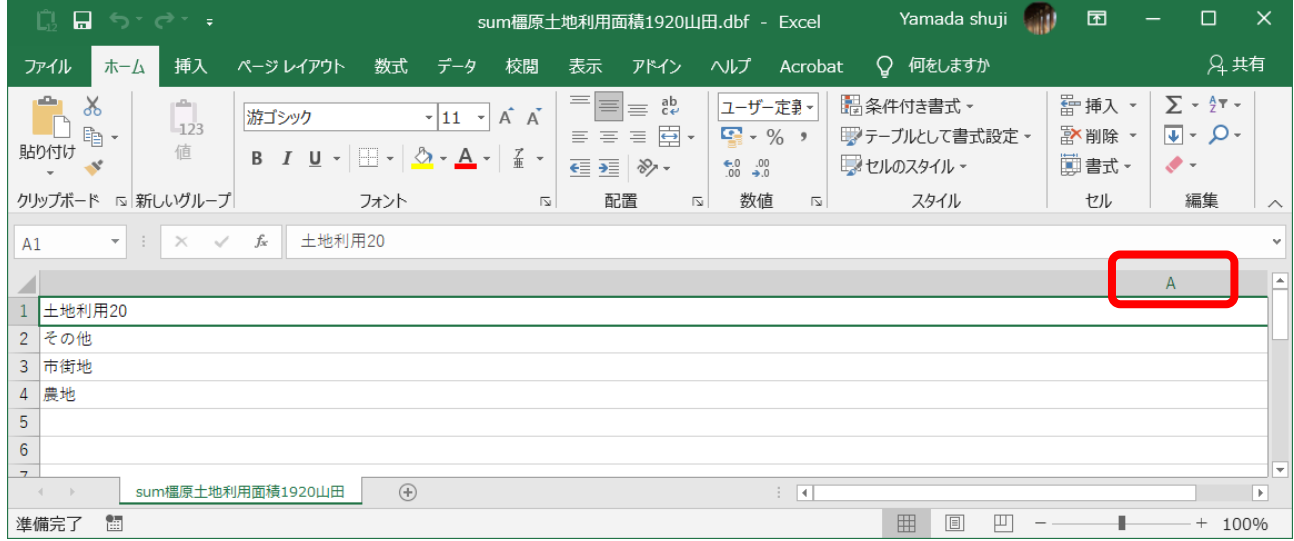

#### 図 45 列幅の変更

#### ⑤ファイルの新規作成

2つある集計表を1つのファイルにするために、次のようにして新規ファイルを作成する. メニュー の「ファイル」をクリックして,「新規作成」を左ボタンでクリックして表示される「空白のブッ ク」をクリックする.そうすると,新しいブックが表示される.

### ⑥新規ブックへのデータのコピー

 この新しいブックに,以下のようにして集計表のデータをコピーして貼り付ける.Excel でデータを コピーするには、まずコピーしたい範囲を選択する. 選択するには、コピーする範囲の端のセル(例 えば左上端のセル)を左ボタンでクリックして,そのセルと対角線に位置する端のセル(例えば右下 端のセル)をキーボードの「Shift」キーを押しながら左ボタンでクリックする.そうすると,その範 囲が灰色(設定によっては他の色)で表示される. そして, ツールバーの「コピー」 ■ を左ボタンで クリックして、新しいブックの貼り付けたい範囲の左上端のセルを左ボタンでクリックして、ツール バーの「貼り付け」 おみをたボタンでクリックする.

以上の要領で,新しいブックに図 46 にようにデータを貼り付ける. なお, 「Sum 面積」の値のセ ルが#####で表示されるかもしれないが、これは、数値の桁数がセルの幅よりも多すぎるためで、セル の幅を広げると値が表示される.

地理学実習 2023 年度版

|                                                                     | 傷 目 ち・♂~↓                                                  |         |                    | Book1 - Excel |              |                                            | Yamada shuji |                                               |           | 囨       |           |       | $\times$                 |
|---------------------------------------------------------------------|------------------------------------------------------------|---------|--------------------|---------------|--------------|--------------------------------------------|--------------|-----------------------------------------------|-----------|---------|-----------|-------|--------------------------|
|                                                                     | ファイル                                                       |         |                    |               |              |                                            |              | ホーム 挿入 ページ 数式 データ 校閲 表示 アドイン ヘルプ Acrob ♀ 操作アシ |           |         |           | 24 共有 |                          |
| ∸<br>ĥ<br>$\overline{\mathsf{A}}$<br>$-123$<br>クリップボード<br>値<br>フォント |                                                            |         | %<br>亖<br>数値<br>配置 |               |              | ■ 条件付き書式▼<br>■クテーブルとして書式設定 ▼<br>■セルのスタイル ▼ |              | ij<br>セル                                      | م<br>編集   |         |           |       |                          |
| 新しいグ…                                                               |                                                            |         |                    |               |              |                                            |              |                                               |           |         |           |       |                          |
| $f_x$<br>÷<br>$\times$<br>¥<br>$\checkmark$<br>D <sub>6</sub>       |                                                            |         |                    |               |              |                                            |              |                                               |           |         |           |       |                          |
|                                                                     | B<br>$\mathsf{A}$                                          |         | $\mathcal{C}$      |               | $\mathsf{D}$ |                                            | E            |                                               | F         |         | G         |       |                          |
|                                                                     | 土地利用20                                                     | Cnt_土地利 |                    | Sum 面積20      |              | 土地利用現                                      |              | Cnt_土地利                                       |           | Sum_面積現 |           |       |                          |
| $\mathcal{P}$                                                       | その他                                                        |         | 2                  | 6266.27 その他   |              |                                            |              | 1                                             |           | 1575.87 |           |       |                          |
| 3                                                                   | 9<br>市街地                                                   |         | 257935.71 市街地      |               |              |                                            | 6            |                                               | 355531.45 |         |           |       |                          |
| Δ                                                                   | 8<br>農地                                                    |         | 220957.72 農地       |               |              |                                            | 6            |                                               | 128052.4  |         |           |       |                          |
| 5                                                                   |                                                            |         |                    |               |              |                                            |              |                                               |           |         |           |       | $\overline{\phantom{a}}$ |
|                                                                     | Sheet1<br>$\rightarrow$                                    |         |                    |               |              | R                                          |              |                                               |           |         | $\,$ $\,$ |       |                          |
|                                                                     | 囲<br>圓<br>Ш<br>コピー先を選択し、Enter キーを押すか、貼り付け…<br>100%<br>$^+$ |         |                    |               |              |                                            |              |                                               |           |         |           |       |                          |

図 46 新しいブックへのデータの貼り付け

⑦データの修正

新規ブックに貼り付けたデータを、次のようにしてグラフの作成に適した書式に修正する. まず, 「Sum\_面積 20」と「Sum\_面積現在」をそれぞれ「1920 年代」と「現在」に書き換える.(図 47).

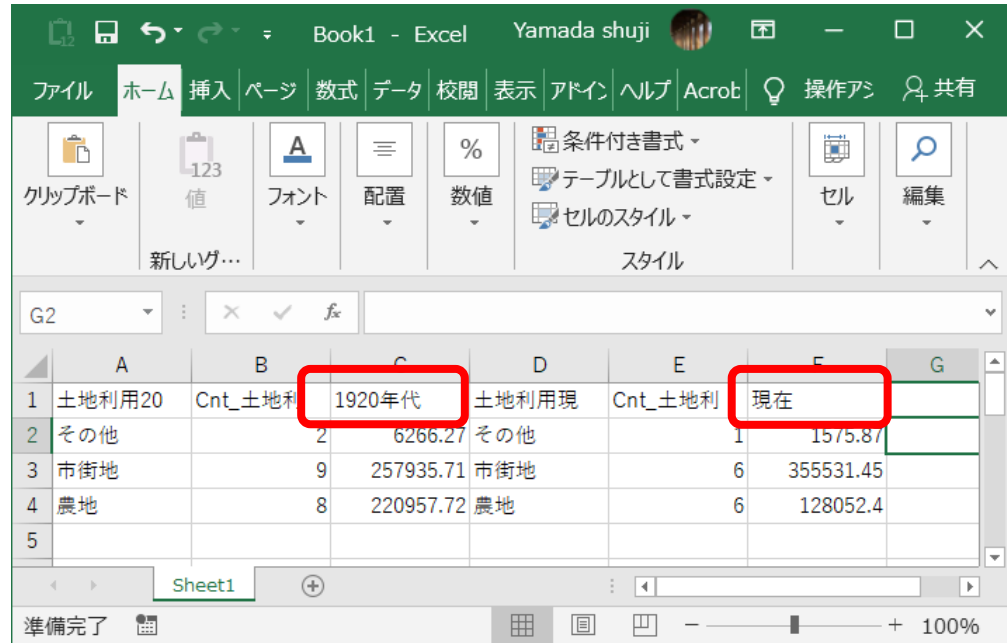

# 図 47 書式の修正

次に,「土地利用現」と2つの「Cnt 土地利」の列はグラフ作成に不要なため,次のようにしてこれ らの列を削除する. 列を削除するには、列の最上端にある列記号(例えば B) を右ボタンでクリック して「削除」を左ボタンでクリックする. 以上の要領で不要な列を削除すると、図48のようになる.

地理学実習 2023 年度版

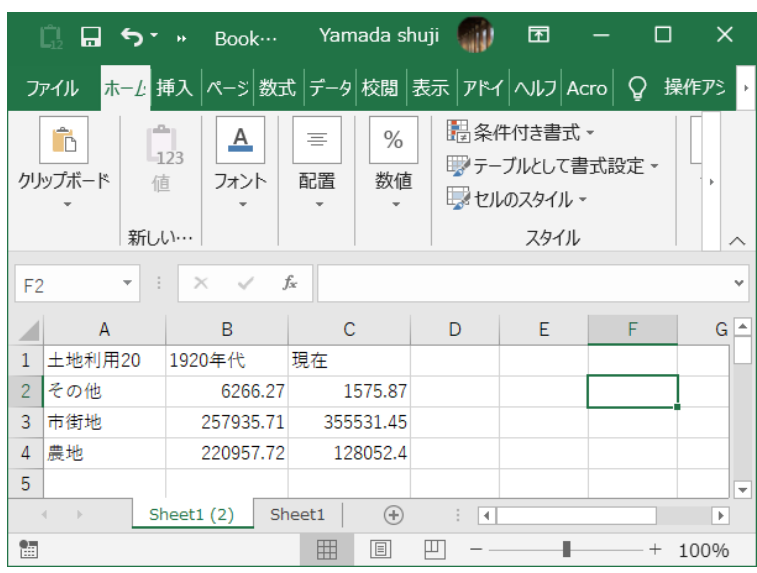

# 図 48 書式の修正

さらに,この状態では,土地利用の並び順に脈絡がないので,上から順に,市街地,農地,その他, になるように,以下のようにして並び順を入れ替える.まず,その他のデータが入力された部分を選 択して(図 49),選択範囲の縁にカーソルを近づける. そうすると,カーソルが矢印に変化するの で,そこでマウスの左ボタンをクリックして,クリックしたまま選択範囲全体を農地の行の下に移動 して、マウスの左ボタンを離す. そうすると、その他が農地の下に移動する (図 50).

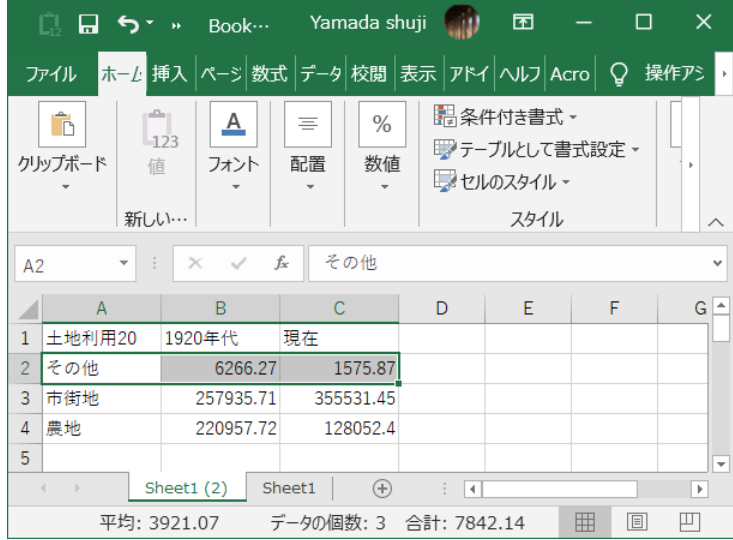

図 49 その他の選択

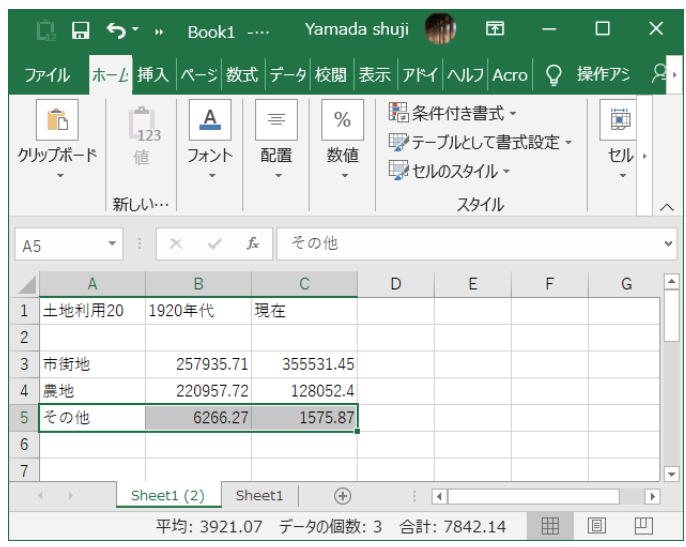

図 50 その他の移動

そうすると,市街地の上に 1 行空白ができるので,この空白部分を選択して,右ボタンをクリック して表示される「削除」をクリックして表示される「上方向にシフト」をクリックして{OK」をクリ ックすると,この空白が削除される.

⑧グラフの作成

 以上で作成したデータを用いて, 1920 年と現在の土地利用の面積割合を表す帯グラフを以下のよ うに作成する. グラフを作成するには、まず、図 51 のように、データが入力されている範囲を選択す る.

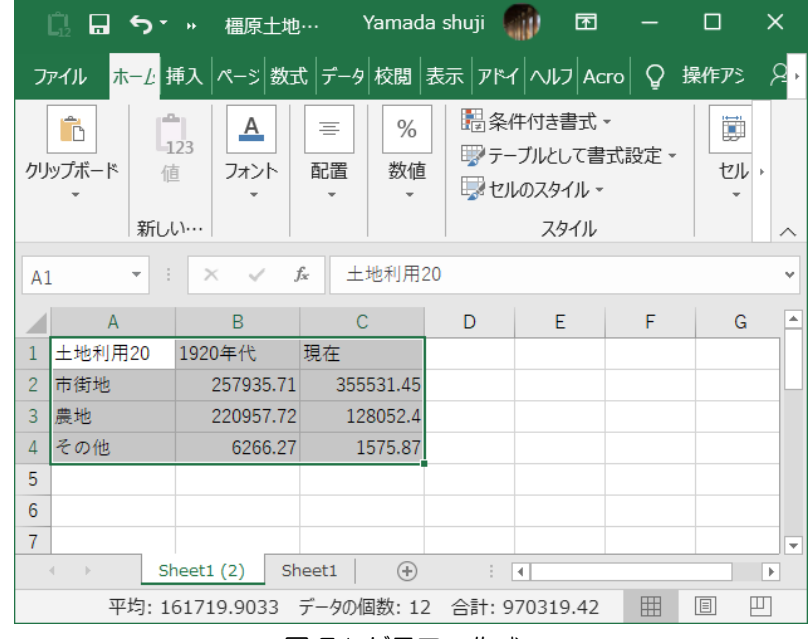

図 51 グラフの作成

つぎに,メニューの「挿入」を左ボタンでクリックして表示される「横棒」を左ボタンでクリックし

て表示されるグラフの中から棒グラフのアイコン ■■ をクリックして表示される 2-D 横棒の中の最も

右のアイコン –––– を左ボタンでクリックする. そうすると, グラフが表示される (図 52).

地理学実習 2023 年度版

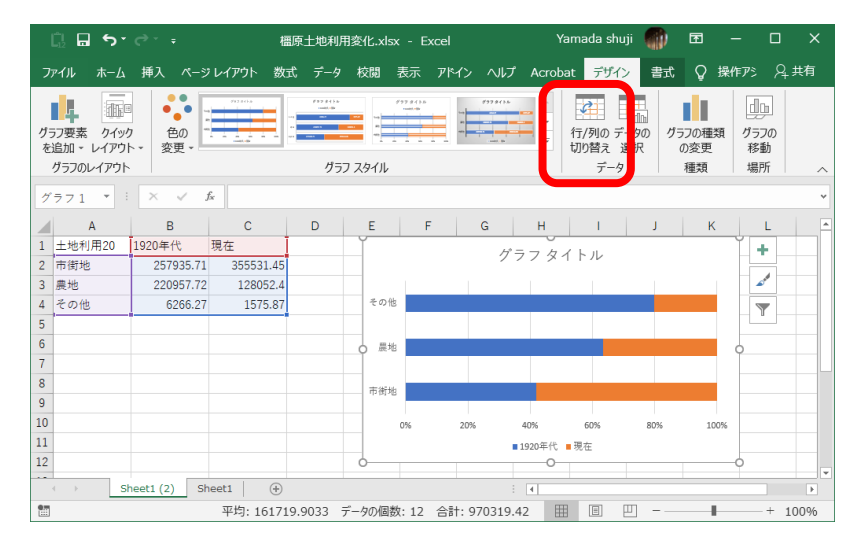

図 52 グラフの表示

この状態では、列と行とが反対なので、デザインタブのツールバーにある「行/列の切り替え」(図 52)を左ボタンでクリックする.そうすると,年次ごとに土地利用の面積割合を示す帯グラフが表示 される (図 53).

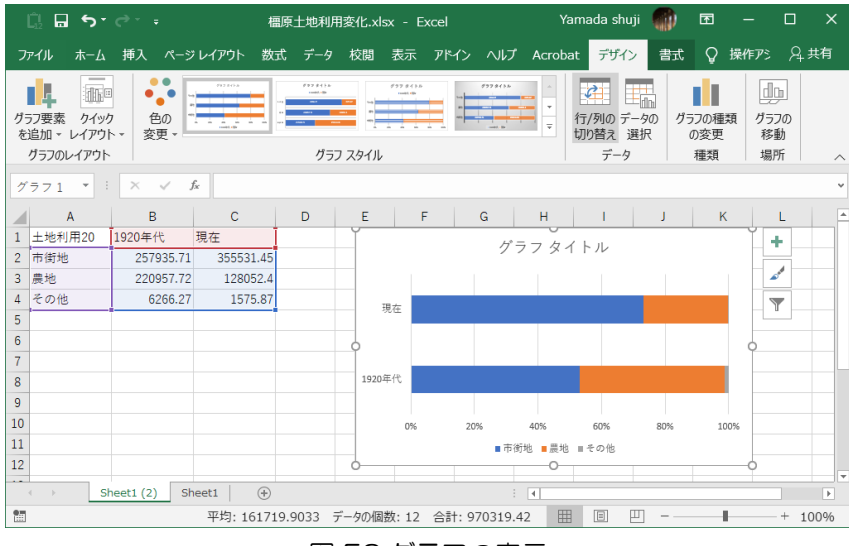

図 53 グラフの表示

⑨グラフとデータの JPEG ファイルの作成

作成したグラフとデータを以下の操作で, JPEG ファイルにする. まず, データとグラフが画面いっ ぱいに入るように,画面右下のスライダーを使って調節する.そして,スタートメニューをクリック して表示される「Windows アクセサリ」をクリックして表示される「Snipping Tool」をクリックす る.そうすると,Snipping Tool が起動するので,「新規作成」をクリックする.そうすると,画面が 半透明になるので,グラフとデータの左上端をクリックしたままグラフとデータの右下端に移動し て, 左ボタンを離す. そうすると, 囲った範囲が, Snipping Tool のウインドウに表示されるので, グ ラフとデータ全体が表示されていれば,メニューの「ファイル」をクリックして表示される「名前を 付けて保存」をクリックする.そして,「C:¥データ ArcGIS」に,ファイル名「土地利用変化帯グラ フ\*\*」で保存する.

⑩エクセルデータの保存

編集したデータや作成したグラフを,以下の操作で保存する.メニューの「ファイル」をクリック

して「名前を付けて保存」を左ボタンでクリックする.そして,「C:¥データ ArcGIS」フォルダに 「平野土地利用グラフ\*\*」という名前で保存する. 以上で保存できたので、Excel を終了する. ArcGIS については,これまでと同じ要領で「C:¥データ ArcGIS」フォルダにファイル名を「平野土 地利用変化\*\*」として ArcMap ドキュメントを保存して ArcMap を終了する.

〇課題の提出

作成した土地利用変化の帯グラフの JPEG ファイルと,そのグラフから読み取った土地利用変化の 特徴のオンラインテキストを, それぞれ Moodle で提出する. 提出期限は, 5/23 である.

5.土地利用変化と伝統的建造物に関する地図の作成 :

## 野外調査結果の分析

〇今日の課題

①以降の手順にしたがって,1920 年代の土地利用と蔵,町家,地蔵の分布との関係を ArcGIS で分 析して,そのデータを用いて Excel でグラフを作成して,作成した地図とグラフを JPEG ファイルで, 読み取った事柄をオンラインテキストで、それぞれ Moodle で提出する. 提出期限は, 5/24 である.

以下の作業では、まず、蔵、町家、地蔵の分布と 1920 年代の地形図とを重ねた地図を作成して、そこ から蔵、町家、地蔵の分布の特徴を読み取る、つぎに、蔵、町家、地蔵のそれぞれについて、どのく らいの割合のものが 1920 年代の市街地に分布するかを,属性検索や空間検索といった機能を使用する ことで分析する.

①野外調査結果のダウンロード

まず, GoogleChrome (または Microsoft Edge などのインターネットを閲覧するためのソフトウェ ア)を起動して,Survey123 のページを開く.そして,表示された調査の中から,各自の調査を探し て,クリックする.そうすると,各自の調査のページが開くので(図 54a), 画面右上部にある「デー タ」をクリックする.

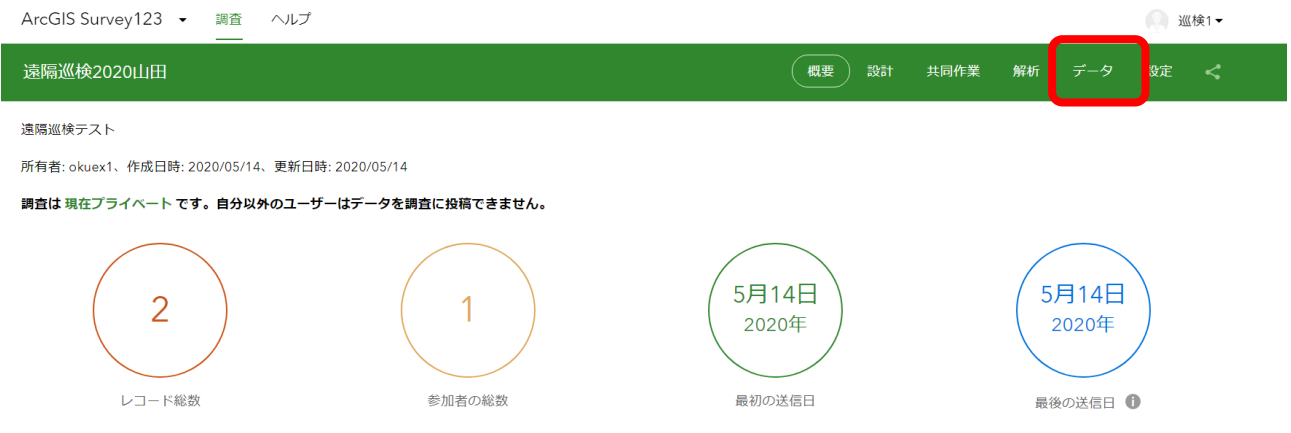

図 54a Survey123

そして、表示された画面上部(図 55a)の「エクスポート」をクリックして表示される「Shapefile」を クリックすると,ダウンロードが始まる.しばらくすると,「ダウンロード」フォルダに, 「S123・・・SHP.zip」という圧縮ファイルが保存されるので,このファイルを「C:¥データ ArcGIS」フォルダに移動して,すべて展開する.

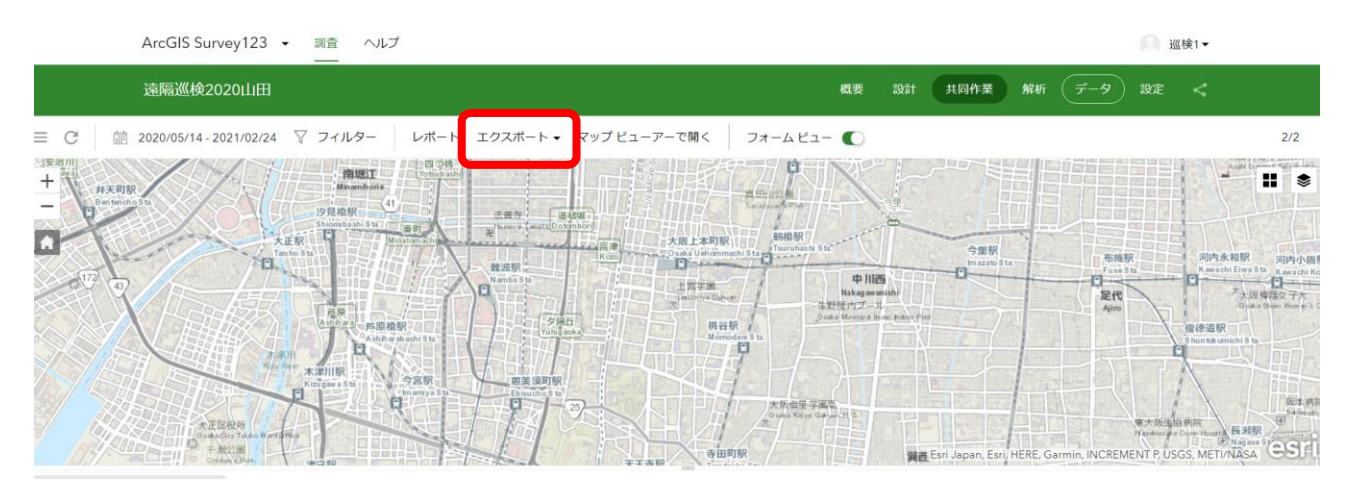

#### 図 55a Survey123

## ②ファイルを開いてデータの追加

ArcMap を起動して,前々回に作成した,「平野土地利用図\*\*」を,メニューの「ファイル」「開 く」から開く.そして,ダウンロードして解凍(すべて展開)したファイル(Survey)を追加する.

③蔵,町家,地蔵の分布と 1920 年代の地形図とを重ねた地図の作成

これまでと同じ要領で、表示を変更して、蔵と町家と地蔵を異なる色の記号(○や△など)で表示す る.そして,1920 年代の地形図を表示にして,その他の地図が表示されていれば,すべて非表示にし て,蔵,町家,地蔵の分布と 1920 年代の地形図のみが表示された状態にする.この地図から,蔵,町 家,地蔵の分布の特徴を読み取って, Moodle のオンラインテキストに記述する. また, この地図のレ イアウトを作成して、JPEG ファイルを作成する.

④野外調査結果のシェープファイルへのフィールドの追加

これまでと同じ要領で、野外調査結果のシェープファイルの属性テーブルにフィールドを追加する. フィールドの名前は「市街地 20」で、タイプは「Short Integer」で、全桁数は「3」とする.

⑤編集の開始

これまでと同じ要領で、編集を開始する. なお、「編集の開始」ウインドウが表示された場合は(図 54),これから編集する野外調査結果のシェープファイルを左ボタンでクリックして,「OK」を左ボタ ンでクリックする.

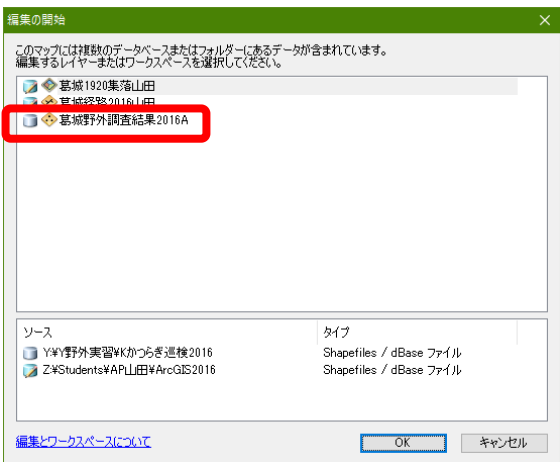

図 54 編集の開始ウインドウ

⑥属性検索による 1920 年代の市街地の選択

1920 年代の土地利用図から,1920 年代の市街地を,以下のように属性検索で選択する.メニューの 「選択」,「属性検索」を左ボタンでクリックすると「属性検索」ウインドウが表示される(図 55).このウインドウ上部の「レイヤ」欄右の▼を左ボタンでクリックして「平野土地利用 1920\* \*」を選択して,その下の「選択方法」欄に「新しい選択セットの作成」と表示してあることを確認 する.そして,その下にあるフィールド名の一覧の下の方にある(最初は隠れているので▼で下まで いくと表示される)「土地利用 20」を左ボタンでダブルクリックする.そしてその下の「=」を左ボタ ンでクリックして,その右下にある「個別値を取得」を左ボタンでクリックしてその上に表示される 「市街地」を左ボタンでダブルクリックする.そうするとその下に" 土地利用 20"=' 市街地'と表示さ れるので,{OK」を左ボタンでクリックする.そうすると,市街地のフィーチャが選択され輪郭が水 色で表示される.

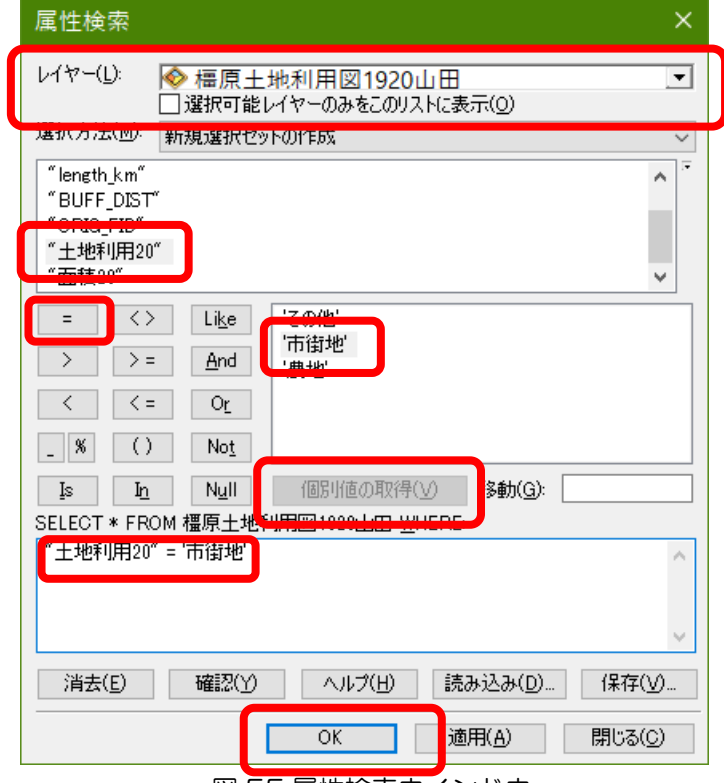

図 55 属性検索ウインドウ

⑦空間検索と入力

属性検索で選択した 1920 年代の市街地と重なる位置にある蔵,町家,地蔵を,以下のようにして, 空間検索で選択して、それらの蔵、町家、地蔵の「市街地 20」フィールドに「1」を入力する.まず, メニューの「選択」を左ボタンでクリックして,「空間検索」を左ボタンでクリックする.そうする と,「空間検索」ウインドウが表示されるので(図 56),「選択方法」を「新規選択セットの作成」にし て,「ターゲットレイヤー」にある「平野野外調査結果」の左の□にチェックを入れて,「ソースレイ ヤー」を「平野土地利用1920 \*\*」にして、「選択フィーチャーを使用」左の□をクリックして■に して,「ターゲットレイヤーフィーチャーの空間選択方法」を「ソースレイヤーフィーチャーと交差す る」にして,「OK」を左ボタンでクリックする.

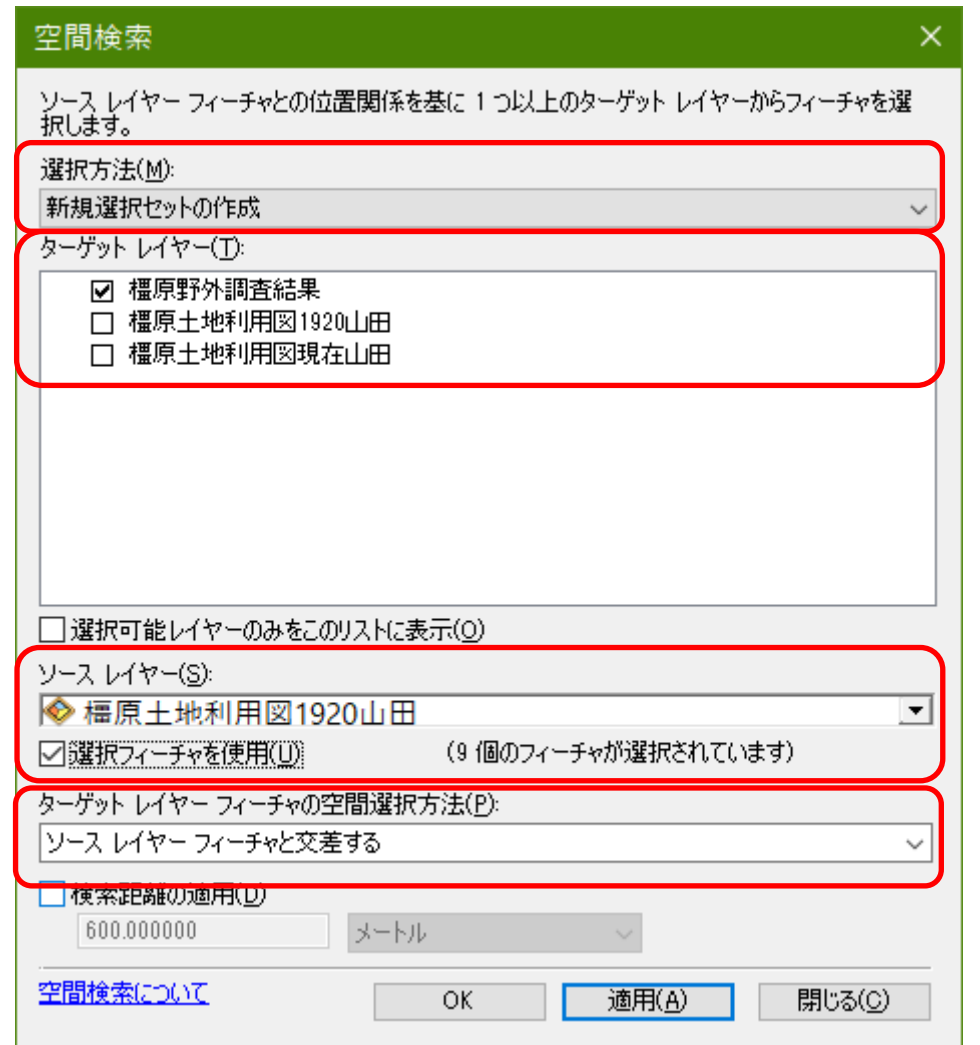

### 図 56 空間検索ウインドウ

そうすると、1920年代の市街地にある町家、蔵、地蔵が選択されるので、ツールバーの「エディタ」 の右の方にある属性ボタン ■ を左ボタンでクリックすると, 画面の右側に「属性」ウインドウが表示 される(図 57)

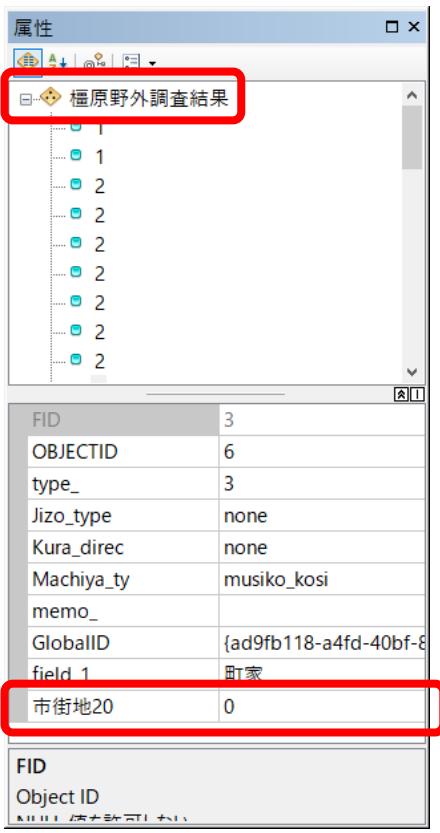

# 図 57 属性ウインドウ

この属性ウインドウの最上部にある「平野野外調査結果」を、左ボタンでクリックする.そして、そ の下にあるリストの一番下の,「市街地 20」の右の欄の 0 を削除して,半角で「1」を入力して,キー ボードの Enter キーを押す.以上で,1920 年代の市街地内にある,すべての町家,蔵,地蔵の「市街 地 20」フィールドに,「1」が入力される.

## ④編集の保存と編集の終了

これまでと同じようにして,編集の保存をした後,編集を終了する.

### ⑤1920 年代の市街地内外の町家,蔵,地蔵の数の集計(サマリー)

 以下のようにして,「サマリー」によって,1920 年代の市街地内とそれ以外の,町家,蔵,地蔵の 数を集計する.まず、これまでと同じようにして,「平野野外調査結果」の属性テーブルを開く. 属性 テーブルの,表の最上部のフィールド名の「field 1」を右ボタンでクリックして,「サマリー」を左ボ タンでクリックする.そうすると,「サマリー」ウインドウが表示されるので,「1.個別値で要約するフ ィールドを選択 | が「field 1 | になっていることを確認して,「2. 出力テーブルに追加する統計情報 を 1 つ以上選択して下さい」の「市街地 20」の右の+をクリックして表示される「合計値」の左の□ にチェックを入れて,「3.出力テーブルを指定」の右のフォルダをクリックして表示される「データの 保存」ウインドウで,「ファイルの種類」で「dBASE テーブル」を選択して,「名前」に「Sum 平野野 外調査結果\*\*」と入力して,「保存」をクリックして,「OK」をクリックする.

そうすると,「出力テーブルをマップに追加しますか」ウインドウが表示されるので,「はい」をク リックすると、テーブルオブコンテンツに「Sum 平野野外調査結果 \*\*」が表示されるので、これを 右ボタンでクリックして,「開く」を左ボタンでクリックする.そうすると,集計結果のテーブルが

表示されるので、図58のような表が表示されていれば、サマリは成功である. この表の, 「Count field 1」とある列の値は、町家, 蔵, 地蔵, それぞれの数を示しており,「Sum\_旧集落」に ある値は,そのうちで,1920 年代の市街地内にあるものの数を示している.

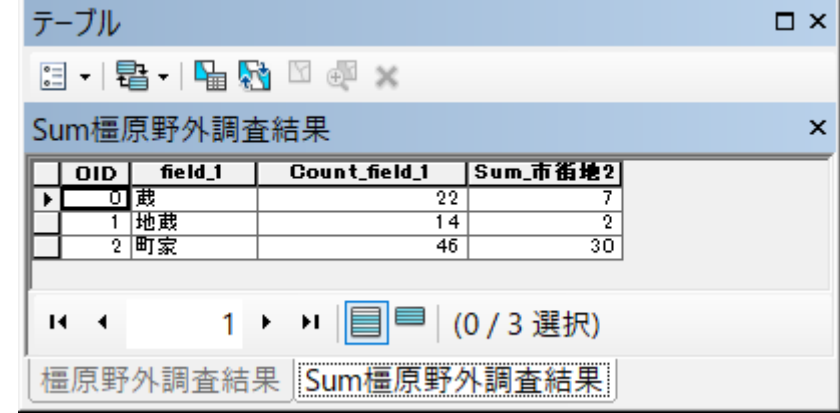

図 58 サマリーの結果

⑥ArcMap ドキュメントの保存と終了

メニューの「ファイル」を左ボタンでクリックして,「上書き保存」を左ボタンでクリックする.そ して,メニューの「ファイル」を左ボタンでクリックして,「終了」を左ボタンでクリックする.

⑦Excel の起動と dBASE ファイルを開く

エクセルを起動して,メニューの「ファイル」の「開く」から,「C:¥データ ArcGIS」フォルダを |開く. そして, このウインドウの右下にある「すべての Excel ファイル | 右の▼を左ボタンでクリック して,中央付近にある「dBASE ファイル」を左ボタンでクリックする.

 そうして表示されたファイルの中から,「Sum 平野野外調査結果\*\*」を左ボタンでクリックして, 「開く」を左ボタンでクリックする.そうすると,その表が表示される.ただし,1 列目の「事象」と いうフィールドしか表示されていない(図61).これは、列幅が非常に広く設定されるためなので, 次のようにして列幅を狭める.この幅広い列の上端の「A」を右ボタンでクリックして「列の幅」を左 ボタンでクリックして表示される「列幅」ウインドウの「列幅」欄に半角数字で「11」と入力して 「OK」を左ボタンでクリックする.そうすると列幅が狭まり,すべての列が表示される.

⑧ファイルの新規作成

 メニューの「ファイル」の「新規作成」を左ボタンでクリックする.そうすると,「新しいブッ ク」ウインドウが表示されるので,画面右下にある「作成」を左ボタンをクリックすると新しいブッ クが表示される.

⑨新規ブックへのデータのコピー

この新しいブックに,サマリーのデータをコピーして貼り付ける.

⑩データの修正

グラフを作成するために,以下のようにデータを修正して,図 62 のような表を作成する.まず,フ

ィールド名である「Cnt 事象」とあるセルを選択して、キーボードの「DEL」キーを押して、消去す る. そして,「総数」と入力する. 同様にして,「Sum 市街地 20」を「1920 年代の市街地内」に書き 換える.そして,その右の空白セルに,「1920 年代の市街地外」と入力する.そして,その下の空白 セルに,半角で,「+b2-c2」と入力して「Enter」キーを押す.そうすると,蔵の「総数」から「1920 年代の市街地内」を引いた値が表示される. このセルを選択した状態で, ツールバーの「コピー」 を左ボタンでクリックして、その下の2つのセル (d3 とd4) を選択して、ツールバーの「貼り付 け」 を左ボタンでクリックする.そうすると,図 59 のように,地蔵と町家の「総数」から「1920 年代の市街地内」を引いた値が表示される.

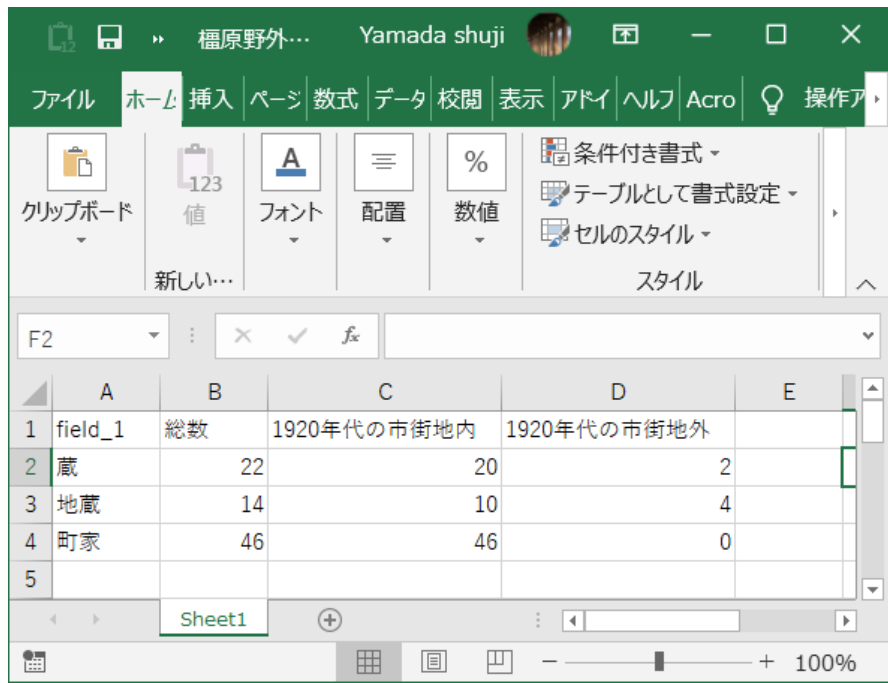

図 59 グラフを作成するための表

⑪グラフの作成

修正したデータを用いて、以下のようにして、帯グラフを作成する. まず、「field 1」セルを左ボタ ンでクリックして,「field\_1」列の最下行のセル(おそらく「町家」)を,キーボードの「Shift」キー を押しながら,左ボタンでクリックする.そして,キーボードの「Ctrl」キーを押しながら「1920 年 代の市街地内」セルを左ボタンでクリックして,「旧集落外」列の最下行のセルを,キーボードの 「Shift」キーを押しながら、左ボタンでクリックする. そうすると, 図 60 のような状態になる.

地理学実習 2023 年度版

|                                                                              | п.           | 橿原野外…<br>ъ¥.                                              |                                 |         | Yamada shuji |             | 囨                                          |      |   | $\times$                 |
|------------------------------------------------------------------------------|--------------|-----------------------------------------------------------|---------------------------------|---------|--------------|-------------|--------------------------------------------|------|---|--------------------------|
|                                                                              | ファイル         | <mark>ホーム</mark> 挿入 ページ数式 データ 校閲 表示 アドイ ヘルフ Acro   ♀ 操作ア・ |                                 |         |              |             |                                            |      |   |                          |
|                                                                              | ĥ<br>クリップボード | 123<br>值<br>新しい…                                          | $\overline{\mathbb{A}}$<br>フォント | 亖<br>配置 | %<br>数値      |             | ■ 条件付き書式▼<br>■テーブルとして書式設定 ▼<br>■ セルのスタイル ~ | スタイル |   |                          |
| $f_x$<br>1920年代の市街地内<br>$\sim$<br>$\times$<br>C1<br>$\overline{\phantom{a}}$ |              |                                                           |                                 |         |              |             |                                            |      |   |                          |
|                                                                              | $\mathsf{A}$ | B                                                         |                                 |         |              |             |                                            |      | E |                          |
| 1                                                                            | field_1      | 総数                                                        | 1920年代の市街地内                     |         |              | 1920年代の市街地外 |                                            |      |   |                          |
| $\overline{2}$                                                               | 蔵            | 22                                                        |                                 |         | 20           |             |                                            |      |   |                          |
| 3                                                                            | 地蔵           | 14                                                        |                                 |         | 10           |             |                                            |      |   |                          |
| 4                                                                            | 町家           | 46                                                        |                                 | 46      |              |             |                                            |      |   |                          |
| 5                                                                            |              |                                                           |                                 |         |              |             |                                            |      |   | $\overline{\phantom{a}}$ |
| $\rightarrow$                                                                |              | Sheet1                                                    | $\bigoplus$                     |         |              |             | $\blacktriangleleft$                       |      |   | r                        |
|                                                                              |              | 平均: 13.66666667 データの個数: 12 合計: 82                         |                                 |         |              | 用           | 间                                          | ш    |   |                          |

図 60 グラフを作成するためのデータの選択

つぎに,メニューの「挿入」を左ボタンでクリックして表示される「横棒」を左ボタンでクリックし て表示されるグラフの中から棒グラフのアイコン ■■▼<br>なかりックして表示される 2-D 横棒の中の最も 右のアイコン ––––– を左ボタンでクリックする. そうすると, グラフが表示される (図 61)

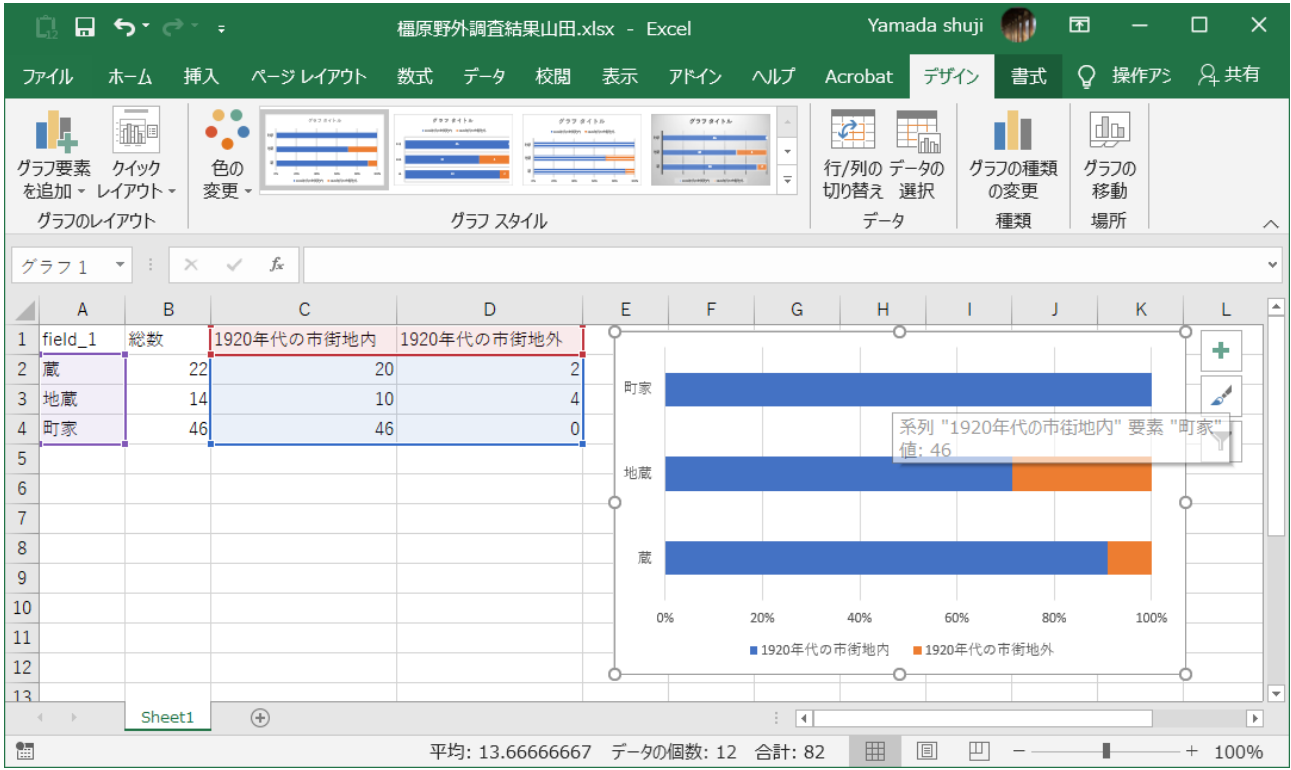

図 61 作成された帯グラフ

⑫グラフとデータの JPEG ファイルの作成

作成したグラフとデータを、これまでと同じ要領で, Snipping Tool を使って JPEG ファイルにす る.

⑬エクセルデータの保存

編集したデータや作成したグラフを,これまでと同じ要領で保存する

〇課題の提出

作成した地図および帯グラフの JPEG ファイルと,それぞれの地図およびグラフから読み取った町 家, 蔵, 地蔵の分布の特徴のオンラインテキストを、それぞれ Moodle で提出する. 提出期限は, 5/30 である.

6.自然災害に関する地図の作成:

## 野外調査に利用するスマートフォン用入力フォームおよび

野外調査地点・経路を表す地図の作成

〇今日の課題

①以降の手順にしたがって,野外調査に利用するスマートフォン用入力フォームを作成して,ま た,自然災害に関わる野外調査のための地図を作成して,作成した地図を JPEG ファイルで,読み取 った事柄をオンラインテキストで, それぞれ Moodle で提出する. 提出期限は, 5/31 である. なお, 「C:¥データ ArcGIS」フォルダに,「野外調査地点経路\_大阪自然災害」というファイル名の JPEG フ ァイルが入っており,それに野外調査の予定地点と経路が示されている.このファイルはダブルクリ ックすると「フォト」などのアプリで見られるので,この地図を見ながら,観察予定地点および観察 予定経路を表す地図を作成する.

①スマートフォン用入力フォームの作成

別に配布した「Survey123 マニュアル」を参考にして,PC で,「survey123.arcgis.com」 (http://survey123.arcgis.com/surveys)にサインインして(アカウント情報は別紙),「調査」を作 成する. なお,調査名は「大阪災害調査 \* \* 2023 | (\* \* は名前) として、必ず調査名に, 各自の名前 を入れておくこと.

調査項目には,「単一の選択肢」「マップ」「イメージ」「メモ」の 4 項目を加えること.そして, 「単一の選択肢」では、以下の 6 つを選択肢とすること:

- ・標高
- ・避難所
- ・避難誘導
- ・浸水実績
- ・伝承碑
- ・その他

②地点と経路のそれぞれを示すための 2 つのシェープファイルの作成

 ArcMap を起動して,これまでと同じ要領で,以下の 2 つのシェープファイルを作成する.一つは地 点を表すポイントシェープファイルで、ファイル名は「災害調査地点 \*\*」であり、もう一つは、経 路を表すラインシェープファイルで、ファイル名は「災害調査経路 \*\* | である. 座標系は、いずれ も,「UTM 座標系 第 53 帯 N (JGD2000)」である.

③「地理院地図」の追加

これまでと同じ要領で「地理院地図」の「淡色地図」を追加する.

④編集の開始

これまでと同じ要領で編集を開始して,別に配布した地図(「C:¥データ ArcGIS」フォルダにある 「野外調査地点経路 大阪自然災害」)を参照しながら、地点と経路を入力する. 地点と経路を入力で

きたら,編集を保存して,編集を終了する.そして,地点と経路の点と線を,見やすい太さと色に変 更する.

## ⑤データの追加

データの追加で,「C:¥データ ArcGIS」フォルダにある「dem5m\_osaka」を追加する.

## ⑥表示の変更

これまでと同じ要領で「dem5m\_osaka」のレイヤープロパティウインドウを開いて(図 62),「シン ボル」タブの表示の「分類」を選択して,このウインドウの中央やや上にあるクラスを「8」にして, その下のカラーランプで,赤~緑または「赤~青」を選択して,その横にある「分類」をクリックす る.

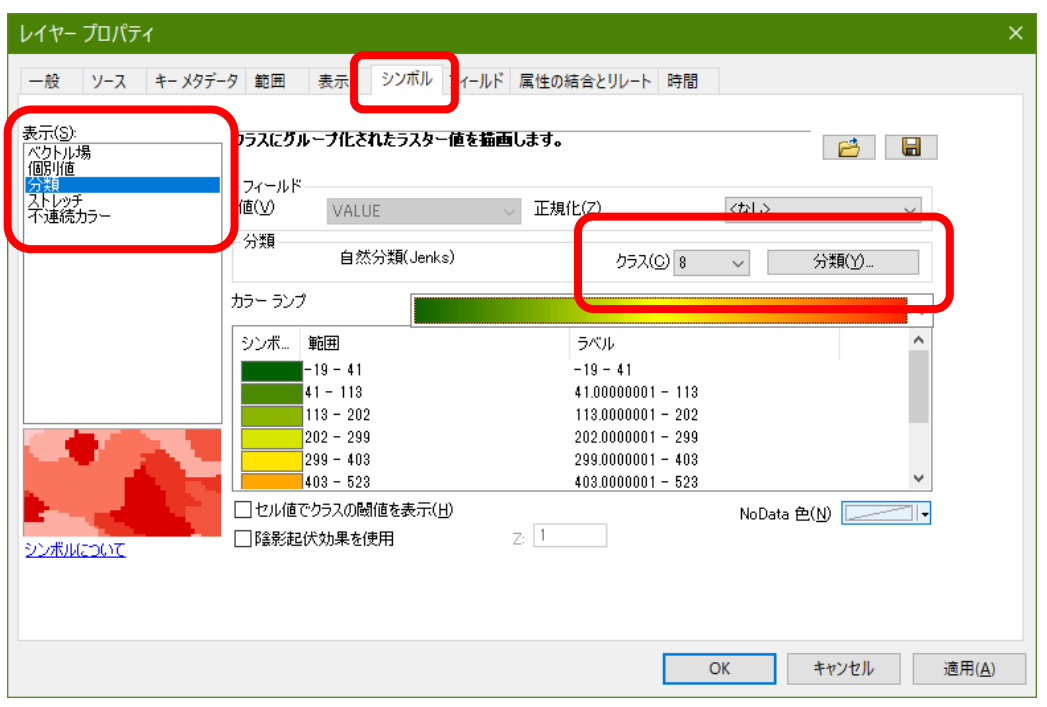

図 62 レイヤープロパティウインドウ

そうすると,「分類」ウインドウが開くので(図 63).この画面の右にある「閾値」の上から 7 つの数 字を変更して,上から, 0, 5, 10, 15, 20, 25, 30 になるようにして, 「OK」をクリックして, 表示 されたレイヤープロパティウインドウの「OK」をクリックする.そうすると,5 m 間隔で色分けられ た地図が表示される.このままでは,地理院地図が見えないので,これまでと同じ要領で, 「dem5m\_osaka」を 50%の透過表示にする.

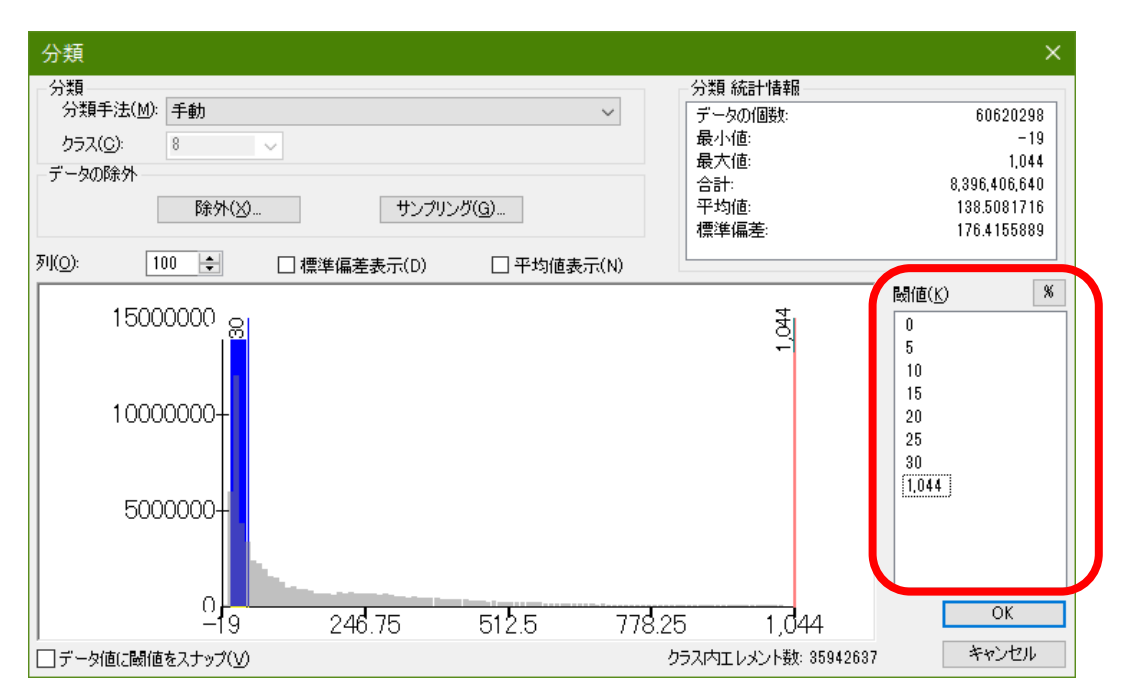

図 63 分類ウインドウ

⑦レイアウトの作成

これまでと同じ要領で、地点,経路,標高,地理院地図が表示された地図を、レイアウトビューでレ イアウトを作成して、マップのエクスポートで JPEG ファイルを作成する. 作成した地図を見て、調 査を行う予定の地域の地形の特徴を読み取る

〇課題の提出

作成した地図の JPEG ファイルと,読み取った事柄のオンラインテキストを、それぞれ Moodle で提 出する.提出期限は,6/2 である.

7.自然災害に関する地図の作成:

## 浸水想定,避難所に関するデータの収集

〇今日の課題

①以降の手順にしたがって,国土数値情報ダウンロードサービス(Web ページ)から浸水想定およ び避難所に関するデータをダウンロードして,大阪府の自然災害と避難所に関する地図を作成して, 作成した地図を JPEG ファイルで,読み取った事柄をオンラインテキストで、それぞれ Moodle で提出 する.提出期限は,6/7 である.

①データのダウンロード

まず, GoogleChrome を起動して, 検索窓に「国土数値情報ダウンロードサービス」と入力して, 検索して,表示された検索結果から,「国土数値情報ダウンロードサービス - 国土交通省」 (https://nlftp.mlit.go.jp/ksj/)を選択して,このページを開く.

 このページを下方にスクロールすると,「2.政策区域」の上から 3 つ目の項目の「災害・防災」にあ る「避難施設(ポイント)」をクリックする.開いたページを下方にスクロールすると,都道府県を選 択する表があるので(図 64),「大阪府」をクリックする.

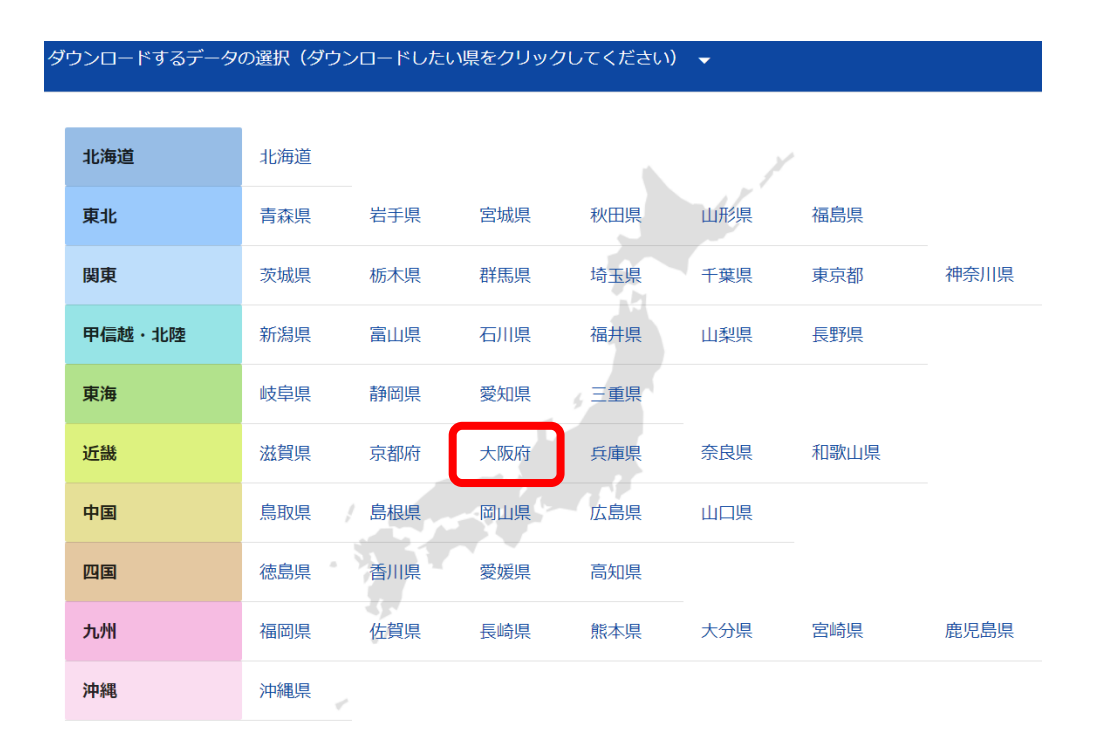

### 図 64 都道府県の選択

そうすると、画面の最上部あたりに大阪府のダウンロードボタンが表示されるので(図 65), そのボ タンをクリックする.そうするとダウンロードが始まり(ポップアップウインドウが表示されたら 「OK」をクリックする),特に設定を変更していなければ「ダウンロード」フォルダにデータが保存 される.

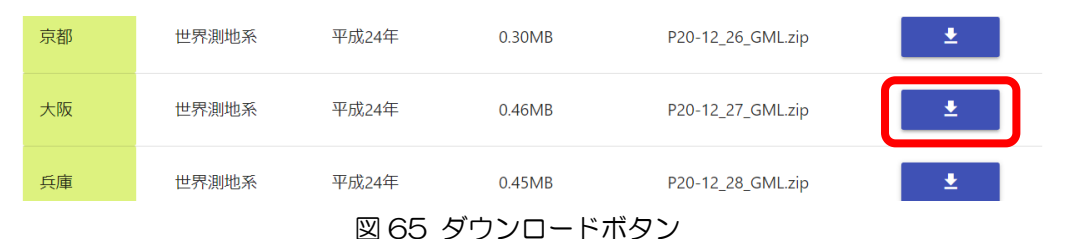

 同様にして,「津波浸水想定(ポリゴン)」「土砂災害警戒区域(ポリゴン)(ライン)」「洪水浸水想 定区域(ポリゴン)」の3つもダウンロードする. なお、複数の年次のデータがある場合は、最新のも のをダウンロードする. 以上で4つのファイルがダウンロードできたら,「国土数値情報ダウンロード サービス」のトップページに戻って,「2.政策区域」の最も上にある「行政地域」の最も上にある「行 政区域(ポリゴン)」をクリックする. そして、同様にして、大阪府の最新の行政区域のデータをダウ ンロードする.

以上でダウンロードした 5 つのファイルは,「ダウンロード」フォルダから「C:¥データ ArcGIS」 フォルダに移動する.そして,それらのファイルは圧縮されているため,それぞれのファイルを右ク リックして表示される「すべて展開」をクリックして,「C:¥データ ArcGIS」フォルダに解凍する.

②データの追加

 ArcMap を起動して,これまでと同じ要領で,ダウンロードして解凍した 5 つのファイルを追加す る.

### ③データのエクスポート

追加されたシェープファイルのファイル名は記号だけでややこしいので,以下のようにして,分かり やすいファイル名でエクスポートする.テーブルオブコンテンツのファイル名を右クリックして表示 される「データ」をクリックして表示される「データのエクスポート」をクリックする. そうして表 示されるデータのエクスポートウインドウの出力フィーチャークラスにあるフォルダのアイコンをク リックして、「C:¥データ ArcGIS」フォルダに、以下のファイル名(:の右が保存するファイル名) で保存する(それぞれのデータについて合計 4 回データのエクスポートを行う).エクスポートして, それらのファイルを追加したら,古いファイルは削除する(テーブルオブコンテンツでファイル名を 右クリックして「削除」をクリック).

P20-12 27: 大阪府避難施設 \* \*

A40-16 27: 大阪府津波浸水想定区域 \* \*

- A31-12\_27:大阪府洪水浸水想定区域\*\*
- A33-19\_27Polygon:大阪府土砂災害警戒区域\*\*

N03-20 27 200101: 大阪府行政区域 \* \*

## ④表示の変更

初期設定の色や点の大きさでは見にくいので,これまでと同じ要領で,点の大きさやポリゴンの色 を、見やすいものに変更する. なお、ポリゴンの色は、テーブルオブコンテンツのファイル名の下に 表示された□を右クリックすることで、色を変更できる.

⑤レイアウトの作成

以下のようにして,津波浸水想定区域,洪水浸水想定区域,土砂災害警戒区域の分布を表す地図の JPEG を作成する.これまでと同じ要領でレイアウトモードで表示して,サイズを A4 縦置きにして, 大阪府全体が用紙に一杯に表示されるようにする.そして,津波浸水想定区域と大阪府行政区域を重 ねて表示して,その他の地図を非表示にして,方位,縮尺,凡例を挿入して,マップのエクスポート で JPEG ファイルを作成する.ファイル名は,「大阪府津波浸水想定区域\*\*」とする.同様にして, 洪水浸水想定区域,土砂災害警戒区域の地図も JPEG ファイルで作成する.

地図ができたら,地図を見て,大阪府で想定されている自然災害の分布の特徴を読み取る.

⑥マップドキュメントファイルの保存

 最後に,以下のようにして,作成した地図をマップドキュメントファイルとして保存する.メニ ューの「ファイル」,「名前を付けて保存」を左ボタンでクリックする.そうすると,「名前を付け て保存」ウインドウが表示されるので,「C:¥データ ArcGIS」フォルダに移動して,ファイル名欄に 「大阪災害地図\*\*」(\*\*は各自の苗字)と入力し,「保存」を左ボタンでクリックする.

〇課題の提出

作成した地図の JPEG ファイル (3枚) と、読み取った事柄のオンラインテキストを、それぞれ Moodle で提出する. 提出期限は, 6/6 である.

### 8.自然災害に関する地図の作成:

空間検索による浸水想定区域内にある避難所の抽出と結合による主題図の作成

〇今日の課題

①以降の手順にしたがって,前回ダウンロードしたデータを用いて,災害種別に,浸水想定区域内 にある避難所を抽出して、大阪府の市区町村別に、浸水する避難所の割合を示す地図を作成して、作 成した地図を JPEG ファイルで,読み取った事柄をオンラインテキストで、それぞれ Moodle で提出す る.提出期限は,6/14 である.

①ファイルを開く

前回に保存した,「大阪災害地図\*\*」を,メニューの「ファイル」「開く」から開く.保存してい なかった場合は,データの追加で,前回ダウンロードして,データのエクスポートで作成した 5 つの ファイルを追加する.

### ②浸水想定区域内にある避難所の抽出

まず,以下のようにして,津波浸水想定区域内にある避難所の抽出する.これまでと同じ要領で, 「大阪府避難施設\*\*」の属性テーブルに,「津波」という名前のフィールドを作成する.種類は 「Short Integer」で,全桁数は「3」とする.そして,編集を開始してから,メニューの「選択」をク リックして表示される「空間検索」をクリックすると,空間検索ウインドウが表示されるので,ター ゲットレイヤーを「大阪府避難施設\*\*」に,ソースレイヤーを「大阪府津波浸水想定区域\*\*」 に,それぞれ設定して,「OK」をクリックする.そうすると,津波浸水想定区域内にある避難所が選

択されるので. ツールバーの「エディタ」の右の方にある属性ボタン ■ を左ボタンでクリックする.

そうすると,画面の右側に「属性」ウインドウが表示されるので,この属性ウインドウの最上部にあ る「大阪府避難施設\*\*」を,左ボタンでクリックする.そして,その下にあるリストの一番下の, 「津波」の右の欄の 0 を削除して, 半角で「1」を入力して, キーボードの Enter キーを押す. 以上 で,津波浸水想定区域内にある,すべての避難所の「津波」フィールドに,「1」が入力される. 同じ 要領で、洪水浸水想定区域内や業業が反域内にある避難所を、それぞれ抽出する、なお、 「1」を入力するフィールド名は,「洪水」および「土砂災害」とする.それらが完了したら,編集を 保存して,編集を終了する.

#### ③避難所と行政区域の空間結合

つぎに,以下のようにして,空間結合によって,避難所の属性データに,市区町村名を加える.ま ず,テーブルオブコンテンツの「大阪府避難施設\*\*」を右クリックして表示される「属性の結合と レレート」をクリックして表示される「結合」をクリックする.そうすると,結合ウインドウが表示 されるので(図 65),最上部の「このレイヤーへの結合の対象は?」を「空間的位置関係に基づき,他 のレイヤーからテーブルデータを結合」に設定して,その下の「1.統合対象レイヤーを選択・・・」 を,「大阪府行政区域\*\*」に設定して,下の方にある「3.作業後のデータは・・・」を「C:¥データ ArcGIS」フォルダに「大阪府避難施設市区町村\*\*」というファイル名で保存されるように設定し

て,「OK」をクリックする.そうすると,「大阪府避難施設市区町村\*\*」が作成され,テーブルオブ コンテンツに追加される(追加するかどうか確認するウィンドウが表示された場合は,追加する).

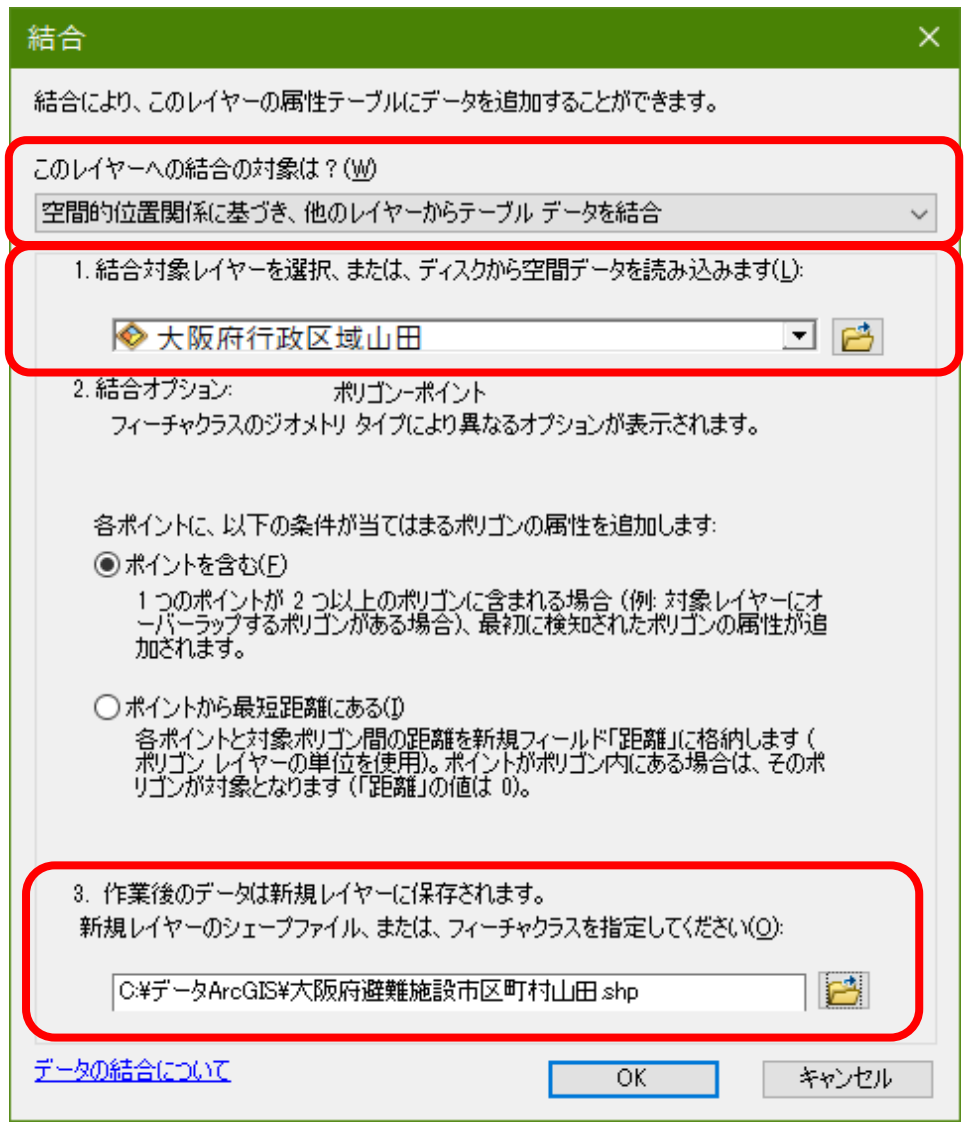

図 65 空間結合

### ④サマリー

テーブルオブコンテンツの「大阪府避難施設市区町村\*\*」の属性テーブルを開いて,市区町村名が 入力されたフィールドの最上部にあるフィールド名「N03\_004」を右クリックして表示される「サマ リー」をクリックする.そうすると,サマリーウインドウが表示されるので(図 66 上),「2.出力テー ブルに追加する・・・」で,津波,洪水,土砂災害のそれぞれについて「合計値」にチェックを入れ て,「3.出力テーブルを指定」で右端にあるフォルダのアイコンをクリックする.そうすると,データ の保存ウインドウが表示されるので(図 66 下),「C:¥データ ArcGIS」フォルダに「Sum 大阪府市区 町村別浸水避難所数 \* \* | というファイル名で保存されるように設定して,「ファイルの種類」で

「dBASE テーブル」を選択して,「保存」をクリックすると,再びサマリーウインドウが表示される ので,「OK」をクリックする.そうすると,「Sum 大阪府市区町村別浸水避難所数\*\*」が作成され, テーブルオブコンテンツに追加される(追加するかどうか確認するウィンドウが表示された場合は, 追加する).

地理学実習 2023 年度版

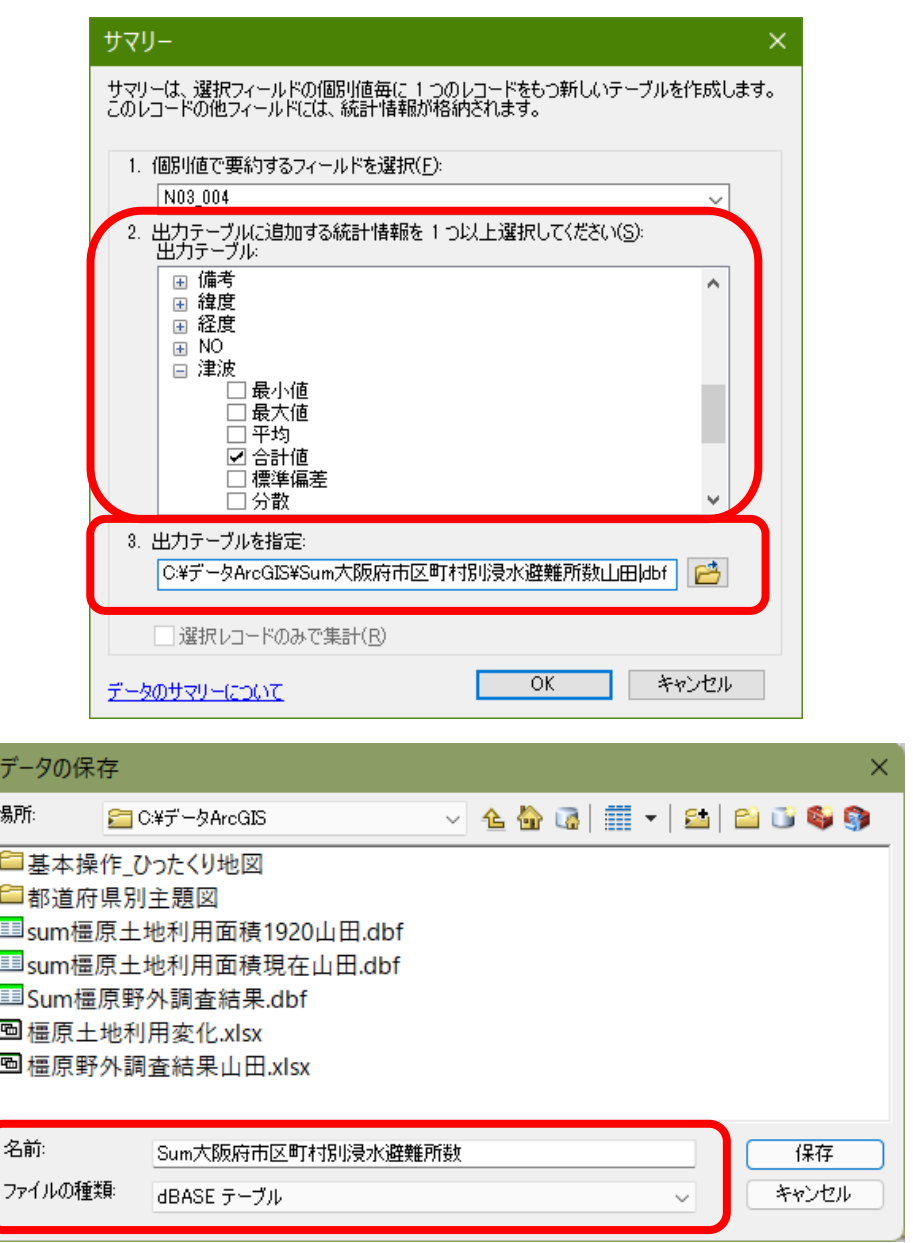

図 66 サマリー

⑤属性テーブルの結合

以下のようにして,サマリーで作成した「Sum 大阪府市区町村別浸水避難所数\*\*」と「大阪府行政 区域 \*\* | の属性テーブルを結合する. まず、テーブルオブコンテンツの「大阪府行政区域 \*\* | を 右クリックして表示される「属性の結合とレレート」をクリックして表示される「結合」をクリック する.そうすると,結合ウインドウが表示されるので,最上部の「このレイヤーへの結合の対象 は?」を「テーブルの属性を結合」に設定して(図 67),「1.結合に利用する値を持つフィールド」を 「N03\_004」」に設定して,「2.結合対象レイヤーまたはテーブル」を「Sum 大阪府市区町村別浸水避 難所数 \*\* | に設定して, 「3.結合のマッチングに利用するフィールド」を「N03\_004」 に設定して, 「OK」をクリックする. そうすると、属性テーブルが結合される.

地理学実習 2023 年度版

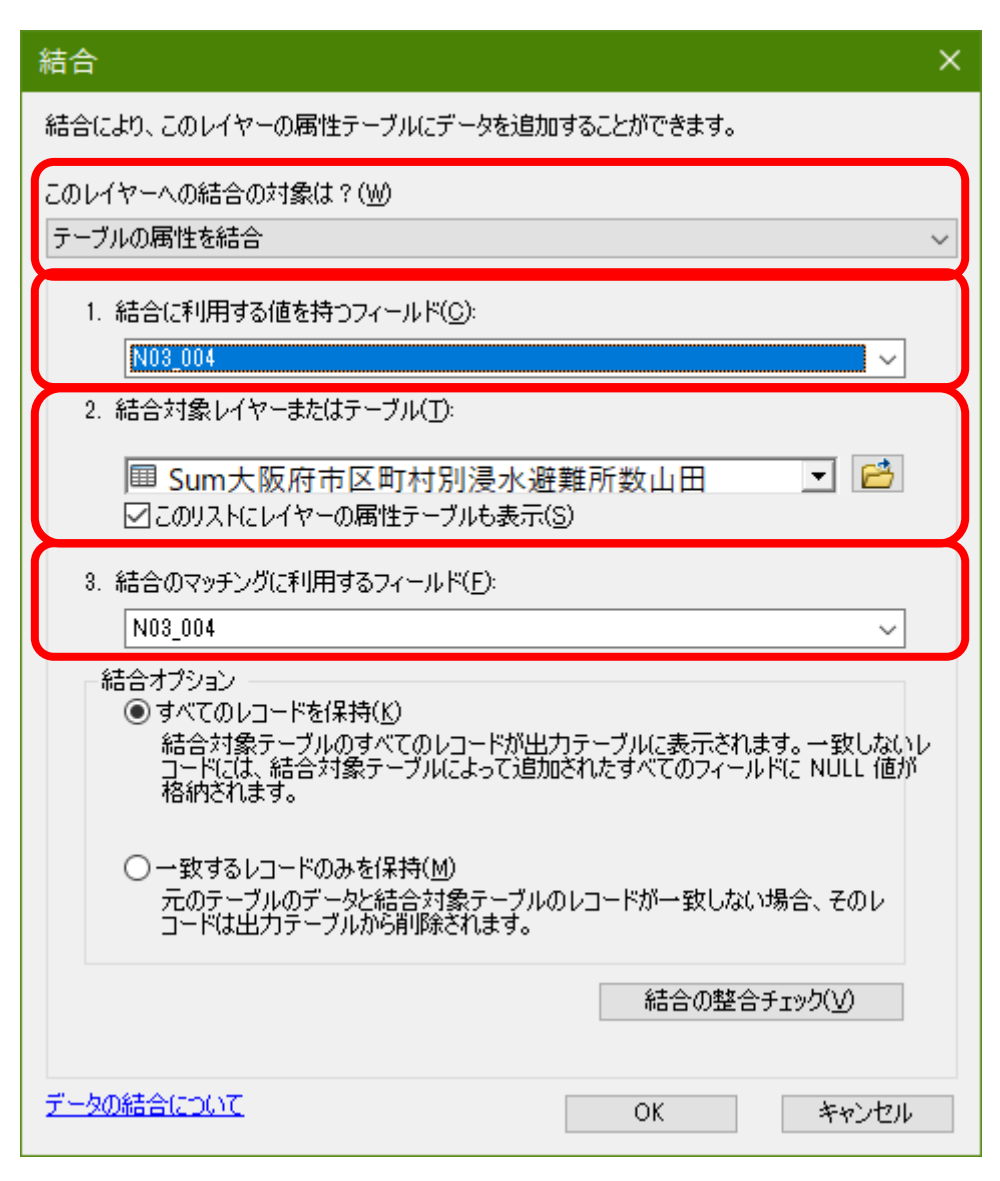

図 67 テーブル結合

⑥浸水すると予想されている避難所の割合による色分け

以下のようにして,浸水すると予想されている避難所の割合を表す大阪府市区町村別の地図を作成す る.テーブルオブコンテンツの「大阪府行政区域 \* \* 」からレイヤプロパティウインドウを開いて, シンボルタブで表示を「数値分類」,「等級色」を選択し,フィールドを「Sum\_津波」として,正規 化を「Count N03 004」にして,「OK」をクリックする. そうすると,津波で浸水すると予想されて いる避難所の割合で市区町村が色分けされた地図が作成される. 同様にして, 以下のようにして, 洪 水および土砂災害についても地図を作成する.まず,テーブルオブコンテンツの「大阪府行政区域\* \*」を右クリックして表示される「コピー」をクリックして,テーブルオブコンテンツの最上部にあ る「マップレイヤー」を右クリックして表示される「レイヤーの貼付け」をクリックする. そうする と,テーブルオブコンテンツに,もう一つ「大阪府行政区域\*\*」が表示されるので,レイヤプロパ ティウインドウを開いて,フィールドを「Sum\_洪水」にすれば,洪水で浸水すると予想されている避 難所の割合で市区町村が色分けされた地図が作成される. 同様にして、フィールドを「Sum 土砂災 害」にすると,土砂災害で浸水すると予想されている避難所の割合で市区町村が色分けされた地図が 作成される.

⑦レイアウトの作成

以下のようにして,津波,洪水,土砂災害のそれぞれによって浸水すると予想されている避難所の 割合を表す大阪府市区町村別の地図の JPEG ファイルを作成する.これまでと同じ要領でレイアウト モードで表示して,サイズを A4 縦置きにして,大阪府全体が用紙に一杯に表示されるようにする.そ して,津波によって浸水すると予想されている避難所の割合を表す大阪府市区町村別の地図を表示し て,その他の地図を非表示にして,方位,縮尺,凡例を挿入して,マップのエクスポートで JPEG フ ァイルを作成する.ファイル名は,「大阪府津波浸水避難所割合\*\*」とする.同様にして,洪水,土 砂災害の地図も JPEG ファイルで作成する.

地図ができたら,地図を見て,大阪府で想定されている自然災害の分布の特徴を読み取る.

⑧マップドキュメントファイルの保存

最後に,マップドキュメントファイルを上書き保存する.

〇課題の提出

作成した地図の JPEG ファイル (3枚) と、読み取った事柄のオンラインテキストを、それぞれ Moodle で提出する. 提出期限は, 6/13 である.

9.自然災害に関する地図の作成:

野外調査結果の分析

〇今日の課題

①以降の手順にしたがって,野外調査結果をダウンロードして,地図およびグラフを作成して,作 成した地図およびグラフを JPEG ファイルで、読み取った事柄をオンラインテキストで、それぞれ Moodle で提出する. 提出期限は, 6/21 である.

①野外調査結果のダウンロード

まず, GoogleChrome (または Microsoft Edge などのインターネットを閲覧するためのソフトウェ ア)を起動して、Survey123 のページを開く. そして、表示された調査の中から、各自の調査を探し て,クリックする.そうすると,各自の調査のページが開くので(図 68), 画面右上部にある「デー タ」をクリックする.

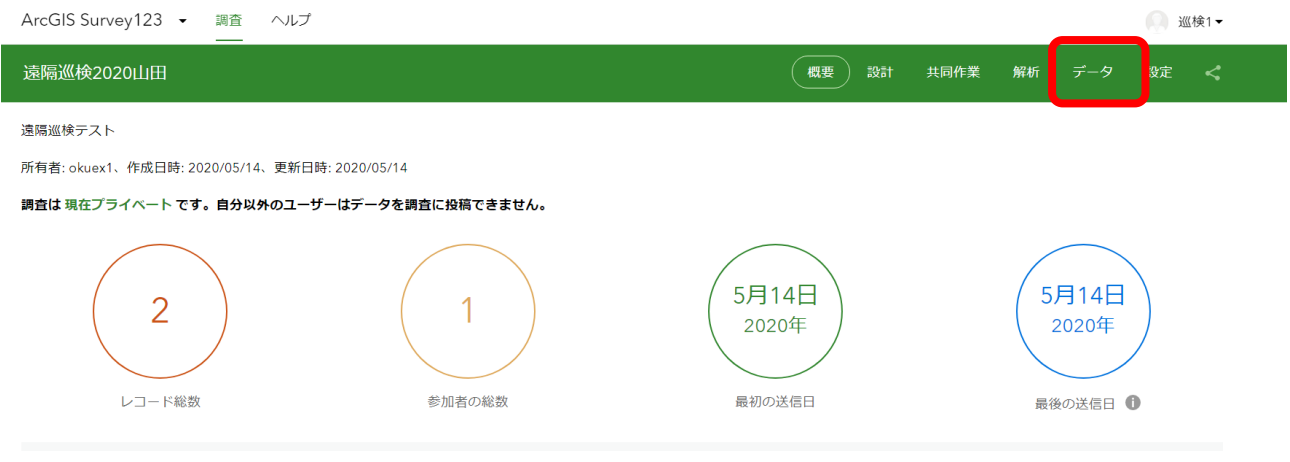

図 68 Survey123

そして、表示された画面上部(図 69)の「エクスポート」をクリックして表示される「Shapefile」を クリックすると,ダウンロードが始まる.しばらくすると,「ダウンロード」フォルダに, 「S123・・・SHP.zip」という圧縮ファイルが保存されるので,このファイルを「C:¥データ ArcGIS」フォルダに移動して,すべて展開する.

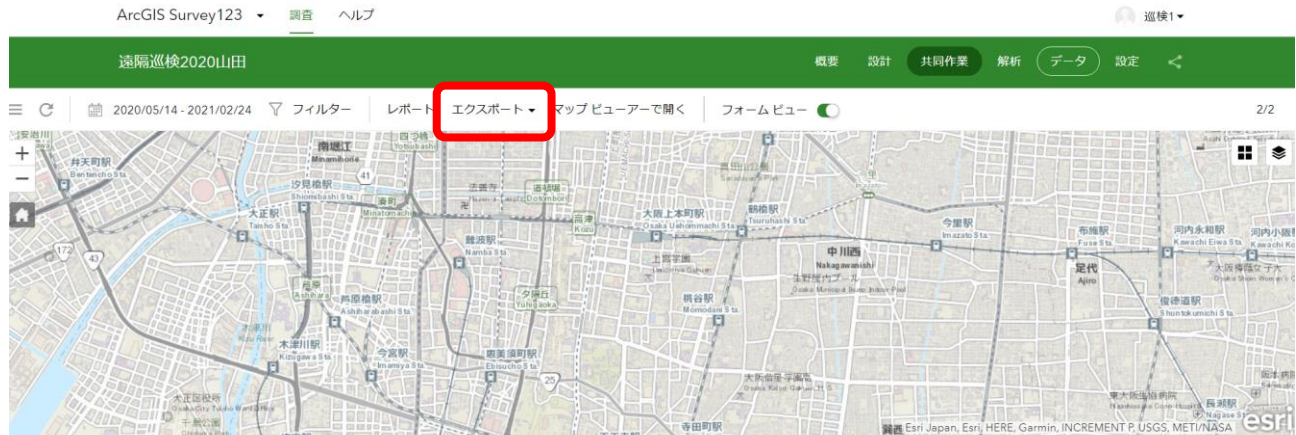

# 図 69 Survey123

②地図の作成

ArcMap を起動して、前回に保存した,「大阪災害地図 \*\*」を、メニューの「ファイル」「開く」か ら開く. そして, ダウンロードして解凍(すべて展開)したファイル(Survey)を追加する. 追加し たファイル (Survey) のポイントを、これまでと同じ要領で、表示を変更して、看板の種類ごとに異 なる色の記号(〇や△など)で表示する.そして,大阪府津波浸水想定区域\*\*,大阪府洪水浸水想 定区域\*\*,大阪府土砂災害警戒区域\*\*を表示にして,その他の地図が表示されていれば,すべて 非表示にして,野外調査結果と津波,洪水,土砂災害の浸水想定区域が表示された状態にする.この 地図から、それぞれの看板の分布の特徴を読み取って、Moodle のオンラインテキストに記述する. ま た、この地図のレイアウトを作成して、JPEG ファイルを作成する.

③グラフの作成

第 5 回に行った,蔵,町家,地蔵の分布と市街地との関係の分析を参考にして,野外調査結果のデ ータ (Survey) および大阪府津波浸水想定区域 \* \*, 大阪府洪水浸水想定区域 \* \*, 大阪府土砂災害 警戒区域\*\*を使って、図 70 のような、看板の種類別に、浸水想定区域内にある看板と浸水想定区域 外にある看板の割合を示す帯グラフを作成して,グラフの JPEG ファイルを作成する.

| D, ⊟ <del>b</del> *∂* ∗                                                                      |                                                                                  |                |              |    | Book1 - Excel |    |          |          |     | Yamada shuji      | <b>Sill</b> | 困   |   | □    | $\mathsf{X}$ |
|----------------------------------------------------------------------------------------------|----------------------------------------------------------------------------------|----------------|--------------|----|---------------|----|----------|----------|-----|-------------------|-------------|-----|---|------|--------------|
|                                                                                              | ファイル<br>ホーム                                                                      | 挿入<br>ページレイアウト | データ<br>数式    | 校閲 | 表示            |    | アドイン ヘルプ | Acrobat  |     | ○ 何をしますか          |             |     |   | 2共有  |              |
| $f_{\mathcal{K}}$<br>47<br>$\times$<br>$\checkmark$<br><b>B10</b><br>$\overline{\mathbf{v}}$ |                                                                                  |                |              |    |               |    |          |          |     |                   |             |     |   |      |              |
|                                                                                              | $\mathsf{A}$                                                                     | B              | $\mathsf{C}$ | D  | E             | F  | G        | H        |     | J<br>$\mathbf{I}$ | K           |     | L | M    | l A          |
| 1                                                                                            |                                                                                  | 浸水想定区域内        | 浸水想定区域外      |    |               |    |          | ■浸水想定区域内 |     | ■浸水想定区域外          |             |     |   |      |              |
| $\overline{2}$                                                                               | 標高                                                                               |                | 12<br>10     |    |               |    |          |          |     |                   |             |     |   |      |              |
|                                                                                              | 3 避難所                                                                            |                |              |    | その他<br>伝承碑    |    |          |          |     |                   |             |     |   |      |              |
|                                                                                              | 4 避難誘導                                                                           |                | 8<br>8       |    |               |    |          |          |     |                   |             |     |   |      |              |
|                                                                                              | 5 浸水実績                                                                           | 3              |              |    | 浸水実績          |    |          |          |     |                   |             |     |   |      |              |
|                                                                                              | 6 伝承碑                                                                            |                |              |    | 避難誘導          |    |          |          |     |                   |             |     |   |      |              |
|                                                                                              | 7 その他                                                                            | 2              |              |    | 避難所           |    |          |          |     |                   |             |     |   |      |              |
| 8                                                                                            |                                                                                  |                |              |    | 標高            |    |          |          |     |                   |             |     |   |      |              |
| $\boldsymbol{9}$<br>10                                                                       |                                                                                  |                |              |    |               | 0% | 20%      |          | 40% | 60%               |             | 80% |   | 100% |              |
| 11                                                                                           |                                                                                  |                |              |    |               |    |          |          |     |                   |             |     |   |      | l w          |
|                                                                                              | $\left( \oplus \right)$<br>$\frac{1}{2}$ $\frac{1}{2}$<br>Sheet1<br>E<br>$4 - 1$ |                |              |    |               |    |          |          |     |                   |             |     |   |      |              |
|                                                                                              | 囲<br>$\boxed{\boxdot}$<br>凹<br>僵<br>準備完了<br>$+ 100%$                             |                |              |    |               |    |          |          |     |                   |             |     |   |      |              |

図 70 作成するグラフ

〇課題の提出

作成した地図(1 枚)およびグラフ(1 枚)の JPEG ファイルと, 読み取った事柄のオンラインテキ ストを、それぞれ Moodle で提出する. 提出期限は、6/20 である.

10.商店街に関する地図の作成:

## 調査地点・経路を表す地図の作成および人口・交通に関するデータの収集

### 〇今日の課題

①以降の手順にしたがって,商店街に関わる調査のための地図を作成して,また,Web ページから 人口,事業所従業者数,駅乗降客数に関するデータをダウンロードして大阪市の平野となんばの商店 街周辺の人口と交通に関する地図を作成して, 作成した地図を JPEG ファイルで, 読み取った事柄を オンラインテキストで, それぞれ Moodle で提出する. 提出期限は, 6/28 である. なお, 「C:¥データ ArcGIS」フォルダに,「野外調査地点経路 大阪商店街 なんば.jpg」および「野外調査地点経路 大阪 商店街 平野.jpg」というファイル名の JPEG ファイルが入っており、それに野外調査の予定地点と経 路が示されている.このファイルはダブルクリックすると「フォト」などのアプリで見られるので, これらの地図を見ながら、観察予定地点および観察予定経路を表す地図を作成する.

①地点と経路のそれぞれを示すための 2 つのシェープファイルの作成

 ArcMap を起動して,これまでと同じ要領で,以下の 2 つのシェープファイルを作成する.一つは地 点を表すポイントシェープファイルで,ファイル名は「商店街調査地点\*\*」であり,もう一つは, 経路を表すラインシェープファイルで、ファイル名は「商店街調査経路 \* \* | である. 座標系は, い ずれも,「UTM 座標系 第 53 帯 N (JGD2000)」である.

②「地理院地図」の追加

これまでと同じ要領で「地理院地図」の「淡色地図」を追加する.

### ③編集の開始

これまでと同じ要領で編集を開始して,「野外調査地点経路 大阪商店街 なんば.jpg」および「野外調 査地点経路\_大阪商店街\_平野.jpg」を参照しながら,地点と経路を入力する.地点と経路を入力できた ら,編集を保存して,編集を終了する.そして,地点と経路の点と線を,見やすい太さと色に変更す る.

④レイアウトの作成

これまでと同じ要領で,地点,経路,地理院地図が表示された地図を,平野,なんば,それぞれにつ いて、レイアウトを作成して、マップのエクスポートで IPEG ファイルを作成する. なお, サイズ は,平野は A4 横置きに,なんばは A4 縦置きにする.地図が作成できたら,地図を見て,調査を行う 予定の地域の特徴を読み取る. ArcMap は、そのまま起動しておいて良いが、終了する場合は、マップ ドキュメントファイルとして保存しておく.ファイル名は,「大阪商店街地図\*\*」とする.

⑤統計 GIS から人口および事業所従業者数データのダウンロード

まず, GoogleChrome を起動して, 検索窓に「統計 GIS」と入力して、検索して、表示された検索 結果から,「地図で見る統計(統計 GIS) | 政府統計の総合窓口」(https://www.e-stat.go.jp/gis)を選択 して,このページを開く.

このページの下方にある「>境界データダウンロード」をクリックする.開いたページにある「小

地域」をクリックして表示される「国勢調査」をするといくつかの年次が表示されるので,「2015 年」をクリックして表示される「小地域(町丁・字等別)」をクリックする.そして表示されたページ にある「世界測地系平面直角座標系・Shapefile」をクリックすると,都道府県名が表示されるので, つぎのページにある「27 大阪府」をクリックして表示されたページにある「「27000 大阪府全域」の右 にある「世界測地系平面直角座標系・Shapefile」と書かれたボタンをクリックすると,ダウンロード が始まる.しばらくすると,「ダウンロード」フォルダに,「A00200・・・.zip」という圧縮ファイル が保存されるので,このファイルを「C:¥データ ArcGIS」フォルダに移動して,すべて展開する. つぎに,再び「地図で見る統計(統計 GIS) | 政府統計の総合窓口」のトップページから「>境界デー タダウンロード」をクリックして,開いたページにある「小地域」をクリックして表示される「経済 センサス-基礎調査」をクリックする.そうするといくつかの年次が表示されるので,「2014 年」を クリックして表示される「小地域(町丁・大字)」をクリックする.そして表示されたページにある 「世界測地系平面直角座標系・Shapefile」をクリックすると,都道府県名が表示されるので,つぎの ページにある「27 大阪府」をクリックして表示されたページにある「27000 大阪府全域」の右にある 「世界測地系平面直角座標系・Shapefile」と書かれたボタンをクリックすると,ダウンロードが始ま る.しばらくすると,「ダウンロード」フォルダに,「A00200・・・.zip」という圧縮ファイルが保存 されるので,このファイルを「C:¥データ ArcGIS」フォルダに移動して,すべて展開する.

⑥国土数値情報ダウンロードサービスから駅乗降客数データのダウンロード

 つぎに,GoogleChrome の検索窓に「国土数値情報ダウンロードサービス」と入力して,検索し て,表示された検索結果から,「国土数値情報ダウンロードサービス - 国土交通省」 (https://nlftp.mlit.go.jp/ksj/)を選択して,このページを開く.

 このページを下方にスクロールすると,「4.交通」の一番上の項目の「交通」にある「駅別乗降客数 (ライン)」をクリックする.開いたページの下方にあるデータのうちで,最新の年次のものをダウン ロードすると,「ダウンロード」フォルダに,「S12-19\_GML.zip」という圧縮ファイルが保存されるの

で,このファイルを「C:¥データ ArcGIS」フォルダに移動して,すべて展開する.

⑦データの追加

ArcMap に,これまでと同じ要領で,ダウンロードして解凍した 3 つのファイルを追加する.

⑧データのエクスポート

追加されたシェープファイルのファイル名は記号だけでややこしいので,以下のようにして,分かり やすいファイル名でエクスポートする.テーブルオブコンテンツのファイル名を右クリックして表示 される「データ」をクリックして表示される「データのエクスポート」をクリックする. そうして表 示されるデータのエクスポートウインドウの出力フィーチャークラスにあるフォルダのアイコンをク リックして,「C:¥データ ArcGIS」フォルダに,以人下のファイル名 (:の右が保存するファイル名) で保存する(それぞれのデータについて合計 3 回データのエクスポートを行う).エクスポートして, それらのファイルを追加したら,古いファイルは削除する(テーブルオブコンテンツでファイル名を 右クリックして「削除」をクリック).

h27ka27:大阪府小地域人口\*\*

H26ca27:大阪府小地域事業所従業者数\*\*

S12-19\_NumberOfPassengers:日本駅別乗降客数ライン\*\*

⑨日本駅別乗降客数のラインからポイントへの変換

日本駅別乗降客数のデータは,なぜかラインデータとして提供されているが,ポイントの方があつか いやすいので,以下のようにしてポイントデータに変化する.まず,メニューの「ジオプロセシン グ」をクリックして表示される「ArcToolbox」をクリックすると,画面の右に「ArcToolbox」ウイン ドウが表示されるので,そこに表示されたツールの中央付近にある「データ管理」をクリックして表 示される「フィーチャ」をクリックして表示される「フィーチャ→ポイント」をダブルクリックす る.そうすると,「フィーチャ→ポイント」が表示されるので,「入力フィーチャ」を「日本駅別乗降 客数ライン\*\*」に設定して,「出力フィーチャクラス」にあるフォルダのアイコンをクリックして, 「C:¥データ ArcGIS」フォルダに「日本駅別乗降客数ポイント\*\*」というファイル名で保存される ように設定して,「OK」をクリックする.そうすると,ポイントデータに変換された「日本駅別乗降 客数ポイント\*\*」が追加されるので,「日本駅別乗降客数ライン\*\*」は削除する.

⑩人口,事業所従業者数,駅乗降客数を表す地図の作成

 人口,事業所従業者数,駅乗降客数を表す地図を,以下のようにして作成する.テーブルオブコン テンツの「大阪府小地域人口\*\*」からレイヤプロパティウインドウを開いて,シンボルタブで表示 を「数値分類」,「等級色」を選択し,フィールドを「JINKO」として,正規化を「AREA」にして, 「OK」をクリックする.そうすると,人口を面積で割った値(人口密度)によって色分けされた地図 が表示される.

同様にして,「大阪府小地域事業所従業者数\*\*」からレイヤプロパティウインドウを開いて,シン ボルタブで表示を「数値分類」,「等級色」を選択し,フィールドを「JUGYOSYA」として,正規化 を「AREA」にして,「OK」をクリックする.そうすると,事業所従業者数を面積で割った値(従業者 密度)によって色分けされた地図が表示される.

また,「日本駅別乗降客数ポイント\*\*」からレイヤプロパティウインドウを開いて、シンボルタブ で表示を「数値分類」,「等級シンボル」を選択し,フィールドを「S12\_037」として,「OK」をク リックする.そうすると,乗降客数によって階級区分された大きさの円で駅が表示された地図が表示 される.

⑪レイアウトの作成

以下のようにして,人口密度によって色分けされた地図と乗降客数によって階級区分された大きさ の円で駅を重ねた地図、および、従業者密度によって色分けされた地図と乗降客数によって階級区分 された大きさの円で駅を重ねた地図,を作成して,それらの IPEG ファイルを作成する. これまでと 同じ要領でレイアウトモードで表示して,サイズを A4 縦置きにして,大阪府全体が用紙に一杯に表示 されるようにする.そして,人口密度によって色分けされた地図と乗降客数によって階級区分された 大きさの円で駅を重ねて表示して,その他の地図を非表示にして,方位,縮尺,凡例を挿入して,マ ップのエクスポートで JPEG ファイルを作成する.ファイル名は,「大阪府小地域人口密度\*\*」とす る.同様にして,従業者密度によって色分けされた地図と乗降客数によって階級区分された大きさの 円で駅を重ねた地図も JPEG ファイルで作成する.

地図ができたら,地図を見て,大阪府の人口密度および従業者密度の分布の特徴を読み取る.

⑫マップドキュメントファイルの保存

 最後に,マップドキュメントファイルとして保存する.ファイル名は,「大阪商店街地図\*\*」とす る.すでに保存してあった場合は,上書き保存する.

〇課題の提出

作成した地図の JPEG ファイルと,読み取った事柄のオンラインテキストを、それぞれ Moodle で提 出する.提出期限は,6/27 である.

11.商店街に関する地図の作成:

バッファとオーバーレイと結合による商店街周辺人口と事業所従業者,駅乗降客数の算出

〇今日の課題

①以降の手順にしたがって,前回ダウンロードしたデータを用いて,平野およびなんばの 2 地域の 商店街周辺の人口,従業者数,駅乗降客数を抽出して,それらを示した地図を作成して,作成した地 図を JPEG ファイルで,読み取った事柄をオンラインテキストで,それぞれ Moodle で提出する.提出 期限は,7/5 である.

①ファイルを開く

前回に保存した,「大阪商店街地図\*\*」を,メニューの「ファイル」「開く」から開く.

②データの追加

前回に作成した野外調査地点のシェープファイル「商店街調査地点\*\*」を追加する.すでに追加さ れている場合は,重ねて追加する必要はない.

③バッファ円の作成

メニューの「ジオプロセシング」をクリックして表示される「バッファー」をクリックする.そう すると、バッファーウインドウが表示されるので(図70),入力フィーチャーを「商店街調査地点\* \*」に設定して,「出力フィーチャクラス」にあるフォルダのアイコンをクリックして,「C:¥データ ArcGIS」フォルダに「商店街調査地点 1km バッファ\*\*」というファイル名で各自のフォルダに保存 されるように設定して,バッファーの距離の距離単位に「1000」と入力して,「OK」をクリックす る.そうすると,地点から半径 1000 m の円が作成され,ビューウインドウに表示される.

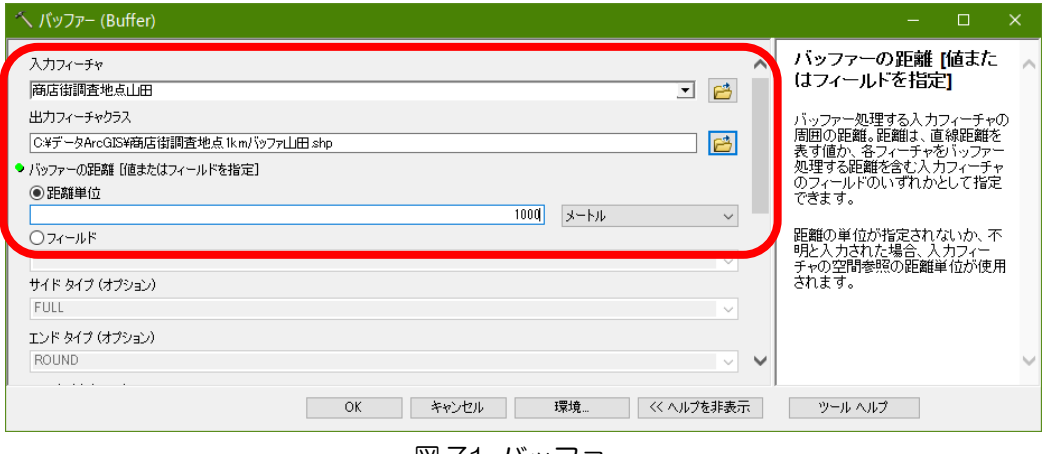

図 71 バッファー

④インターセクト前の小地域の面積の計測

後の手順で人口を推測する時に,インターセクト前の面積が必要なため,「大阪府小地域人口\*\*」 および「大阪府小地域事業所従業者数\*\*」のそれぞれの小地域の面積を,以下のように計測する. これまでと同じ要領で、「大阪府小地域人口 \*\* | の属性テーブルを開き、フィールドを追加する. 追 加するフィールドは,「名前」を「元面積」に,「タイプ」を「Float」に,「全桁数」を「10」に,「小

数点以下桁数」を「2」に,それぞれ設定する.そうすると,属性テーブルの最も右の列に,「元面 積」フィールドが追加されるので,「元面積」フィールドのフィールド名を右ボタンでクリックして表 示される「ジオメトリ演算」を左ボタンでクリックする.そうすると,「・・・続けますか?」という ウインドウが表示されるので「Yes」を左ボタンでクリックする.そうすると,「ジオメトリ演算」ウ インドウが表示されるので,「プロパティ」を「面積」に,「単位」を「平方メートル[sq m]」に,そ れぞれ設定して「OK」を左ボタンでクリックする.そうすると,再び「・・・続けますか?」という ウインドウが表示されるので「Yes」を左ボタンでクリックする.そうすると,属性テーブルが表示さ れ,面積フィールドに計測された面積が入力されている.同様にして,「大阪府小地域事業所従業者数 \*\*」でも面積を計測する.面積を計測するフィールドの名前等は,「大阪府小地域人口\*\*」と同じ にする.

⑤インターセクト

 作成したバッファー円内の人口と事業所従業者数を知るために,以下のようにして,バッファー円 と人口.事業所従業者とで,それぞれインターセクトする.まず,メニューの「ジオプロセシング」 をクリックして表示される「インターセクト」をクリックする.そうすると,インターセクトウイン ドウが表示されるので(図 71),入力フィーチャーを「商店街調査地点 1km バッファ\*\*」および 「大阪府小地域人口\*\*」の合計 2 つに設定して,「出力フィーチャクラス」にあるフォルダのアイコ ンをクリックして,「C:¥データ ArcGIS」フォルダに「Int 商店街調査地点と小地域人口\*\*」という ファイル名で保存されるように設定して,「OK」をクリックする.そうすると,インターセクトが実 行され,「大阪府小地域人口\*\*」の小地域が,「商店街調査地点 1km バッファ\*\*」の 2 つの円で切 り抜かれた状態のファイルが作成され、ビューウインドウに表示される.

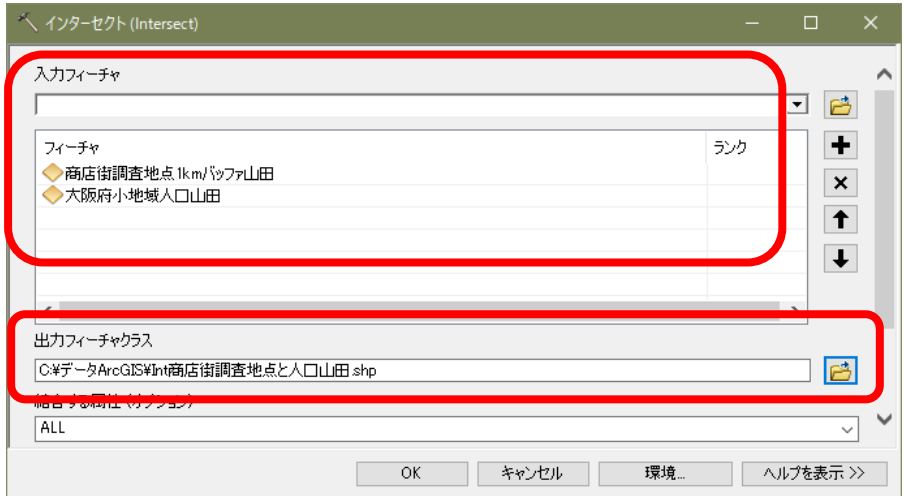

図 72 インターセクト

同様にして,「商店街調査地点 1km バッファ\*\*」および「大阪府小地域事業所従業者数\*\*」の合 計 2 つのファイルでインタセクトを行い,「Int 商店街調査地点と小地域事業所従業者数\*\*」という 名前のファイルを作成する.

⑥インターセクト後の小地域の面積の計測

「Int 商店街調査地点と小地域人口\*\*」および「Int 商店街調査地点と小地域事業所従業者数\* \*」のそれぞれの小地域の面積を,以下のように計測する.これまでと同じ要領で,「Int 商店街調査 地点と小地域人口\*\*」の属性テーブルを開き,フィールドを追加する.追加するフィールドは,「名 前」を「新面積」に,「タイプ」を「Float」に,「全桁数」を「10」に,「小数点以下桁数」を「2」 に,それぞれ設定する.そうすると,属性テーブルの最も右の列に,「新面積」フィールドが追加され るので,「新面積」フィールドのフィールド名を右ボタンでクリックして表示される「ジオメトリ演 算」を左ボタンでクリックする.そうすると,「・・・続けますか?」というウインドウが表示される ので「Yes」を左ボタンでクリックする.そうすると,「ジオメトリ演算」ウインドウが表示されるの で,「プロパティ」を「面積」に,「単位」を「平方メートル[sq m]」に,それぞれ設定して「OK」を 左ボタンでクリックする. そうすると,再び「・・・続けますか?」というウインドウが表示される ので「Yes」を左ボタンでクリックする.そうすると,属性テーブルが表示され,面積フィールドに計 測された面積が入力されている.

同様にして,「Int 商店街調査地点と小地域事業所従業者数\*\*」でも面積を計測する.面積を計測 するフィールドの名前等は,「Int 商店街調査地点と小地域人口\*\*」と同じにする.

### ⑦インターセクト後の小地域の人口の算出

インターセクトによって, 半径 1 km の円で, 小地域が切り取られたため, 半径 1 km の円内の人口や 従業者数を正確に知ることはできない.ここでは,小地域の人口は面積に比例する,という仮定で半 径 1 km の円内の人口や従業者数を算出する.すなわち,インターセクト前の小地域に 100 人の人がい たとして,半径 1 km の円内に小地域の 30%の面積があり,円外に 70%の面積があるとすると,その 小地域では,半径 1 km の円内に 30 人いる,と考える.具体的には,以下のようにして算出する.

 これまでと同じ要領で,「Int 商店街調査地点と小地域人口\*\*」の属性テーブルを開き,フィール ドを追加する.追加するフィールドは,「名前」を「新人口」に,「タイプ」を「Short Integer」に, 「全桁数」を「10」に,それぞれ設定する.そうすると,属性テーブルの最も右の列に,「新人口」フ ィールドが追加されるので,「新人口」フィールドのフィールド名を右ボタンでクリックして表示され る「フィールド演算」を左ボタンでクリックする. そうすると,「・・・続けますか?」というウイン ドウが表示されるので「Yes」を左ボタンでクリックする.そうすると,「フィールド演算」ウインド ウが表示されるので(図 73),以下のようにして,中央下部の計算式を入力する空欄に,「JINKO \* 新 面積 / 元面積 | と入力する. 左上部のフィールド欄から, 「IINKO | 「新面積 | 「元面積 | を探して, それぞれダブルクリックすると,計算式を入力する空欄に「JINKO 」「新面積」「元面積」が入力され る.また,空欄の右上にある記号(\*,/ など)をクリックすると,計算式を入力する空欄に記号が入 力される.「JINKO \* 新面積 / 元面積」と入力できたら,「OK」をクリックすると,「新人口」フィー ルドに,面積で比例配分された人口が表示される.

同様にして,「Int 商店街調査地点と小地域事業所従業者数\*\*」でも面積に応じて比例配分した事業 所従業者数を算出する.面積で比例配分した事業所従業者数を算出するフィールドの名前を「新従業 者数」として,フィールド演算では,「JUGYOSHA \* 新面積 / 元面積」とする.

72
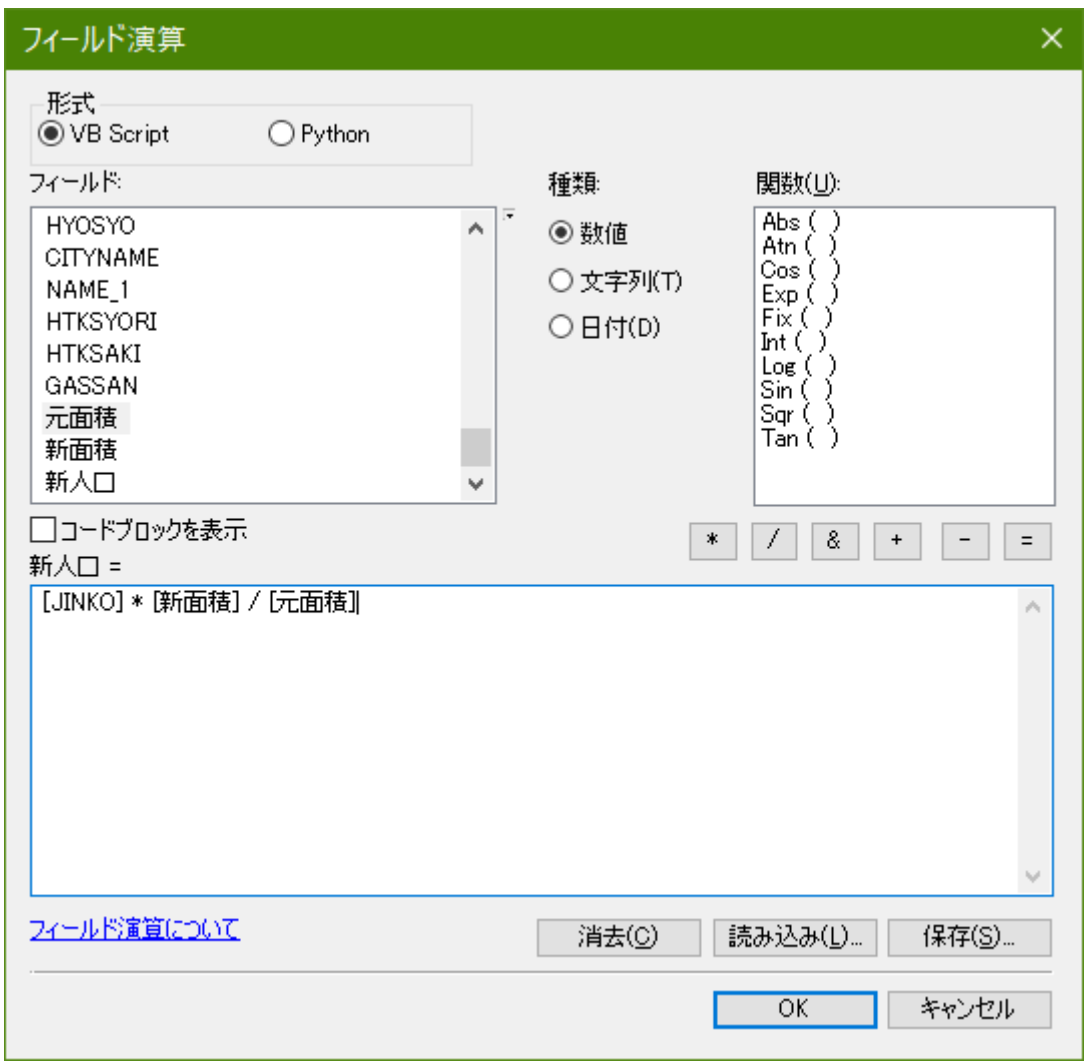

図 73 フィールド演算

⑧サマリー

インターセクトによって得られたバッファー円内の小地域別人口および小地域別事業所従業者数 を,これまでと同じ要領で,それぞれサマリーで集計する.サマリーで保存するファイル名は,「sum 商店街 1km バッファ円内人口\*\*」および「sum 商店街 1km バッファ円内事業所従業者数\*\*」であ る.

⑨空間結合

つぎに,以下のようにして、空間結合によって,1km バッファ円内の駅乗降客数を集計する. まず, テーブルオブコンテンツの「商店街調査地点 1km バッファ\*\*」を右クリックして表示される「属性 の結合とレレート」をクリックして表示される「結合」をクリックする.そうすると,結合ウインド ウが表示されるので,最上部の「このレイヤーへの結合の対象は?」を「空間的位置関係に基づき, 他のレイヤーからテーブルデータを結合」に設定して,その下の「1.統合対象レイヤーを選択・・・」 を,「日本駅別乗降客数ポイント\*\*」に設定して,下の方にある「3.作業後のデータは・・・」を 「C:¥データ ArcGIS」フォルダに「商店街 1km バッファ円内駅別乗降客数\*\*」というファイル名 で保存されるように設定して,「OK」をクリックする.そうすると,「商店街 1km バッファ円内駅乗 降客数 \*\* | が作成され, テーブルオブコンテンツに追加される(追加するかどうか確認するウィン

ドウが表示された場合は,追加する).

⑩テーブル結合

「商店街調査地点\*\*」に,「sum 商店街 1km バッファ円内人口\*\*」,「sum 商店街 1km バッファ 円内事業所従業者数\*\*」,「商店街 1km バッファ円内駅乗降客数\*\*」を,これまでと同じ要領で, 属性テーブルを結合する.

⑪結合した属性データによる地図の作成

「商店街調査地点 \* \* 」に結合した, 1km バッファ円内の人口, 事業所従業者数, 駅乗降客数のデ ータのそれぞれについて,円の大きさで値の大きさを表した地図(比例シンボル)を,これまでと同 じ要領で作成する.

⑪レイアウトの作成

以下で作成した3つの地図 (1km バッファ円内の人口,事業所従業者数, 駅乗降客数)の JPEG フ ァイルをこれまでと同じ要領で作成する.

地図ができたら,それぞれの地図を見て,各商店街の人口および事業所従業者数,駅乗降客数の特 徴を読み取る.

⑧マップドキュメントファイルの保存

最後に,これまでと同じ要領で,マップドキュメントファイルを上書き保存する.

〇課題の提出

作成した地図の JPEG ファイル (3枚)と, 読み取った事柄のオンラインテキストを, それぞれ Moodle で提出する. 提出期限は, 7/4 である.

12.商店街に関する地図の作成:

## 地図を用いた商店街の調査

〇今日の課題

①以降の手順にしたがって,なんば戎橋筋商店街と平野中央本通商店街の事業所に関する地図を, 別紙の配布資料を用いて作成する.作成した地図を JPEG ファイルで,読み取った事柄をオンライン テキストで,それぞれ Moodle で提出する.提出期限は,7/12 である.なお,「C:¥データ ArcGIS」 フォルダに、「なんばおよび平野商店街地図」というファイル名の PDF ファイルが入っており、それ ぞれの商店街の個々の事業所の名称等が示されている.この地図を見ながら,それぞれの商店街の事 業所の種類を表す地図を作成する.

①ファイルを開く

前回に保存した,「大阪商店街地図\*\*」を,メニューの「ファイル」「開く」から開く.

②「地理院地図」の追加

これまでと同じ要領で「地理院地図」の「淡色地図」を追加する.すでに追加されている場合は,重 ねて追加する必要はない.

③なんば戎橋筋商店街の事業所を入力するシェープファイルの作成

これまでと同じ要領で、地点を表すポイントシェープファイルを作成する. ファイル名は「なんば 商店街\*\*」である.座標系は,いずれも,「UTM 座標系 第 53 帯 N (JGD2000)」である.シェー プファイルを作成するフォルダを,各自の C ドライブ内の「データ ArcGIS」フォルダに指定するのを 忘れないこと.忘れると,異なるファイル形式で保存されて,後から困る可能性がある.

④なんば戎橋筋商店街の事業所を入力するシェープファイルへのフィールドの追加

作成したシェープファイル「なんば商店街 \*\*」の属性テーブルに、これまでと同じ要領で、フィ ールドを追加する. フィールドの名前は「種類」, タイプは「Text」, 長さは 30, にそれぞれ設定す る.

⑤なんば戎橋筋商店街の事業所の入力

別に配布したなんば戎橋筋商店街および平野中央本通商店街の地図(「C:¥データ ArcGIS」フォル ダにある「なんばおよび平野商店街地図」)を見て,戎橋筋商店街の地図に示されたすべての事業所 を、「なんば商店街\*\*」に入力して、それぞれの事業所を表1の13種類のいずれかに分類して、属 性テーブルのフィールド「種類」に入力する. 入力には、1時間程度を要するため, 20 分に1度程度 の頻度で,編集を保存する.入力が完了したら,編集を保存して,編集を終了する.

| 種類            | 例           | 備考             |
|---------------|-------------|----------------|
| 飲食店           | レストラン、喫茶店   | 飲食可能な店舗のすべて    |
| 食料品店 (生鮮)     | 八百屋、肉屋など    |                |
| 食料品店(その他)     | 洋菓子店,惣菜店など  |                |
| 食料品店 (総合)     | スーパーマーケットなど |                |
| 日用品店 (薬局)     | 薬局          | 日用品とは、安価で日常的に購 |
| 日用品店(その他)     | 雑貨店,化粧品店など  | 入する品物          |
| 日用品店(ドラッグストア) | ドラッグストア     |                |
| 買回り品店(衣料)     | 洋品店,呉服店など   | 買回り品とは,高価で購入頻度 |
| 買回り品店(その他)    | 時計店、宝石店など   | が低いもの          |
| 買回り品店(百貨店)    | 百貨店など       |                |
| サービス事業所(医療福祉) | 医院,介護施設など   |                |
| サービス事業所(娯楽)   | 映画館、カラオケ店など |                |
| サービス事業所(その他)  | 銀行,公共施設など   |                |

表 1 事業所の分類

⑥平野中央本通商店街の事業所を入力するシェープファイルの作成

これまでと同じ要領で,地点を表すポイントシェープファイルを作成する.ファイル名は「平野商 店街\*\*」である.座標系は,いずれも,「UTM 座標系 第 53 帯 N (JGD2000)」である.シェープ ファイルを作成するフォルダを、各自の C ドライブ内の「データ ArcGIS」フォルダに指定するのを忘 れないこと.

⑦平野中央本通商店街の事業所を入力するシェープファイルへのフィールドの追加

作成したシェープファイル「平野商店街 \*\* | の属性テーブルに、これまでと同じ要領で、フィー ルドを追加する. フィールドの名前は「種類」, タイプは「Text」, 長さは 30, にそれぞれ設定する.

⑧平野中央本通商店街の事業所の入力

別に配布したなんば戎橋筋商店街および平野中央本通商店街の地図(「なんばおよび平野商店街地 図」)を見て,平野中央本通商店街の赤い線で示した道路に面した事業所を,「平野商店街\*\*」に入 力して,それぞれの小売店を上の 13 種類のいずれかに分類して,属性テーブルのフィールド「種類」 に入力する.入力には,1 時間程度を要するため,20 分に 1 度程度の頻度で,編集を保存する.入力 が完了したら,編集を保存して,編集を終了する.

⑨レイアウトの作成

これまでと同じ要領で,事業所が種類別に色分けされて表示された地図を,平野,なんば,それぞれ について、レイアウトを作成して、マップのエクスポートで JPEG ファイルを作成する. なお, サイ ズは,平野は A4 横置きに,なんばは A4 縦置きにする.

⑩マップドキュメントファイルの保存

最後に,これまでと同じ要領で,マップドキュメントファイルを上書き保存する.

〇課題の提出

作成した地図の JPEG ファイルと,読み取った事柄のオンラインテキストを、それぞれ Moodle で提 出する.提出期限は,7/11 である.

# 13.商店街に関する地図の作成:

# 調査結果の分析

〇今日の課題

①の手順にしたがって,グラフを作成して,作成したグラフを JPEG ファイルで,読み取った事柄 をオンラインテキストで、それぞれ Moodle で提出する. 提出期限は、7/19 である.

①グラフの作成

ArcMap を起動して、前回に保存した,「大阪商店街地図 \*\*」を、メニューの「ファイル」「開く」 から開く.そして,これまでと同じ要領で,サマリーを行い,Execel を用いて,それぞれの商店街の 店舗の種類の割合を示す帯グラフを作成して,グラフの JPEG ファイルを作成する.

〇課題の提出

作成したグラフ (1枚) の JPEG ファイルと,読み取った事柄のオンラインテキストを,それぞれ Moodle で提出する. 提出期限は, 7/18 である.

14.応用編:各自が選択した地域に関する地図の作成:

対象地域の設定とデータの収集と入力フォームの作成

〇今日の課題

各自で対象地域を選んで、その地域のデータを収集して地図を作成する.対象地域は、一つの小学 校区として,各自の住所にある小学校区または教育実習校がある小学校区のいずれかを対象とする. 収集するデータおよび作成する地図は,これまでに作成したものと同様のもので,以下の通りであ る.

〇収集するデータ

- ・「小学校区(ポリゴン)(ポイント)」の対象とする小学校区がある都道府県の最新のデータ-国土数 値情報ダウンロードサービス>「2.政策区域」の「行政区域」
- ・旧版地形図-対象とする小学校区がある地形図名を地理院地図で調べて,山田に伝える.
- ・最新の地形図-地理院地図
- \*大阪府以外を対象とする場合は,以下もダウンロードする
- ・「避難施設(ポイント)」
- ・「津波浸水想定(ポリゴン)」
- ・「土砂災害警戒区域(ポリゴン)(ライン)」
- ・「洪水浸水想定区域(ポリゴン)」
- 以上について対象とする小学校区がある都道府県の最新のデータ-国土数値情報ダウンロードサービ

ス>「2.政策区域」の「災害・防災」

- ・「国勢調査」の「小地域(町丁・字等別)」
- ・「経済センサス-基礎調査」の「小地域(町丁・大字)」
- 以上について対象とする小学校区がある都道府県の最新のデーター地図で見る統計(統計 GIS)の「境界 データダウンロード」
- ・標高データ(DEM)―対象とする小学校区がある都道府県名を,山田に伝える.

○入力フォームの作成

Survey123 の調査を作成する.調査項目には,「単一の選択肢」「マップ」「イメージ」「メモ」の 4 項 目を加えること.そして,「単一の選択肢」では,以下の 22 を選択肢とすること:

- ・建造物-蔵
- ・建造物-町家
- ・建造物-地蔵
- ・防災看板-標高
- ・防災看板-避難所
- ・防災看板-避難誘導
- ・防災看板-浸水実績
- ・防災看板-伝承碑
- ・防災看板-その他
- ・店舗-飲食店
- ・店舗-食料品店(生鮮)
- ・店舗-食料品店(その他)
- ・店舗-食料品店(総合)
- ・店舗-日用品店(薬局)
- ・店舗-日用品店(その他)
- ・店舗-日用品店(ドラッグストア)
- ・店舗-買回り品店(衣料)
- ・店舗-買回り品店(その他)
- ・店舗-買回り品店(百貨店)
- ・店舗-サービス事業所(医療福祉)
- ・店舗-サービス事業所(娯楽)
- ・店舗-サービス事業所(その他)

15.応用編:各自が選択した地域に関する地図の作成:

対象地域の土地利用変化,自然災害,商店街に関する地図の作成

### 〇今日の課題

前回収集したデータを用いて、以下のような地図を作成して、作成した地図を IPEG ファイルで, 読み取った事柄をオンラインテキストで、それぞれ Moodle で提出する. 提出期限は, 8/2 である.

〇作成する地図

- ・対象とした小学校区の旧版地形図:小学校区のポリゴン+旧版地形図
- ・対象とした小学校区の現在の地形図:小学校区のポリゴン+地理院地図の標準地図
- ・対象とした小学校区の地形を表す地図:小学校区のポリゴン+標高データ+地理院地図の標準地図
- ・対象とした小学校区の避難所と浸水想定区域を表す地図:小学校区のポリゴン+避難施設+津波浸水 想定+洪水浸水想定区域+土砂災害警戒区域+地理院地図の標準地図
- ・対象とした小学校区の小地域別人口密度分布を表す地図:小学校区のポリゴン+国勢調査の小地域人 口+地理院地図の標準地図
- ・対象とした小学校区の小地域別事業所従業者密度分布を表す地図:小学校区のポリゴン+経済センサ スの小地域事業所従業者数+地理院地図の標準地図
- ・対象とした小学校区の駅別乗降客分布を表す地図:小学校区のポリゴン+駅乗降客数+地理院地図の 標準地図

### 〇今後の課題

前回作成した Survey123 の入力フォームを利用して,野外調査を行い,以下のような地図およびグ ラフを作成する. 作成した地図およびグラフを IPEG ファイルで, 読み取った事柄をオンラインテキ ストで、それぞれ地理学野外実習の Moodle に提出する. 提出期限は、11/30 である.

〇作成する地図およびグラフ

- ・蔵,町家,地蔵の分布を表す地図:小学校区のポリゴン+蔵,町家,地蔵のポイント+旧版地形図
- ・蔵,町家,地蔵のそれぞれについて,旧市街地内と外に分布する割合を表す帯グラフ
- ・種類別に表した防災看板の分布を表す地図:小学校区のポリゴン+防災看板のポイント+津波浸水想 定+洪水浸水想定区域+土砂災害警戒区域+地理院地図の標準地図
- ・看板の種類別浸水想定区域内にある看板と浸水想定区域外にある看板の割合を示す帯グラフ
- ・種類別に表した店舗の分布を表す地図:小学校区のポリゴン+店舗のポイント+地理院地図の標準地 図
- ・店舗の種類別割合を表す帯グラフ